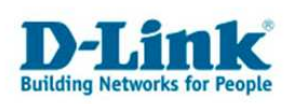

# **Anleitung zur Einrichtung der Drahtlosverbindung (WLAN)**

Um Ihre Drahtlosverbindung (WLAN) abzusichern müssen Sie die Verschlüsselung im Accesspoint konfigurieren.

Ein ungesichertes WLAN kann dazu führen, dass unbefugte Personen auf alle Ihre im Netzwerk befindlichen Geräte zugreifen, Ihre Daten stehlen, sie manipulieren, oder Ihren Internetzugang nutzen. Wenn unbefugte Ihren Internetzugang für illegale Zwecke nutzen, z.B. das Herunterladen von urheberrechtlich geschützten Dateien, kann das sogar rechtliche Konsequenzen für Sie haben.

Daher ist es sehr zu empfehlen das WLAN abzusichern.

1. Greifen Sie per Webbrowser auf die Konfiguration des Accesspoints zu. Die Standard Adresse ist http://192.168.0.50

2. Im Auslieferungszustand ist auf die Konfiguration kein Passwort gesetzt. Als "User Name" wählen Sie "admin" aus, lassen das "Kennwort" Feld leer und klicken Sie auf "Log In".

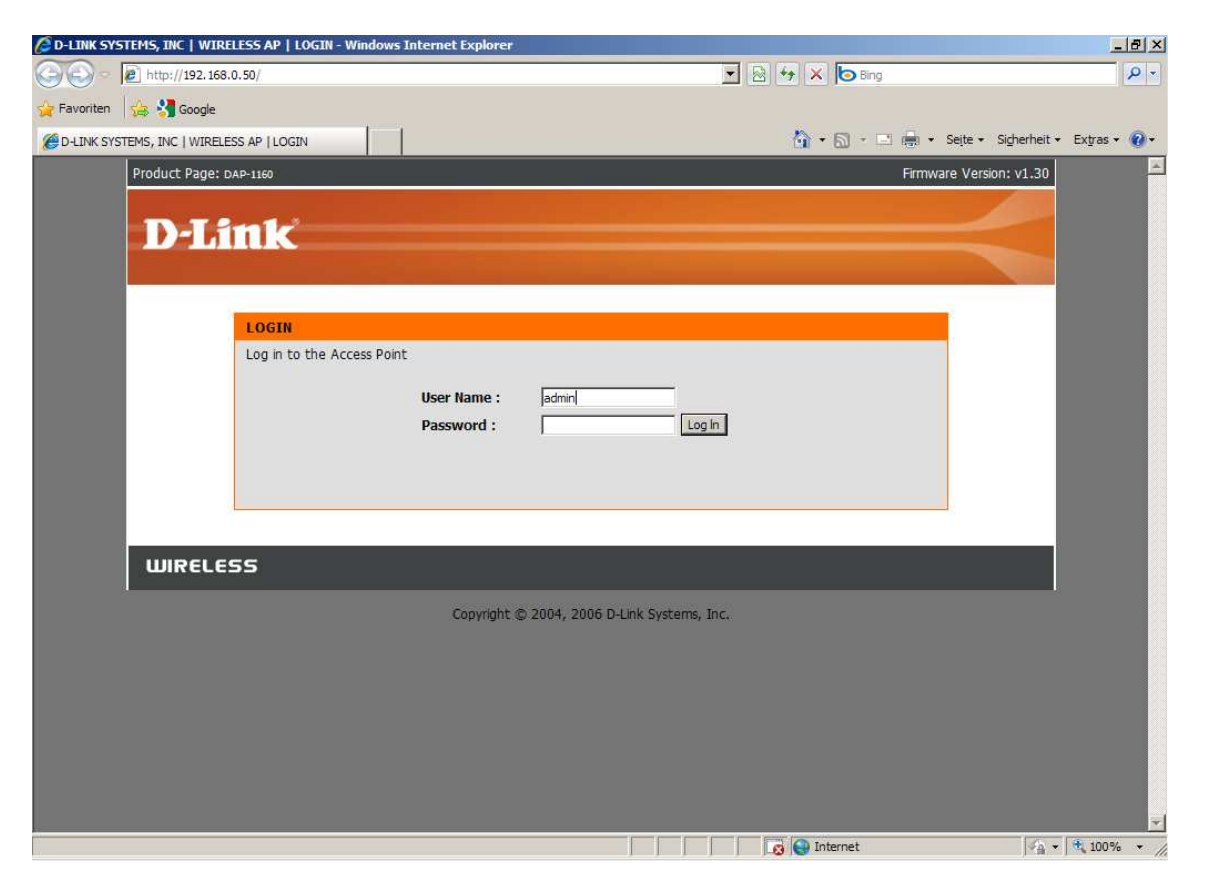

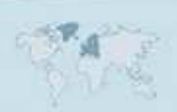

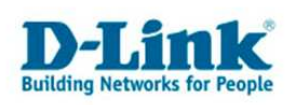

3. Wählen Sie oben das Menü "Setup" und links "Wireless Setup" aus.

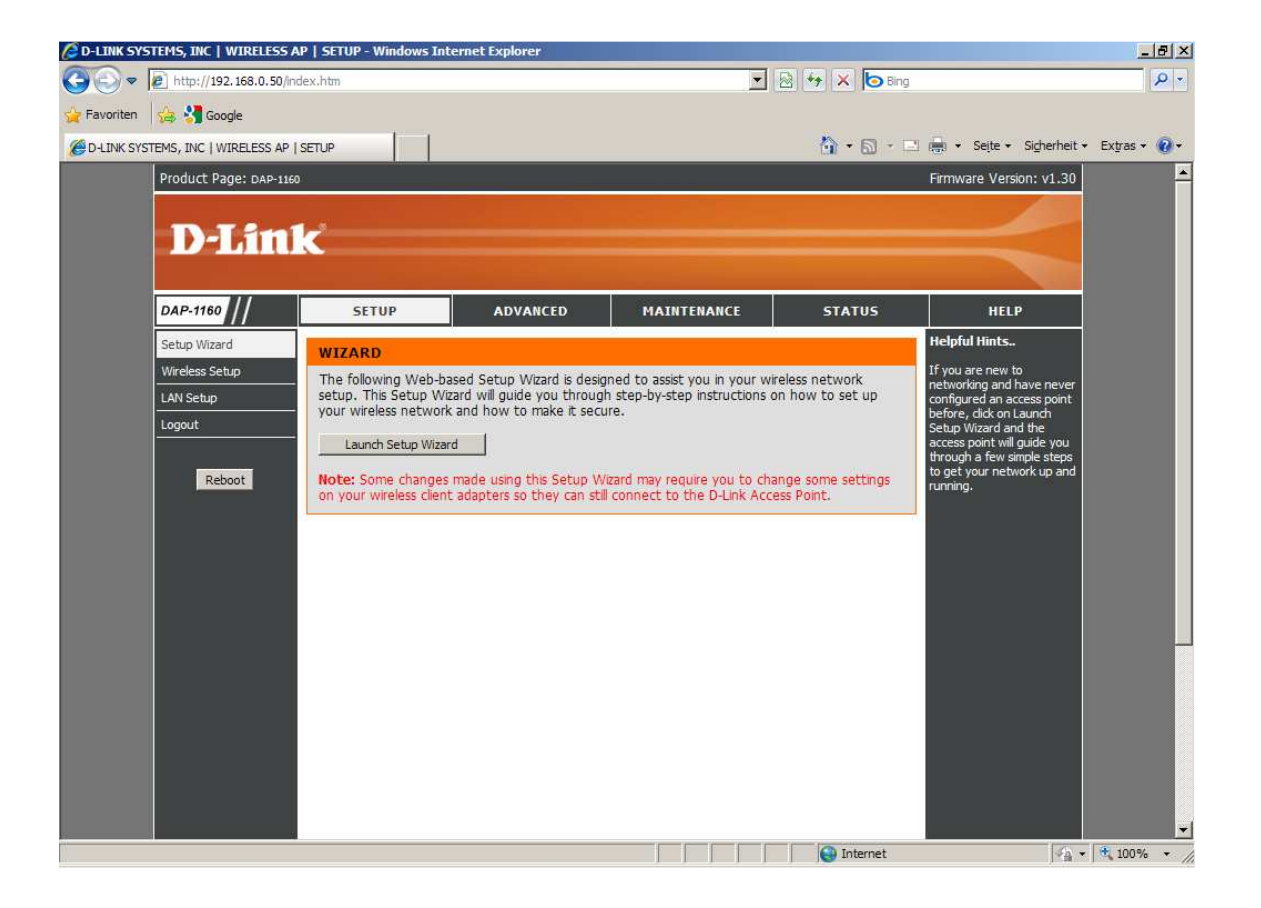

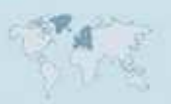

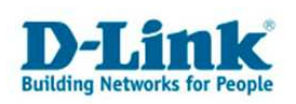

4. Vergeben Sie bei "Wireless Network Name" Ihrem WLAN einen Namen. Dies ist die SSID.

Der Name sollte nicht auf Sie oder einen Gerätetyp hindeuten.

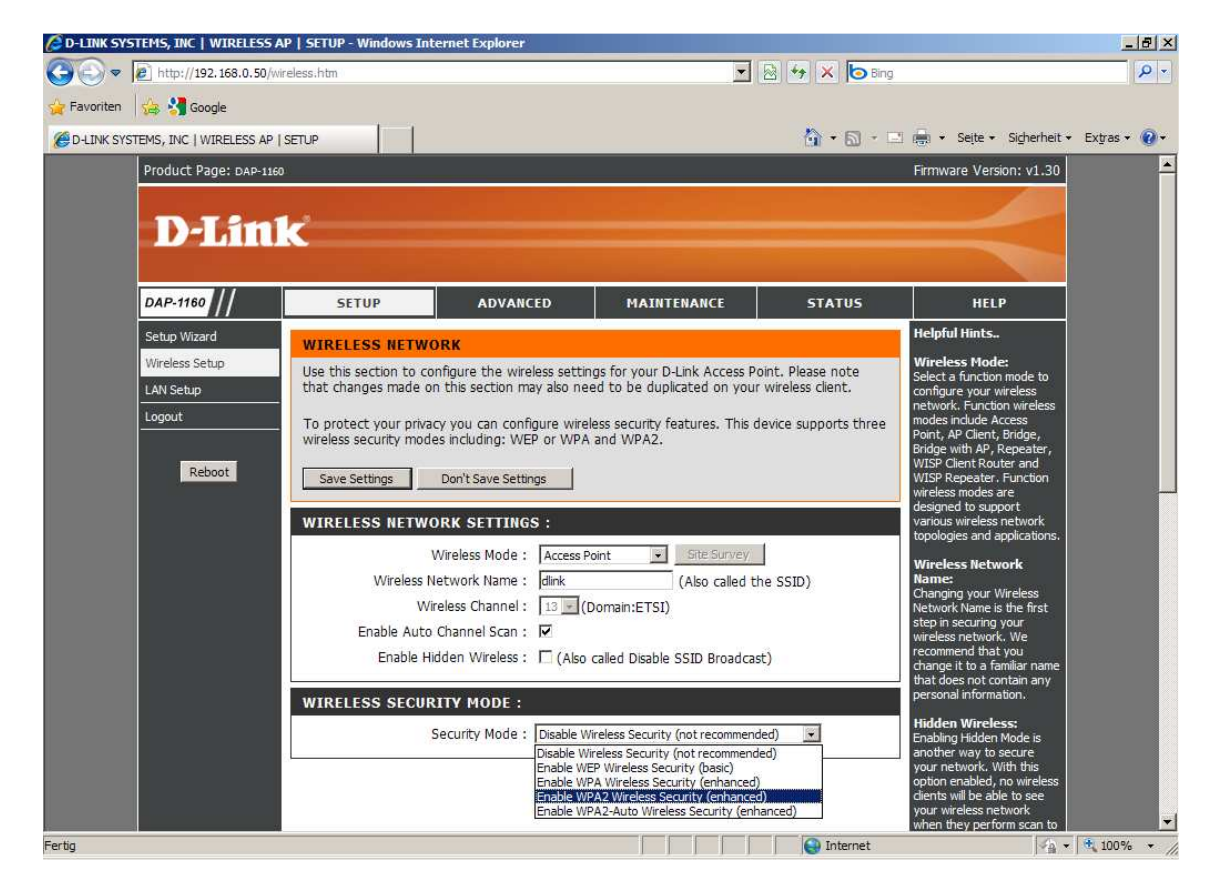

5. Sie können "Enable Auto Channel Scan" aktivieren, damit der Accesspoint selbst einen möglichst freien Kanal auswählt, oder einen "Wireless Channel" selbst auswählen.

6. Über "Enable Hidden Wireless" können Sie die SSID verstecken. Dies sollten Sie erst mal auf ausgeschaltet belassen, da manche WLAN Adapter damit nicht einwandfrei arbeiten können. Eine zusätzliche Sicherheit bringt eine versteckte SSID zudem kaum.

7. Wählen Sie bei "Security Mode" die Art der Verschlüsselung aus.

**Disable Wireless Security** = Ihr WLAN ist unverschlüsselt

**Enable WEP Wireless Security** = Ihr WLAN wird mit WEP verschlüsselt. Dies ist eine mittlerweile sehr unsichere Verschlüsselung.

**Enable WPA –Wireless Security** = Um eine WPA-PSK Konfiguration vorzunehmen. **Enable WPA2 Wireless Security** = **(empfohlen)** Um eine WPA2-PSK Konfiguration vorzunehmen.

**Enable WPA2-Auto Wireless Security** = WLAN Clients können sich mit WPA-PSK TKIP oder WPA2- PSK AES auf Ihr WLAN verbinden.

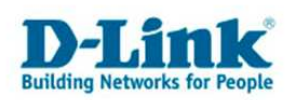

8. Haben Sie WEP ausgewählt können Sie nun die Schlüssellänge auswählen und den Schlüssel eingeben. Klicken Sie dann auf "Save Settings". **Eine WEP-Verschlüsselung zu nutzen empfehlen wir nicht**.

9. WPA-PSK / WPA2-PSK konfigurieren.

Bei "Security Mode" haben Sie die Wahl zwischen:

Disable Wireless Security = Ihr WLAN ist unverschlüsselt

Enable WEP Wireless Security = Ihr WLAN wird mit WEP verschlüsselt. Dies ist eine mittlerweile sehr unsichere Verschlüsselung.

Enable WPA –Wireless Security = Um eine WPA-PSK Konfiguration vorzunehmen. **Enable WPA2 Wireless Security** = **(empfohlen)** Um eine WPA2-PSK Konfiguration vorzunehmen.

Enable WPA2-Auto Wireless Security = WLAN Clients können sich mit WPA-PSK TKIP oder WPA2- PSK AES auf Ihr WLAN verbinden.

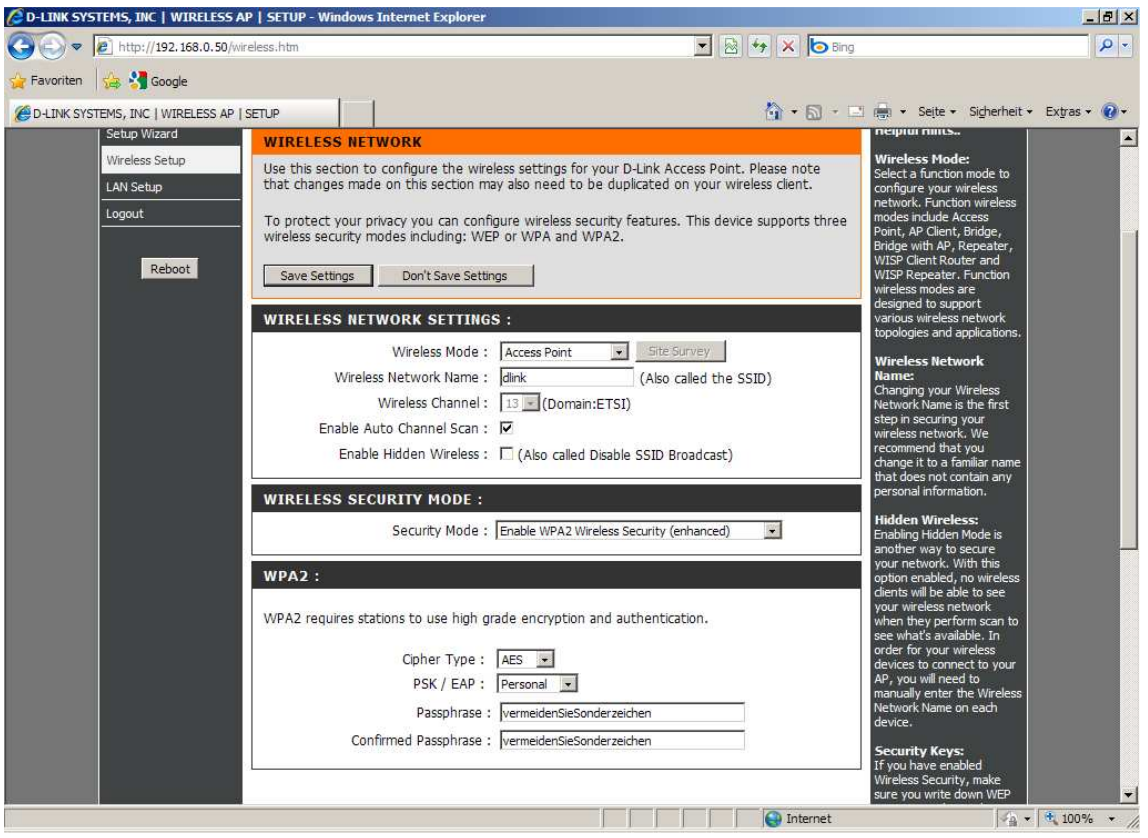

10. Wählen Sie den Verschlüsselungstyp (Cipher Type) aus.

Wenn vorher Enable WPA –Wireless Security gewählt wurde wählen Sie TKIP aus.

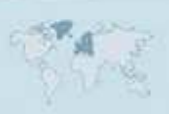

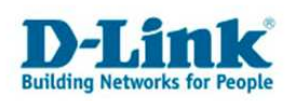

Wenn vorher **Enable WPA2 Wireless Security** gewählt wurde wählen Sie **AES** aus. (empfohlen)

Wenn vorher Enable WPA2-Auto Wireless Security wählen Sie TKIP und AES aus.

11. Geben Sie bei "Passphrase" einen mindesten 8 und höchstens 63 Zeichen langen, nicht zu erratenden Schlüssel ein.

Verwenden Sie dabei primär Zeichen von A-Z (groß oder klein) und Zahlen von 0-9. Sonderzeichen können mitunter zu Problemen führen da dies beide Seiten beherrschen müssen.

Merken Sie sich den eingegebenen Schlüssel, da dieser in den WLAN Client eingetragen werden muss.

12. Schieben Sie das Konfigurationsfenster wieder ganz nach oben. Klicken Sie auf "Save Settings".

Die Einstellungen werden nun vom Accesspoint gespeichert und übernommen.

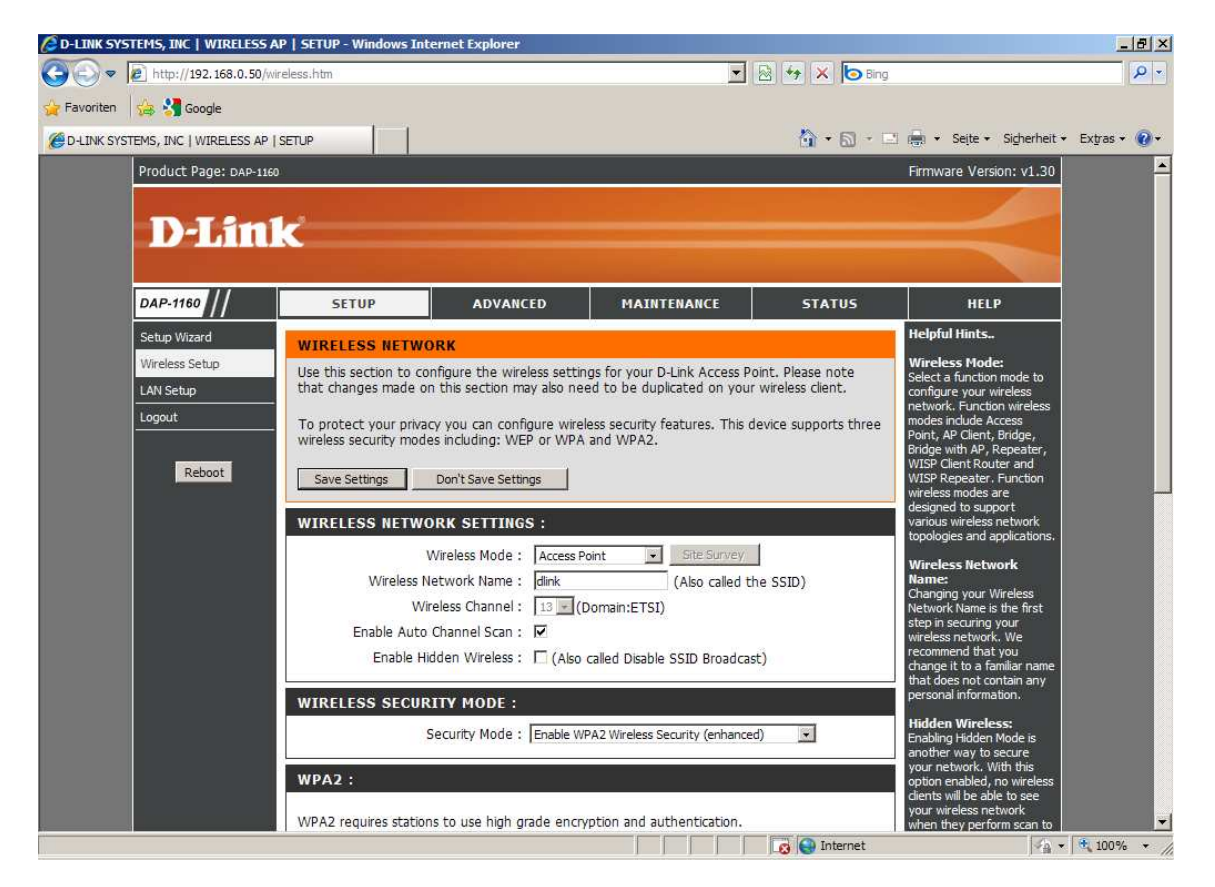

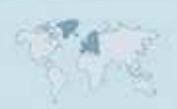

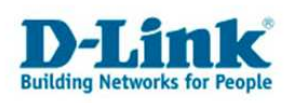

# **Troubleshooting:**

### **Problem: Der WLAN Client (PC/Laptop) verbindet sich nicht auf den Accesspoint:**

#### a.)

Viele Verbindungsprobleme beruhen auf alten Treibern. Stellen Sie daher bitte sicher, dass der WLAN Client die aktuellen Treiber des Herstellers installiert hat.

#### b.)

Überprüfen Sie die Richtigkeit der Verschlüsselung und des eingegebenen Schlüssels.

#### c.)

Stellen Sie bitte sicher, dass sich der WLAN Client auf Ihr eigenes WLAN verbindet und nicht zufällig auf das eines Nachbarn. Zur eindeutigen Identifizierung Ihres WLAN vergeben Sie Ihrem eine eigenständige SSID.

#### **Problem: Schlechter Empfang oder schlechter Datendurchsatz:**

#### a.)

Ändern Sie im Accesspoint den Kanal. Jeder Kanal ist eine andere Frequenz, wodurch Störern aus dem Weg gegangen werden kann.

#### b.)

Positionieren Sie den Accesspoint und den Client möglichst anders. Eine schlechte Position ist direkt an einer Wand, in einem Schrank, im Keller oder ähnliches.

c.)

Richten Sie die Antennen aus. Soll das Funksignal primär zu den Seiten laufen, richten Sie die Antennen senkrecht in W-Form aus ( \ | / ).

Soll das Funksignal primär nach oben oder unten laufen, richten Sie die Antennen waagerecht in W-Form aus  $(\n\cdot| / ).$ 

Weitere Informationen können Sie unserem Wireless Howto entnehmen das Sie unter ftp://ftp.dlink.de/anleitungen/HowTo/D-Link\_Wireless\_HOWTO.pdf herunterladen können.

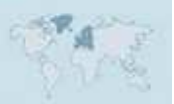

# **D-Link Wireless HOWTO**

## **Kritik, Anregungen, Verbesserungen an [Kai Dziock](mailto:kdziock@dlink.de?subject=WirelessHOWTO)**

#### **Die [aktuellste Version](ftp://ftp.dlink.de/anleitungen/HowTo/D-Link_Wireless_HOWTO.pdf) [aktuellste Version](ftp://ftp.dlink.de/anleitungen/HowTo/D-Link Wireless_HOWTO.html) wurde am 20. Februar 2006 Vers. 1.2 upgedatet.**

Diese Anleitung ist so aufgebaut, dass die Punkte, wenn sie nacheinander abgearbeitet werden, zu einer sauberen Konfiguration und Problemlösung auch durch einen Windows-Anfänger führen. In den Hauptpunkten, wie z.B. II. Konfiguration / Problemlösung wird die optimale Vorgehensweise erklärt. **Im Acrobat Reader** bietet es sich an unter Anzeige -> Werkzeugleisten -> Navigation anzuschalten, um im Dokument hin- und herspringen zu können.

#### **Diese Anleitung sollte die häufigsten Probleme für folgende Produkte lösen (IMHO):**

DI-514, DI-524, DI-614+, DI-624(+), DI-634M, DI-714P+, DI-774, DI-784, DI-824VUP+, DWL(G)-700AP, DWL-900AP+, DWL-1000AP+, DWL-2000AP(+), DWL-2100AP, DWL-6000AP, DWL-7100AP, DWL-(G)120+, DWL-(G)122, DWL-132, DWL-(A/G)650(+/M), DWL-(A/G)520(+/M)

**Empfehlung:** Navigieren Sie über die Links im Inhaltsverzeichnis bzw. im Text. Klicken Sie dazu etwas weiter unten auf Inhalt.

**Haftungsausschluss:** Diese "D-Link Wireless HOWTO" - Hinweise sind ein Service von D-Link. D-Link ist jedoch nicht für etwaige Schäden verantwortlich, die aus der Umsetzung dieser Hinweise erfolgen. Die Hinweise sind als Hilfestellung zum eigenen Vorgehen zu verstehen. Der Benutzer wird darauf hingewiesen, dass im Zweifel Einzelfalllösungen vorab zu prüfen und abzustimmen sind.

**Marken- und Warenzeichen:** Alle innerhalb dieser Website genannten Marken- und Warenzeichen unterliegen uneingeschränkt den Bestimmungen des jeweils gültigen Kennzeichnungsrechtes und gegebenenfalls den Besitzrechten der jeweiligen eingetragenen Eigentümer.

[Inhalt](#page-8-0)

# **Inhaltsverzeichnis:**

#### <span id="page-8-0"></span>**[I. Installation und Vorfragen](#page-10-1)**

[1. Installation](#page-10-0) [2. Personal Firewalls / Antivirus](#page-12-0) [3. Verbindung zweier Wireless-Karten /Ad-hoc-Modus](#page-13-0) [4. Verschlüsselung bereits aktiviert?](#page-14-0) [5. Service Packs / Firmware](#page-17-0) [6. IP-Netz](#page-18-0) [7. Windows-WLAN-Konfiguration](#page-21-0) [8. MacOS-WLAN-Konfiguration](#page-25-0) [9. Microsoft WPA-Patch](#page-28-0) [10. Reset](#page-29-0)

#### **[II. Konfiguration / Problemlösung](#page-30-0)**

[1. Web-Menu erreichbar?](#page-31-0) [2. D-Link-Utility](#page-32-0) [3. Ping / IP-Adressen / Browser](#page-38-0) [4. Verbindungs-Problemlösung](#page-50-0) [5. Konfiguration des Internetzugangs im Router](#page-54-0) [6. Troubleshooting Online-Status](#page-59-0) [7. Wichtiger Hinweis zum Online- Status!](#page-62-0) [8. Positionierung / Reichweite / Bandbreite](#page-63-0) [9. Verbindungsabbrüche](#page-69-0)

**[III. Sicherheit / Verschlüsselung](#page-74-0)** [1. Internetzugang](#page-75-0) [2. Einstellungen im Router / AP](#page-76-0) [3. WEP](#page-79-0) [4. WPA-PSK](#page-84-0) [5. MAC-Filterung](#page-88-0) [6. IP-Filter](#page-89-0)

## **[IV. Erweiterte Konfigurationen](#page-91-0)**

[1. Firewall / Ports freischalten \(Router\)](#page-92-0) [2. Bridge-Konfiguration \(AP\)](#page-102-0) [3. Repeater Konfiguration \(AP\)](#page-104-0) [4. Wireless-Client Konfiguration \(AP\)](#page-107-0) [5. Treiber- / Firmware-Update](#page-110-0) [6. DynDNS Einrichtung / Time Server \(Router\)](#page-114-0) [7. Einstellungsmöglichkeiten für Wireless](#page-116-0) [8. Erklärungen der Log/Protokoll-Einträge](#page-119-0) [9. Abspeichern/Einspielen einer Konfiguration](#page-122-0) [10. Chipsätze der D-Link Karten](#page-124-0) [11. Weitere Fragen / Links](#page-126-0)

# **[V. FAQ \(häufig gestellte Fragen\)](#page-128-0)**

# **[VI. History / ToDo](#page-156-0)**

**In den Punkten I., II., III., IV. werden Sie durch die Unterpunkte geführt.**

## [Inhalt](#page-8-0)

#### <span id="page-10-1"></span>**I. Installation und Vorfragen:**

- **a.)** Hier wird die Installation unter den verschiedenen Betriebssystemen beschrieben. [Installation](#page-10-0) Bitte beachten!
- **b.**) Schalten Sie auf jeden Fall eine Firewall für die Konfiguration aus: [Personal Firewalls / Antivirus](#page-12-0)
- **c.)** Ohne Router oder [AP](http://de.wikipedia.org/wiki/Wireless_Access_Point) diesen Hinweis beachten: [Verbindung zweier Wireless-Karten / Ad-hoc Modus](#page-13-0)
- **d.)** Falls bereits ein Netzwerk besteht: [IP-Netz](#page-18-0)
- **e.)** Updates (bei Problemen oder zur Sicherheit): [Service Packs / Firmware](#page-17-0) , aber Vorsicht: [Microsoft WPA-Patch](#page-28-0)
- **f.)** Windows Konfigurationstool: [Andere Wireless-Netzwerkkarten](#page-21-0)
- **g.)** Falls gar nichts mehr geht, das Passwort vergessen wurde oder die Verschlüsselung -> [Reset des Geräts](#page-29-0)
	- **Alles OK?** Dann hier zur [Konfiguration.](#page-30-0)

#### <span id="page-10-0"></span>[Inhalt](#page-8-0)

## **1. Installation der Wireless-Karte**

Zur Installation einer D-Link Wireless Karte sind folgende Schritte vorzunehmen:

# **a.) Windows Installation**:

Die Karte zunächst noch nicht einbauen (einstecken), CD-Rom einlegen und auf -> Install Driver (and Utility) klicken. Damit installieren sich Treiber und Treibersoftware.

Nun den Computer herunterfahren und dann erst die Karte einbauen (einschieben). Andernfalls funktioniert die Wireless-Karte möglicherweise nicht richtig, da das [Utility](#page-32-0) fehlt, falls dies bereits passiert ist: müssen die Treiber unter Start -> Systemsteuerung -> System -> Hardware -> Geräte-Manager

-> Netzwerkadapter entfernt und die Karte neuinstalliert werden.

Falls bei der Installation etwas schief gegangen ist, ist [hier unter a.\) erklärt,](#page-110-0) wie der Treiber sauber wieder zu entfernen ist.

# **b.) MacOS X Installation**

Geräte die von MacOS X unterstützt werden sind die DWL-122 (11MBit/802.11b-Standard, aktueller Treiberstand nur UNTER MacOS 10.4) und die DWL-G122 (54MBit/802.11g-Standard, unterstützt wird auch MacOS 10.4.X).

Treiber für DWL-122 ab MacOS 10.2 bis 10.3.X: [ftp://ftp.dlink.de/dwl/dwl-122/driver\\_software/](ftp://ftp.dlink.de/dwl/dwl-122/driver_software/)

Treiber für DWL-G122 für MacOS 10.X.X: [ftp://ftp.dlink.de/dwl/dwl-g122/driver\\_software/](ftp://ftp.dlink.de/dwl/dwl-g122/driver_software/)

Ansonsten kann für die Konfiguration des Routers oder [APs](http://de.wikipedia.org/wiki/Wireless_Access_Point) im Prinzip so vorgegangen werden wie [hier](#page-30-0) beschrieben.

# **c.) Linux Treiber**

Werden von D-Link zwar nicht bereitgestellt oder supportet, es gibt aber diverse Anleitungen und Open-Source Treiber für diese Karten. Ein D-Link Wireless Linux HOWTO finden Sie [hier.](http://rizzux.org/LinuxHOWTO/D-Link_Wireless_Linux_HOWTO.html)

## <span id="page-12-0"></span>**2. Personal Firewalls /Antivirenprogramme**

Personal Firewalls können die Konfiguration der Netzwerkkomponenten durchaus nicht unerheblich stören, daher sollte eine Solche zunächst testweise deaktiviert werden (siehe auch unten unter a.) ). Im Router ist zwar eine Firewall integriert, die Personal Firewall sollte NACH dem erfolgreichen Einrichten der Wireless-Verbindung aber wieder aktiviert und gegebenenfalls angepasst werden. Diese schützt vor allen Dingen vor ungewollten Zugriffen von lokalen Programmen auf das Internet. (Zur Router-Firewall siehe auch: [Firewall](#page-92-0)).

Die Deaktivierung sollte bei Verbindungs-Problemen in jedem Fall vorgenommen werden, um eine mögliche Fehlerquelle in Form der Firewall auszuschließen.

#### **a.) Personal Firewalls**

Bitte sämtliche Firewalls oder Security-Tools (z.B. Norton Internet Security, Zone Alarm...) zunächst einmal abschalten, entweder durch deaktivieren oder durch schlichtes Schließen der Anwendungen. Zumeist befinden diese sich in der Systray, also der Bereich links neben der Systemuhr (unten rechts auf dem Bildschirm, manche Programme sind auch versteckt, dann auf den Pfeil klicken, zum Schließen einer Firewall Rechtsklick auf das Symbol -> am besten: Beenden oder auch: Deaktivieren).

Am allerbesten ist sogar diese zunächst zu deinstallieren, da einige der genannten Firewalls auch im deaktivierten Zustand Verbindungen blocken. Dann verwenden Sie einfach eine andere, z.B. diese Kostenlosen: <http://www.sunbelt-software.com/Kerio.cfm> oder

<http://www.agnitum.com/download/outpost1.html>

## **b.) Windows Internetverbindungsfirewall**

Beachten Sie auch die Windowsinterne Firewall. Diese können Sie (Win 2000 oder XP ohne Service Pack 2) unter -> Start -> Systemsteuerung/Einstellungen -> Netzwerkverbindungen -> Drahtlose Verbindungen -> Karte Erweitert auswählen und das Häkchen bei -> Internetverbindungsfirewall entfernen.

Bei Windows XP Service Pack 2 unter Start -> Systemsteuerung -> Firewall, wählen Sie dort -> inaktiv aus und Klicken auf OK.

Bitte vergessen Sie nicht, eine Firewall nach der Installation und Konfiguration wieder einzuschalten. Kontrollieren Sie dann, ob die Funktionalität der installierten Geräte noch gewährleistet ist. Ansonsten müssen Sie die Firewall-Einstellungen anpassen.

## **c.) Antivirenprogramme**

<span id="page-13-0"></span>Mit einigen wenigen Antivirenprogramme kann es zu Problemen kommen, wie z.B. Norton Antivirus. Sollten Probleme bei der Wireless-Verbindung auftauchen, sollte man das Antivirusprogramm also sicherheitshalber mal deinstallieren und die Wireless-Verbindung nochmals ausprobieren. Sollte diese nun funktionieren, kann man auch auf ein kostenloses Antivirenprogramm ausweichen (z.B. [Antivir\)](http://www.free-av.de/).

## **3. Verbindung zweier Wireless-Karten / Ad-hoc-Modus**

Beachten Sie: Falls nur zwei (mehr gehen dann auch nicht) drahtlose Netzwerkkarten verbunden werden sollen (ohne Router oder [AP\)](http://de.wikipedia.org/wiki/Wireless_Access_Point) müssen zunächst die IPs fest [konfiguriert](#page-45-0) werden (diesen Schritt auch auf dem anderen Computer ausführen und die IP-Adresse auf 192.168.0.11 festlegen. Achtung: Jeder Computer muss eine eigene IP-Adresse haben!).

Zunächst muss man im [Utility](#page-32-0) unter Configuration den Wireless Mode auf Ad-hoc setzen. Dann kann man sich mittels des [Utilities](#page-32-0) unter Site Survey mit dem anderen Computer verbinden (dieser muss bereits im Ad-hoc-Modus laufen, sonst wird er dort nicht aufgeführt). Die Funktionalität der Verbindung kann [durch](#page-39-0) einen Ping überprüft werden, nur muss hier der Befehl ping 192.168.0.10 bzw. ping 192.168.0.11 ausgeführt werden. Wenn dort eine Antwort von der anderen IP-Adresse kommt, steht die Verbindung.

Die weitere Windows-Konfiguration entnehmen Sie [diesem Link](http://www.windows-netzwerke.de/).

<span id="page-14-0"></span>Windows-[Konfiguration](#page-21-0): Sollte einer der Computer eine andere als eine D-Link-Wireless-Karte haben, ist die allgemeine Konfiguration wie unten beschrieben vorzunehmen. Klicken Sie auf die beiden Computer neben der Uhr unten rechts. Klicken Sie dann auf Eigenschaften oder Erweitert. Klicken Sie oben auf den Reiter drahtlose Netzwerke und klicken dann unten auf Erweitert. Dort wählen Sie die Option: Nur Computer-mit-Computer-Netzwerke (ad-hoc). Klicken Sie dann auf OK.

## **4. Verschlüsselung bereits aktiviert?**

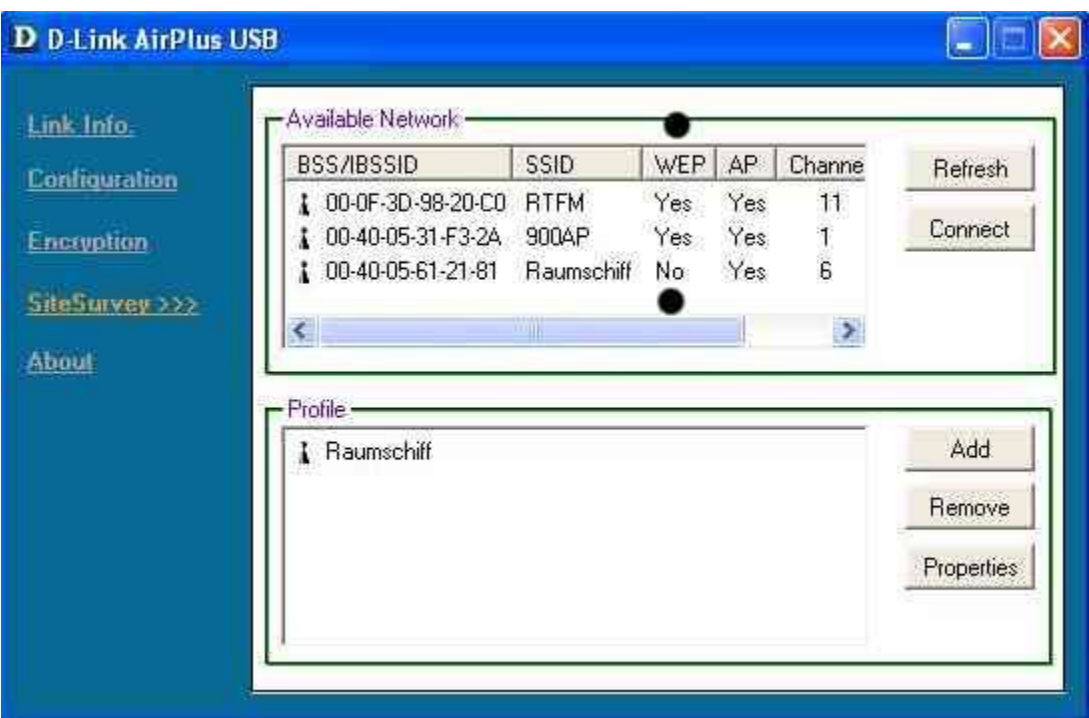

## **a.) Ist im Router/[AP](http://de.wikipedia.org/wiki/Wireless_Access_Point) die WEP- oder WPA-(PSK-)Verschlüsselung aktiviert?**

Dies kann im [Utility](#page-32-0) unter Site Survey/Umgebungsüberblick im oberen Bereich 'Available Networks'/'Verfügbares Netzwerk' festgestellt werden.

Ist dort unter WEP oder Encryption/Verschlüsselung im oberen Balken 'Yes'/'Ja' eingetragen (im Bild zwischen den Punkten), ist die Verschlüsselung bereits aktiv (bei einigen Utilities heißt es auch Security/Sicherheit und ist dann mit dem Typ der Verschlüsselung (WEP/WPA-PSK) angegeben). Ist dies der Fall und der Schlüssel nicht bekannt, also damit keine Verbindung möglich, obwohl das Netzwerk zu sehen ist, dann zunächst über Kabel in den Router[/AP](http://de.wikipedia.org/wiki/Wireless_Access_Point) einloggen (Router: [http://192.168.0.1](http://192.168.0.1/) AP: [http://192.168.0.50\)](http://192.168.0.50/) und unter Home/Startseite -> Wireless

**Abb. oben:** im Bild ist WEP in zwei Netzwerken bereits aktiviert (WEP -> Yes/Ja): nur Raumschiff ist unverschlüsselt.

-> WEP auf disabled/Deaktiviert und/oder und Apply/ Anwenden klicken. Wenn es gar nicht anders möglich ist, den Router[/AP](http://de.wikipedia.org/wiki/Wireless_Access_Point) [resetten.](#page-29-0) Die (Neu-) Konfiguration der Verschlüsselung und Sicherheitseinstellungen des Netzwerks wird [im Abschnitt Verschlüsselung beschrieben.](#page-74-0)

**Tipp:** Möglicherweise ist nicht unbedingt WEP aktiviert. Das Tool zeigt auch WEP -> Yes/Ja, wenn WPA oder WPA-PSK eingerichtet ist.

# **b.) Ist die MAC-Filterung bereits aktiviert?**

Dies kann nicht im Utility festgestellt werden. Daher muss man sich entweder per Kabel mit dem Router[/AP](http://de.wikipedia.org/wiki/Wireless_Access_Point) verbinden und unter --> Advanced/Erweitert/Erweitert -> Filter -> Disable Filters/Deaktiviert deaktiviert werden. Zur Not kann man den Router/AP auch [resetten.](#page-29-0) Siehe auch: [MAC-Filterung](#page-88-0).

# <span id="page-17-0"></span>**5. Service Packs / Firmware**

**a.) Service Packs**

Die Betriebssystemversion auf die aktuellsten Service Packs kontrollieren. Dies ist unter Umständen wichtig für die Wireless-Karten-Installation, denn erst der Service Pack 2 bringt eine wirkliche Wireless-Unterstützung.

Service Packs für XP: http://www.microsoft.com/windowsxp/downloads/default.asp

und für Windows 2000: <http://www.microsoft.com/windows2000/downloads/servicepacks>

Spielen Sie daher, falls noch nicht geschehen zu Ihrer eigenen Sicherheit für Windows XP das [Service](http://www.microsoft.com/windowsxp/downloads/updates/default.mspx) Pack 2 auf. Für die Neuerungen und Einstellungen dieses Service Packs siehe auch diesen Link: [Vergitterte Fenster bei heise.de](http://www.heise.de/security/artikel/44462)

Kontrollieren Sie am besten gleich auch, ob für die neueste Version des Internet Explorers bzw. die neuesten Service Packs / Updates aufgespielt sind (wird mit Service Pack 2 mitgeliefert): [http://www.microsoft.com/windows/ie\\_intl/de/download/default.mspx](http://www.microsoft.com/windows/ie_intl/de/download/default.mspx)

**b.) Bitte kontrollieren Sie auch**, ob auf einem bereits vorhandenen Router / [AP](http://de.wikipedia.org/wiki/Wireless_Access_Point) die aktuellste [Firmware](#page-110-0) installiert ist. Beachten Sie aber hier den Grundsatz: Never change a running system ("Ändere nie ein funktionierendes System!").

#### <span id="page-18-0"></span>**6. IP-Netz**

**ACHTUNG! DIESE HINWEISE GELTEN NUR,** falls bereits ein Netzwerk besteht: (**wenn nicht** klicken Sie auf den **Zurück-Knopf** und fahren Sie an anderer Stelle fort). Sie können den Router[/AP](http://de.wikipedia.org/wiki/Wireless_Access_Point) nur erreichen, wenn die zugewiesenen oder eingerichteten IP-Adressen auch des Windows-Clients in den ersten drei Zahlen (zB. 192.168.0.x) gleich, also im selben IP-Netz, sind. Dann muss entweder das Netzwerk umkonfiguriert werden oder der Router/AP.

#### **a.) IP-Adressen im bestehenden Netzwerk**

Möglicherweise ist Ihr gesamtes Netzwerk in einem anderen als dem, das D-Link seinen Routern/APs per Werkseinstellung zuweist. Oft ist es der Fall, dass ein Netzwerk z.B. über [DHCP](http://de.wikipedia.org/wiki/DHCP) (automatische Adresszuweisung durch einen Server, z.B. in einem bereits vorhandenen Router/AP) dem Windows-Rechner eine für die Geräte (im Werkszustand) inkompatible IP-Adresse (z.B. 192.168.1.x, also die dritte Stelle nicht gleich null) zuweist. Dies kann mit [dem Befehl ipconfig](#page-40-0) überprüft werden.

**aa.) Ist die IP-Adresse des drahtlosen Netzwerkadapters 192.168.0.x** (x ungleich 1 oder 50), betrifft Sie dieser Abschnitt nicht: fahren Sie im [nächsten Abschnitt](#page-21-0) fort.

**bb.) Ist die IP-Adresse in den ersten drei Stellen ungleich**, muss zur Konfiguration zumindest ein Rechner kurzzeitig [umkonfiguriert](#page-45-0) werden (hier sollte man sich für eine spätere Rückkonfiguration die Einstellungen der Netzwerkkarte genau aufschreiben), erst dann kann man sich mit dem Router/AP verbinden.

## **b.) IP-Adresse des Routers / APs umkonfigurieren**

In das Web-Menu des Routers / APs ([http://192.168.0.1](http://192.168.0.1/) (Router) bzw. [http://192.168.0.50](http://192.168.0.50/) (AP) einloggen und unter Home/Startseite -> LAN -> IP-Address die IP-Adresse in eine freie IP-Adresse entsprechend den ersten drei Stellen des bestehenden Netzwerks wie z.B. 192.168.1.1 oder 192.168.1.50 umkonfigurieren und Apply klicken. Ggf. folgt ein Fenster mit -> The device is restarting klicken Sie dann -> Continue. Dann dürfte keine weitere Seite mehr angezeigt werden, da der Browser nun eine Seite von der Adresse 192.168.0.50 erwartet und der Router / AP nun im anderen IP-Netz ist. Dann muss wiederum die [IP-Adresse](#page-45-0) des Rechners entsprechend des bestehenden Netzes eingerichtet werden.

#### [Installation](#page-10-1) / [Inhalt](#page-8-0)

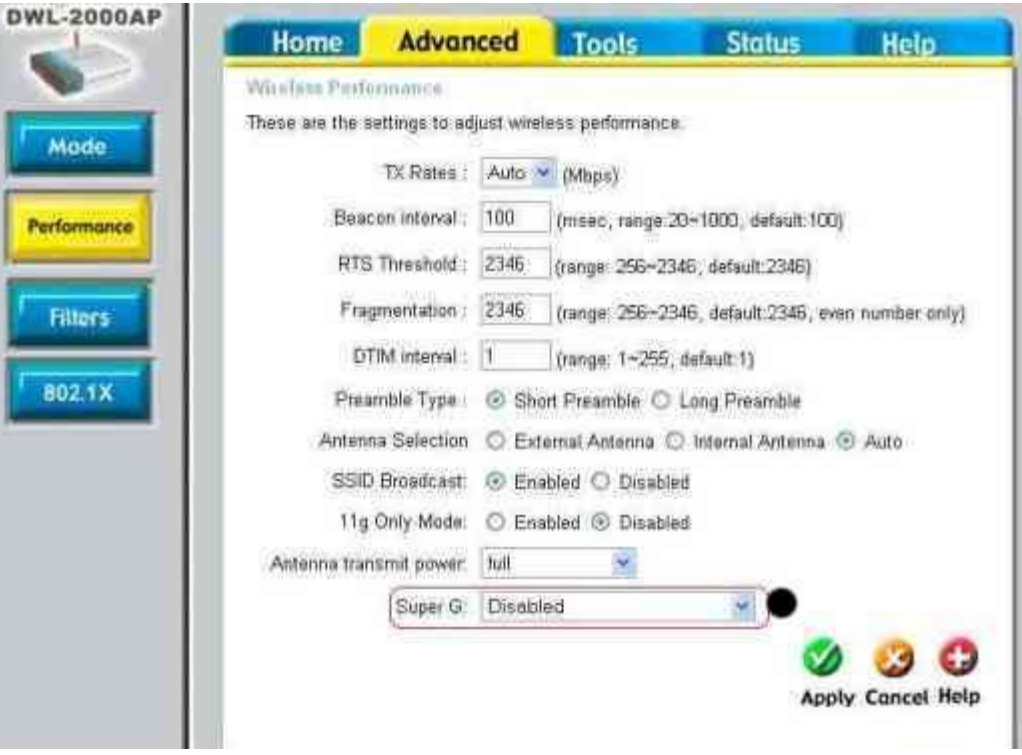

Mode

Performan

Filters

802.1X

## **7. Windows-WLAN-Konfiguration**

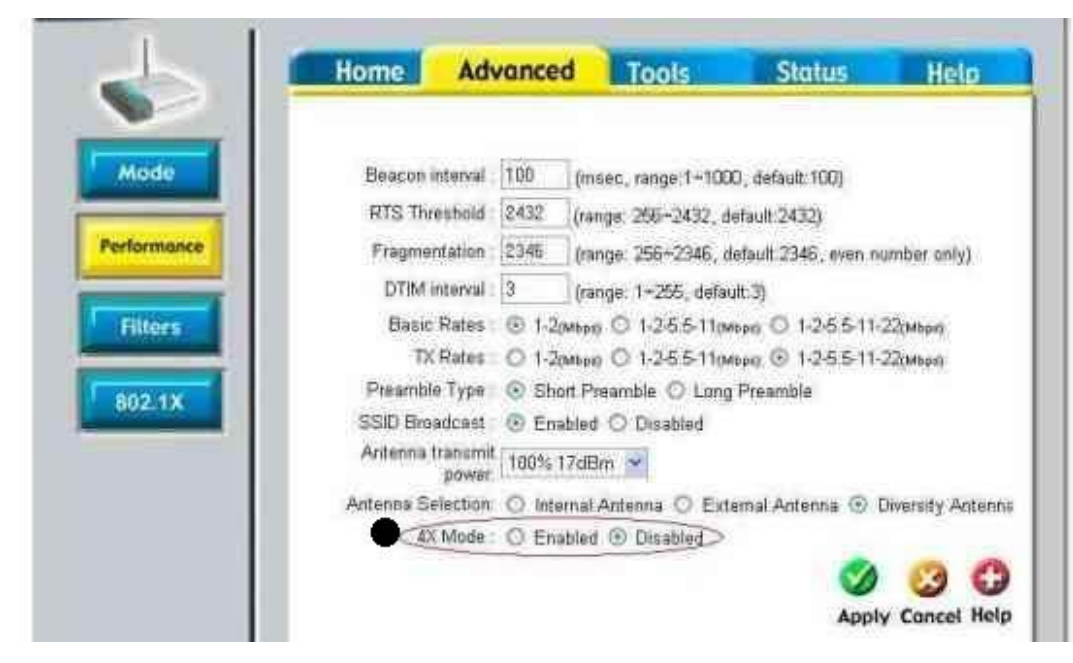

**Abb. oben:** Hier heißt er 4x Mode, erscheint aber auch als 8x- oder Speed Enhanced-Mode

<span id="page-21-0"></span>Falls Sie eine andere als eine D-Link-Wireless-Netzwerkkarte besitzen, konfigurieren Sie sicherheitshalber zunächst die [Netzwerkeinstellungen](#page-45-0) der Karte, also eine feste IP, dieser Schritt kann übersprungen werden, sollte aber bei Problemen (keine Verbindung) durchgeführt werden.

Probleme gibt es mit anderen Wireless-Karten aufgrund der D-Link-Spezifischen Modi: Von D-Link gibt es den [4x-](#page-116-0) [\(DWL-900AP+/DI-614+\),](#page-116-0) 8x- bzw. Speed Enhanced-Mode [\(DWL-2000AP\(+\)/DI-624\(+\)\),](#page-116-0) dieser ist nicht kompatibel mit Nicht-D-Link Wireless-Karten, ist aber in den Werkseinstellungen im Router bzw. [AP](http://de.wikipedia.org/wiki/Wireless_Access_Point) eingeschaltet. Dies gilt auch für den Super-G-Mode (DI-624, [DWL-2000AP,](#page-116-0) [DWL-2100AP\).](#page-116-0) Deaktivieren Sie diesen Modus im Webmenu des [Routers](http://192.168.0.1/) / [APs](http://192.168.0.50/) unter Advanced/Erweitert -> [Performance/Leistung,](#page-116-0) hierzu verbindet man sich am besten mittels des mitgelieferten Kabel mit dem Router bzw. AP.

Achten Sie bitte auch darauf, dass es möglicherweise einen Hardware-Schalter gibt, um die Wireless-Funktion einzuschalten.

**Zur Windows XP-Konfiguration**: (hier mit [Service Pack 2](#page-17-0), das endlich eine echte Wireless-Unterstützung mitbringt) Klicken Sie doppelt auf die beiden Computer (bzw. das Symbol für die Drahtlos-Verbindung) rechts unten neben der Uhr. Es öffnet sich ein Fenster, in dem die verfügbaren Netzwerke angezeigt werden. Hier wählen Sie das Netzwerk mit dem Namen default (D-Link-Werkseinstellung) aus. Klicken Sie nun auf Eigenschaften oder Erweitert und dann Eigenschaften.

Klicken Sie auf Start -> Ausführen -> und tippen Sie dort services.msc ein --> im dann erscheinenden Fenster den Dienst -> Konfigurationsfreie drahtlose Netzwerke auswählen --> Rechte Maustaste:

Eigenschaften auswählen, auf "Starten" klicken und unter Starttyp, diesen auf Automatisch setzen.

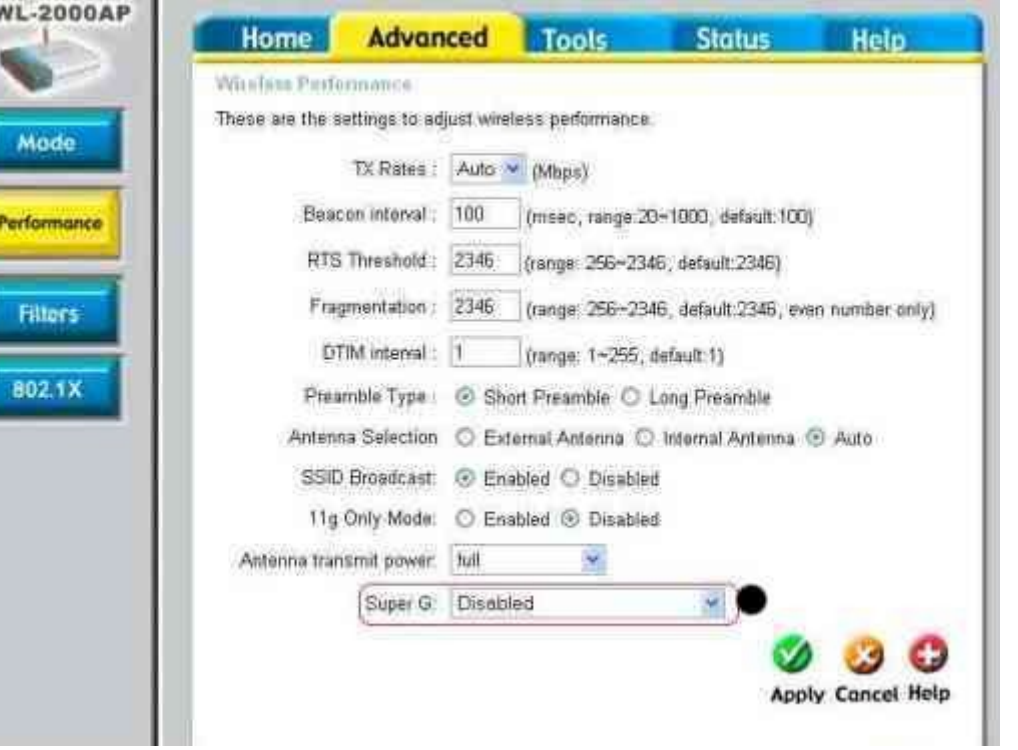

**Abb. oben:** Auch ein eventueller SuperG Mode muss abgeschaltet (disabled) sein; Der 11g Only Mode lässt nur 54MBit-Geräte (802.11g-Standard) zu, wenn er auf enabled steht

Mit OK das Eigenschaften-Fenster schließen. Nun sollte der Reiter -> verfügbare drahtlose Netzwerke spätestens nach einem Neustart vorhanden sein.

 $D$ 

**-->**

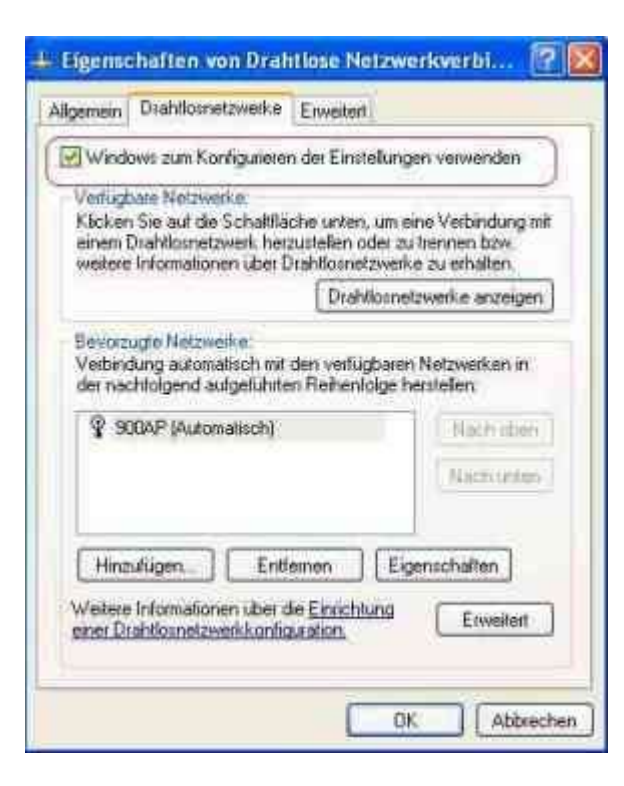

Im oberen Bereich befinden sich hier die verfügbaren Netzwerke (bei Service Pack 2 muss auf Drahtlosnetzwerke anzeigen geklickt werden), also die Netze, von denen die Karte ein Signal empfängt und im unteren Bereich befinden sich die bevorzugten Netzwerke. Dies sind bereits angelegte oder automatisch erstellte Profile für einen Zugangspunkt.

Stellen Sie sicher, dass sich in dem Fenster, das sich öffnet, wenn Sie unten rechts auf -> Erweitert klicken für eine Verbindung mit einem Router / AP dort der Punkt bei -> Nur Zugriffspunktnetzwerke (Infrastruktur) und für eine schlichte Verbindung zwischen zwei drahtlosen Netzwerkkarten der Punkt bei -> Nur Computer-mit-Computer Netzwerke ([Ad-hoc\)](#page-13-0) steht. Schließen Sie nun dieses Fenster durch Klick auf OK.

Eine [WEP-Verschlüsselung](#page-81-0) oder [WPA-PSK-Verschlüsselung](#page-86-0) müssen Sie hier ebenfalls einrichten. Folgen Sie dazu den Links zu den Anleitungen.Klicken Sie dann auf OK. Nun sollte die Verbindung zwischen den Geräten aufgebaut sein.

Überprüfen Sie dies, indem Sie versuchen das [Web-Menu](#page-31-0) aufzurufen.Bitte beachten Sie für Centrino Notebooks diesen Hinweis des

Herstellers[:http://support.intel.com/support/wireless/wlan/sb/CS-006205.htm](http://support.intel.com/support/wireless/wlan/sb/CS-006205.htm)

Beachten Sie hierzu auch [den Hinweis zum WPA-Patch.](#page-28-0)

## <span id="page-25-0"></span>**8. MacOS WLAN-Konfiguration**

Die Konfiguration einer Airport-Karte wird folgendermaßen durchgeführt: -> Das im oberen linken Bild blau markierte WLAN-Symbol anklicken. Hier werden die zur Verfügung stehenden Netzwerke bzw. deren SSIDs angezeigt. Durch schlichtes Klicken auf die SSID versucht MacOS eine Verbindung zu diesem Netzwerk herzustellen.

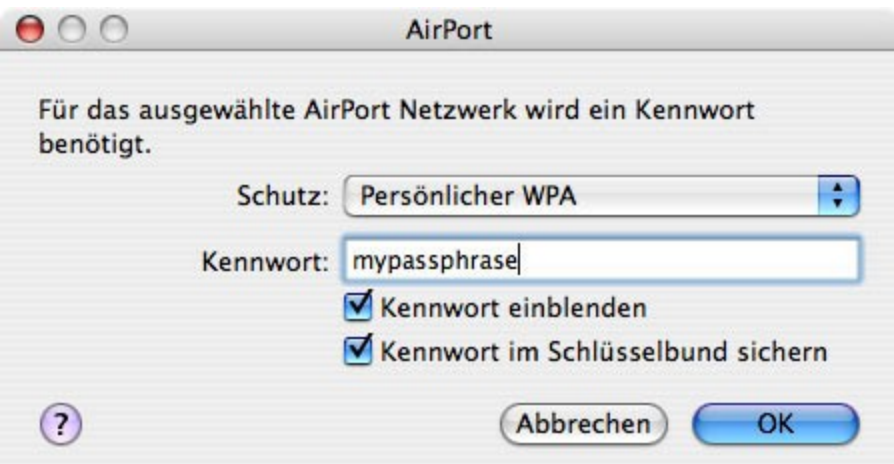

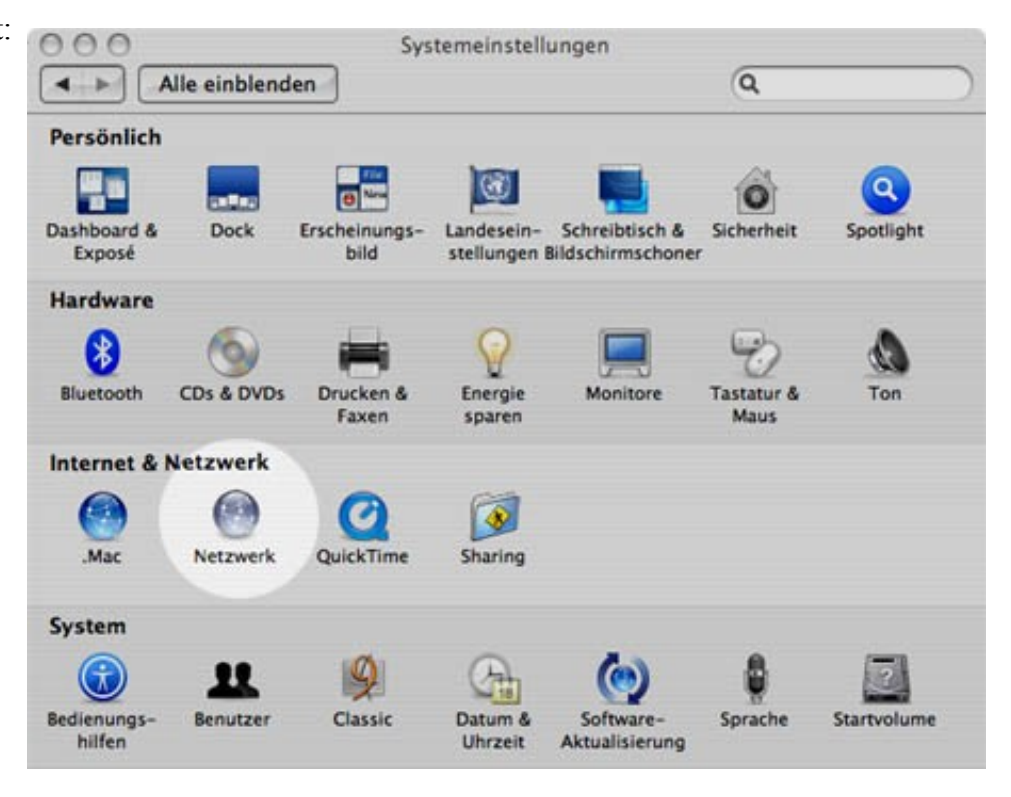

-> Falls das ausgewählte Netzwerk verschlüsselt ist, wird im rechts oben abgebildeten Dialog das WEP bzw. hier das WPA-PSK Passwort abgefragt:

# **Problemlösungen:**

-> Sollte das WLAN-Symbol nicht in der Menuleiste abgebildet sein, setzen Sie wie in der unten abgebildeten Netzwerkkonfiguration den Haken bei Airport Status in der Menuleiste anzeigen.

-> Unter Proxies sollten keine Proxies eingetragen sein (zumindest für die Konfiguration des Routers/APs).

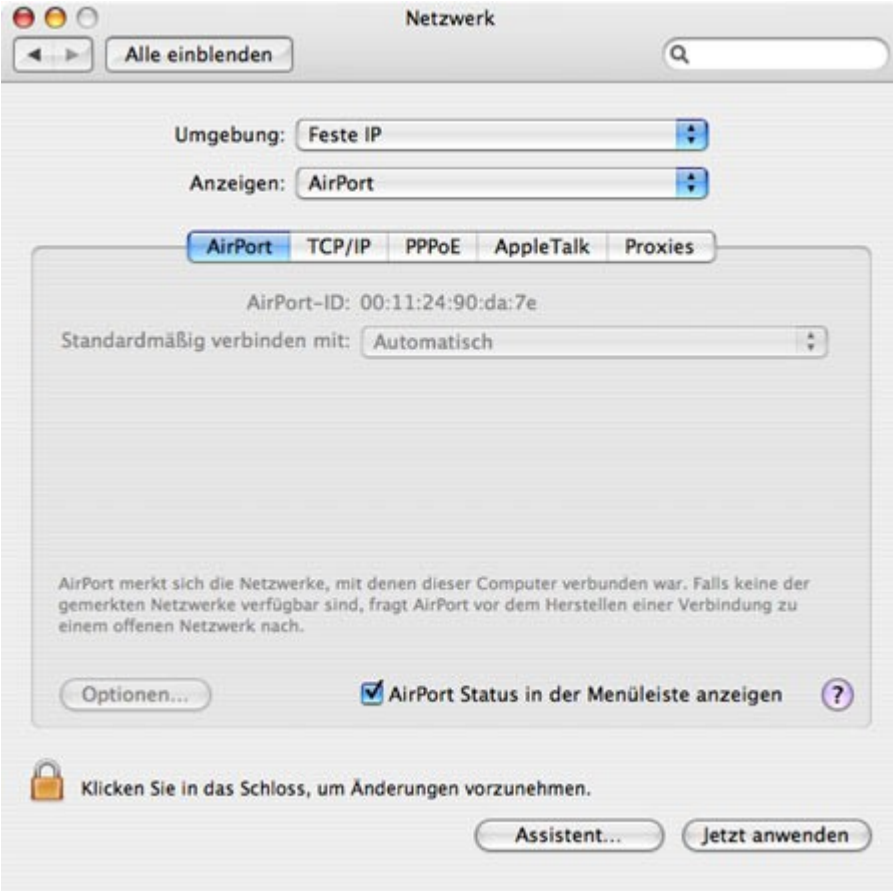

## <span id="page-28-0"></span>**9. Microsofts WPA-Patch**

Microsoft hat den Patch Hotfix-KB 826942 (siehe auch [http://support.microsoft.com/?kbid=826942\)](http://support.microsoft.com/?kbid=826942) herausgebracht, um WPA unter Windows zu unterstützen, mit dem, unabhängig vom Hersteller, viele Wireless-Karten Probleme haben. Dieser Patch ist im [Service](#page-28-0) Pack 2 bereits enthalten, scheint aber in dieser Version keine Probleme zu machen.

Um diese Probleme zu umgehen gibt es zwei Möglichkeiten:

**a.) Wenn Sie [WPA-PSK](#page-84-0) benutzen wollen**, muss entweder dieser Patch oder Service Pack 2 installiert sein. Ob der Patch Windows Hotfix-KB 826942 installiert ist, kann unter --> Start --> Systemsteuerung --> Software kontrolliert werden. Möglicherweise müssen Sie oben in dem Fenster einen Haken bei Updates anzeigen machen.

Dieser ist mit an Wahrscheinlichkeit grenzender Sicherheit :) installiert, wenn das automatische Windows-Updating eingestellt ist. Beachten Sie aber, dass dann alle Wireless-Geräte den Verschlüsselungsstandard [WPA-PSK](#page-84-0) unterstützen müssen. Falls dies nicht der Fall ist, müssen Sie [WEP](#page-79-0) verwenden. Dann sollten Sie den Patch deinstallieren.

**b.) Falls Sie kein [WPA-PSK](#page-84-0) verwenden wollen oder können**, deinstallieren Sie diesen Patch an der in a.) erklärten Stelle in der Systemsteuerung. Das Service Pack 2 sollten Sie deswegen nicht entfernen.

# **10. Reset**

Falls das Passwort für das Gerät verloren gegangen ist oder man sich durch die Verschlüsselung vom Wireless-Netz ausgesperrt hat ist es nötig, das Gerät zu resetten.

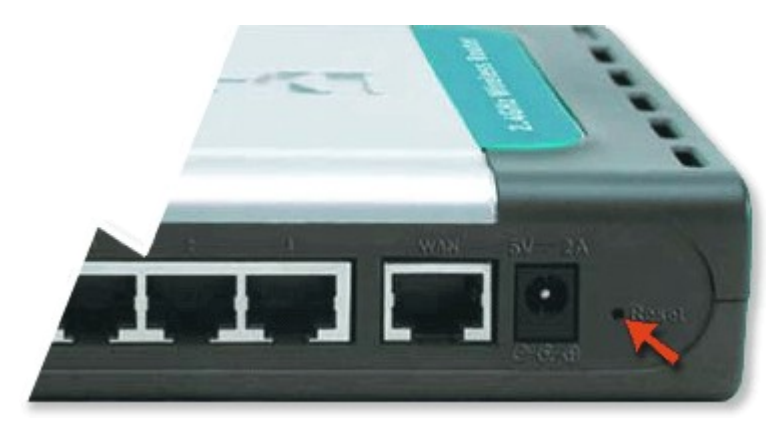

<span id="page-29-0"></span>Der Reset der Geräte wird wie folgt durchgeführt: Bitte drücken Sie für **ca. 10 Sekunden** den im Bild markierten ins Gerät eingelassenen Resetknopf mit einer Kugelschreibermiene bzw. Büroklammer.

## <span id="page-30-0"></span>[Inhalt](#page-8-0)

#### **II. Konfiguration / Problemlösung**

Stellen Sie als erstes sicher, dass Ihr Computer **nicht** per Netzwerkkabel mit dem zu konfigurierenden Gerät verbunden ist. Stellen Sie die zu verbindenden Wireless-Geräte möglichst zunächst in den selben Raum. Eine endgültige [Positionierung](#page-63-0) wird am besten erst nach der Überprüfung der Funktionalität durchgeführt. Am besten werden die folgenden Schritte sowohl zur sauberen Konfiguration, als auch zur Problemlösung durchgeführt. Zunächst einmal prüfen Sie den **Status des Symbols** mit vier Balken (Bilder unten) oder eines D-Symbols: unten rechts in der Ecke. Wenn es nicht da ist, bitte über -> Start -> Programme -> D-Link... starten.Wenn das Symbol dann **durchkreuzt** ist, ist entweder der Treiber nicht [richtig installiert](#page-10-0) oder es liegt ein [Hardware-Problem](#page-50-0) vor oder der Adapter ist nicht (richtig) eingesteckt. Sollten Sie eine Wireless-Karte besitzen, die nicht von D-Link ist, kontrollieren Sie den [Status hier.](#page-21-0)

## **Klicken Sie nun auf die zutreffende Farbe der vier Balken bzw. des D-Symbols:**

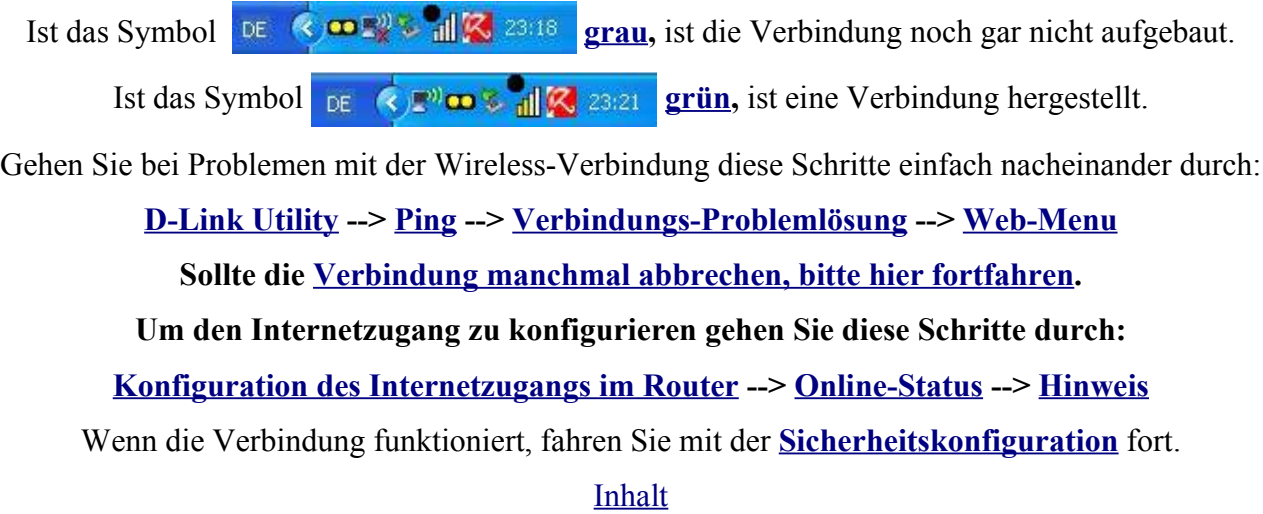

## <span id="page-31-0"></span>[Konfiguration](#page-30-0) / [Inhalt](#page-8-0)

## **1. Web-Menu erreichbar?**

Internet Explorer: [http://192.168.0.1](http://192.168.0.1/) (für einen Router) bzw. [http://192.168.0.50](http://192.168.0.50/) (für AP) eingeben, wenn eine Passwortabfrage erscheint, geben Sie als Benutzername (Username): admin ein. Ein Passwort ist nicht konfiguriert, daher ist das Passwortfeld (im Werkszustand) freizulassen.

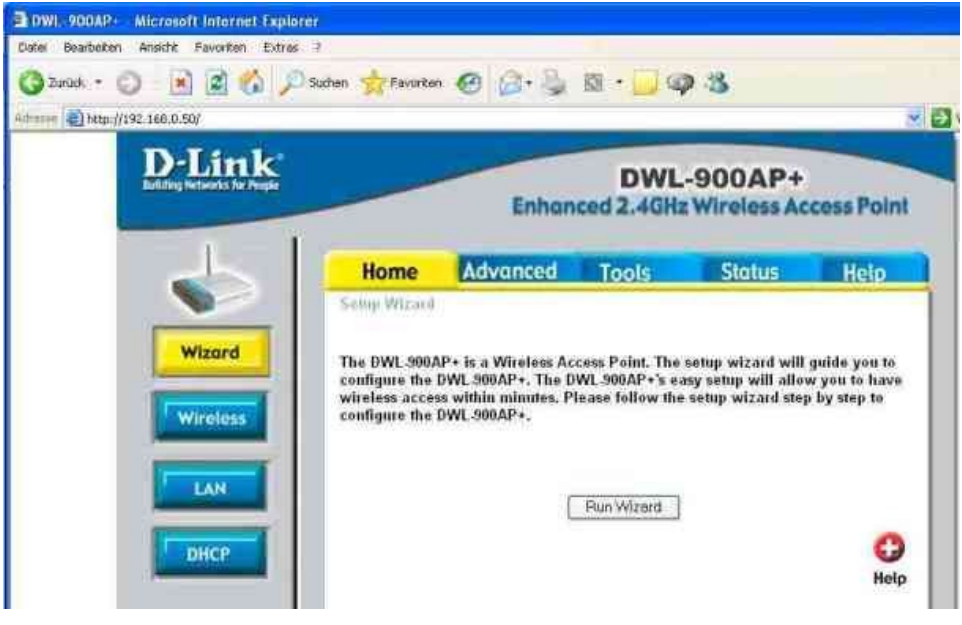

Sollte dieses Passwort nicht funktionieren, [resetten](#page-29-0) Sie den Router und wiederholen Sie das einloggen. Stellen Sie im [Utility](#page-32-0) sicher, dass Sie auch wirklich mit Ihrem Netzwerk verbunden sind, sonst hilft auch der Reset nichts.

Erscheint nun das Web-Menu, können Sie, wenn Sie einen Router besitzen **mit der Konfiguration des [Internetzugangs](#page-54-0)**, für einen AP bei [den Wireless-Sicherheitseinstellungen](#page-74-0) weitermachen.

(Weitergehende Konfigurationen finden Sie [hier](#page-91-0) beschrieben.)

Falls keine Passwortabfrage erscheint und die Seite nicht angezeigt werden kann, kontrollieren Sie zunächst einmal die [Netzwerkeinstellungen.](#page-38-0) Stellen Sie außerdem sicher, dass wirklich über das [D-Link-Utility](#page-32-0) eine Verbindung zu Ihrem Router oder AP hergestellt ist. Bei anhaltenden Problemen fahren Sie bei der [Verbindungs-Problemlösung](#page-50-0) fort.

[Konfiguration](#page-30-0) / [Inhalt](#page-8-0)

# <span id="page-32-0"></span>[Konfiguration](#page-30-0) / [Inhalt](#page-8-0)

## **2. D-Link Utility**

Das D-Link-Utility ist die Treiber-Konfigurationssoftware der Wireless-Karte. Mit diesem Programm kann man sich mit dem bestehenden Netzwerk verbinden oder diese Verbindung trennen. In vielen Fällen läuft aber die Windows-Konfiguration, die für D-Link-Geräte zunächst abgeschaltet werden sollte. Falls Sie eine andere als eine D-Link-WLAN-Karte verwenden, beachten Sie diesen [Hinweis.](#page-21-0)

[a.\) Aufruf des D-Link-Utilities bzw. Abschalten des Windows-XP Dienstes "Konfigurationsfreie drahtlose Netzwerke"](#page-33-0)

[b.\) Verbindung zum Access Point bzw. Router mit dem D-Link-Utility herstellen](#page-35-0)

[c.\) Problemlösungen bzgl. des D-Link-Utilities](#page-36-0)

Eine englischsprachige Erklärung des Utilitys finden Sie unter:

<http://support.dlink.com/techtool/BrainTree.asp?RowID=1747>

**-->**

<span id="page-33-0"></span>**a.) Aufruf des Utilities**: Doppelklick auf die 4 aufsteigenden Balken bzw. das D - Symbol unten rechts neben der Uhr

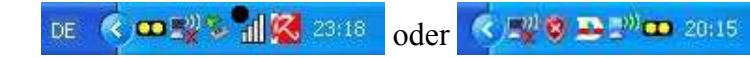

(In diesen Fällen besteht keine Verbindung, die Symbole sind grau.)

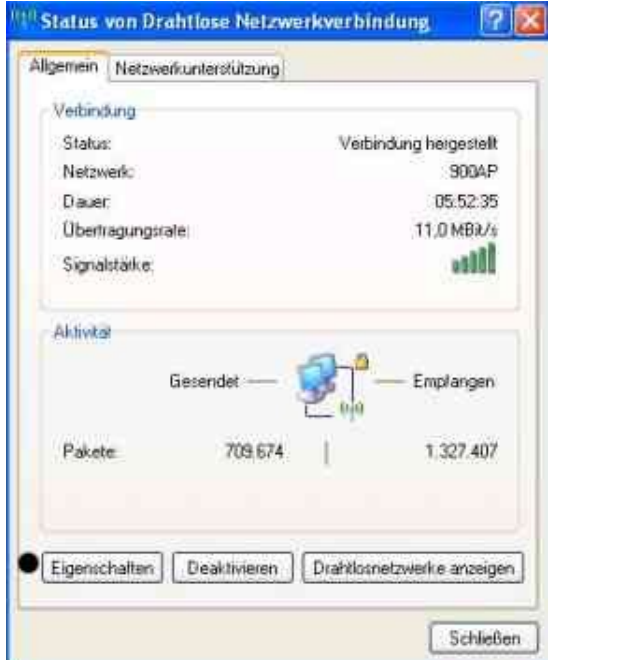

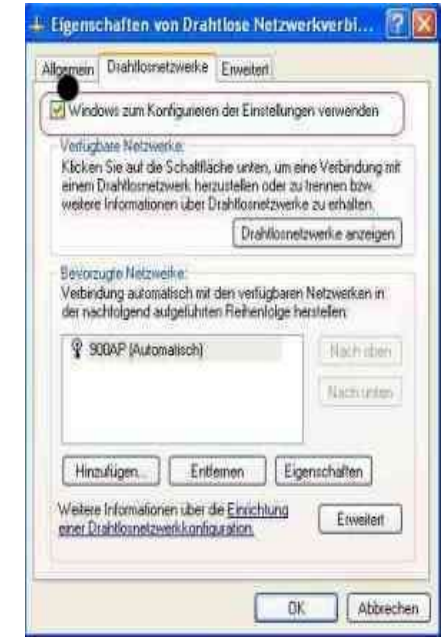

-> dann die Fensterüberschrift lesen: wenn dies ein Windows-Fenster ist (so wie auf der Abbildung unten: Status von Drahtlose Netzwerkverbindung, ein Bild vom D-Link-Utility befindet sich etwas weiter unten), dann unbedingt das Häkchen unter dem Reiter -> Drahtlose Netzwerke bei -> Windows zum konfigurieren... entfernen. Damit wird eine Konfiguration durch Windows deaktiviert. Siehe auch in der Abbildung, in dem das durch den rechten Punkt markierte Häkchen entfernt werden muss:

-> Nun sollte bei Doppelklick auf das Symbol das Utility erscheinen (Fensterüberschrift: D-Link...).

## Dann [hier weitermachen.](#page-35-0)

Unter Link Info wird hier unter Status die MAC-Adresse des verbundenen APs angezeigt. In diesem Fall kann man unter Encryption sehen, dass das verbundene Netzwerk verschlüsselt ist -> Encryption: Enabled. Die TX Rates zeigen die aktuelle Bandbreite an, die je nach Verbindungsqualität schwanken kann.

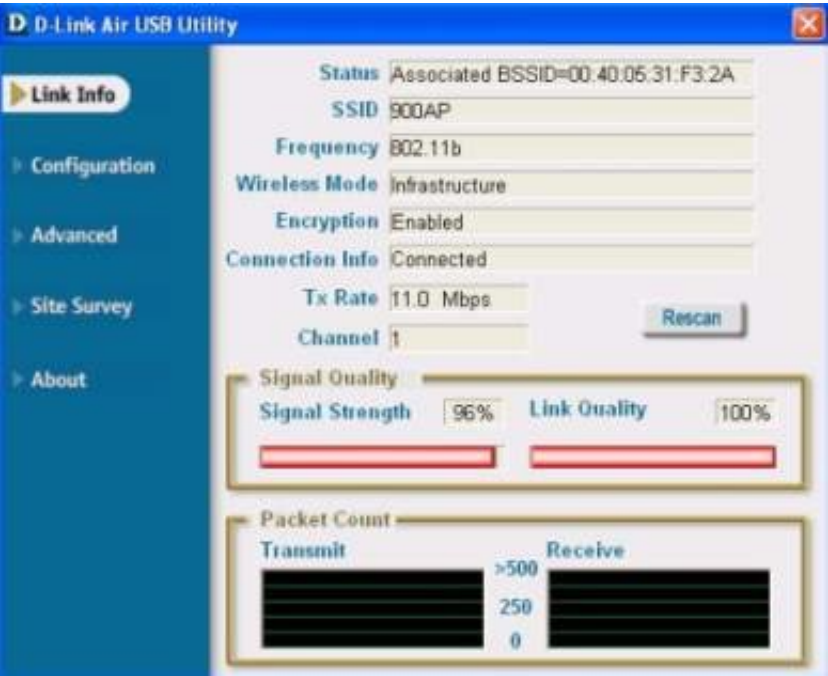

-> Sollte das Symbol mit den 4 Balken bzw. das D-Symbol durchgestrichen sein (No Card found), kontrollieren Sie den [Status](#page-50-0) der [Hardware](#page-50-0).

-> Wenn das D-Link-Utility nur kurz erscheinen sollte, um dann sofort wieder zu verschwinden, kann dies am [MS-WPA-Patch](#page-28-0) liegen.

-> Um die Windows-Steuerung wieder zu aktivieren muss man über Start -> Systemsteuerung -> Netzwerkverbindungen -> die Eigenschaften der drahtlosen Verbindung aufrufen (rechte Maustaste -> Eigenschaften), um dann den Reiter drahtlose Netzwerke anzuklicken. Dort muss der Haken bei "Windows zum konfigurieren..." (siehe Bild weiter oben) wieder gesetzt werden.

**-->**

#### <span id="page-35-0"></span>**b.) Im D-Link Utility mit der Gegenstelle verbinden**

Auf der Startseite des Utilities -> Link Info (siehe Bild oben) ist der Verbindungsstatus dargestellt. Hier wird, wenn verfügbar, auch die [SSID](#page-116-0) des verbundenen Netzwerks angezeigt (im oberen Bild unter SSID: 900AP). Die Verbindungsstärke kann unter -> Signal Strength, die Verbindungsqualität unter Link Quality abgelesen werden. Unter TX oder Data Rate finden Sie die aktuelle Verbindungsbandbreite. Falls nichts angezeigt wird, holen Sie den Router / AP bis auf 2-3 m Entfernung (im selben Raum) an den Computer heran. **-->** --> Klicken Sie auf Site Survey und dann auf Refresh bzw. Rescan. Hier werden nach kurzer Netz-Suche im oberen Bereich die verfügbaren Netzwerke angezeigt. Im unteren Bereich werden Profile, also die Einstellungen für ein bestimmtes Netzwerk, gespeichert. Falls Sie eine Einstellung im Router/AP geändert haben, müssen Sie dies unter Umständen erneuern, also löschen und mit den neuen Einstellungen neu anlegen.

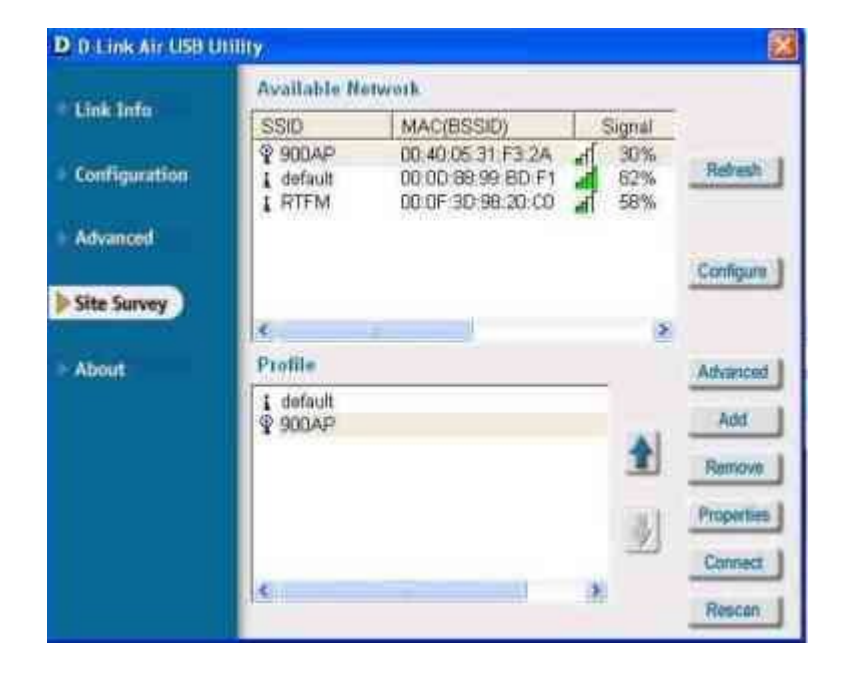

Zunächst muss im oberen Bereich das Netz mit der Bezeichnung (--> [SSID](http://de.wikipedia.org/wiki/Service_Set_Identifier)) default (Werkseinstellungs-SSID der D-Link-Geräte) ausgewählt und Connect bzw. Configure angeklickt werden, um dieses Netz in die -> Profiles im unteren Bereich aufzunehmen. Wenn es dort schon vorhanden ist, entfernen Sie es vorher durch Anklicken des Profils und ein Klicken auf den Remove-Knopf. Dann das (neu-)angelegte Profil auswählen und -> Connect klicken. Bitte achten Sie darauf, dass auch hier die Verschlüsselung (-> Encryption oder WEP) für den Testbetrieb zunächst auf disabled bzw. No steht ([prüfen](#page-14-0) Sie dies hier). Eine Verschlüsselung kann wie hier [beschrieben](#page-74-0) konfiguriert werden. Dann auf OK klicken. Wenn nun nach einer kurzen Zeit das Antennen-Symbol vor der Netzbezeichnung bzw. MAC-Adresse einen blauen Kreis erhält, ist die Verbindung hergestellt, dann können Sie erneut versuchen das [Web-Menu](#page-31-0) zu erreichen. Wenn es trotzdem nicht zu erreichen ist, kontrollieren Sie Ihre [Netzwerkeinstellungen.](#page-38-0)
**c.) Problemlösungen:**

**--> Falls unter WinXP immer noch kein Netz erscheint :** Start -> Ausführen klicken -> und services.msc eintippen --> im dann erscheinenden Fenster den Dienst -> Konfigurationsfreie drahtlose Netzwerke auswählen --> Rechte Maustaste: Eigenschaften auswählen, auf "Beenden" klicken und unter Starttyp, diesen auf Manuell setzen. Mit OK das Eigenschaften-Fenster schließen und im [Utility](#page-35-0) unter Site Survey auf Refresh klicken.

**--> Sollte immer noch kein Netzwerk angezeigt werden,** im Fenster --> Start --> Systemsteuerung --> Netzwerkverbindungen --> die Wireless-Verbindung aktivieren, ggf. einmal deaktivieren und dann noch mal aktivieren -> nun muss u.U. ca. 10-30 Sekunden gewartet werden. So lange dauert ein Neuaufbau der Wireless-Verbindung. Dann noch mal unter Link Info bzw. [Site Survey die Verbindung](#page-35-0) prüfen.

**--> Wenn immer noch kein Verbindung möglich ist** und AP / Router und WLAN-Karte wirklich in einem Raum sind, und die [Netzwerkeinstellungen](#page-38-0) prüfen.

--> Stellen Sie sicher, dass unter Site Survey, wenn Sie Ihr Netzwerk markieren und dann Connect bzw. Configure klicken, für die Verbindung mit einem AP / Router, der Wireless Mode auf Infrastructure und auch der -> Power Mode auf -> Continuous Access Mode gestellt ist. Dies sollte auch unter Configuration im Utility der Fall sein. ---> Stellen Sie nun sicher, dass unter TX [Rates](#page-116-0) Auto ausgewählt ist, dann passt sich die Karte dem Signal an.

**--> Wenn die Verbindung manchmal abbricht,** kann man [hier fortfahren](#page-69-0)

--> Bei anhaltenden Verbindungsproblemen machen Sie bei der [Verbindungs-Problemlösung](#page-50-0) weiter.

# <span id="page-38-0"></span>**3. [Ping](http://de.wikipedia.org/wiki/Ping_(Daten%FCbertragung)) / [IP-Adressen](http://de.wikipedia.org/wiki/IP-Adresse) / Browser**

Ein häufiges Problem ergibt sich aus den IP-Adressen und der (automatischen) DHCP-IP-Adresszuweisung, da diese z.B. durch Firewalls oder einem anderen Grund nicht funktioniert. Zu kontrollieren Sie die folgenden Schritte:

[a.\) Ping ausführen, um die Verbindung zu überprüfen](#page-39-0)

[b.\) ipconfig ausführen, um die aktuelle IP-Adresse zu anzuzeigen](#page-40-0)

[c.\) Internet Explorer einrichten](#page-42-0)

[d.\) Manuelle IP-Zuweisung](#page-45-0)

# **Windows: Um die Befehle eingeben zu können, muss ein DOS-Fenster geöffnet werden:**

Zunächst Start -> Ausführen klicken -> cmd (für Win2000/XP) / command (für Win9x/Me) eintippen -> OK klicken. Dieses DOS-Fenster bitte nicht zumachen, nach jedem Schritt kann damit die Verbindung zum Router bzw. AP durch den Ping-Befehl getestet werden. **Linux:** Öffnen sie eine Shell/Terminal der Wahl, die Befehle sind dieselben, nur die Browser-Einstellungen müssen normalerweise nicht gemacht werden, es muss höchstens ein möglicherweise bereits eingerichteter Proxy entfernt werden. Zu finden in den Einstellungen des Browsers unter Proxy. **MacOS:** Öffnen Sie ein Terminal über die Systemsteuerung (Programme->Dienstprogramme->**Terminal**). Den Browser betreffend sollte auch hier in den Einstellungen überprüft werden, ob ein Proxy eingerichtet ist und dieser dann entfernt werden.

<span id="page-39-0"></span>a.) Ping 192.168.0.1 (für einen Router) oder 192.168.0.50 (für AP) in das DOS-Fenster eingeben und Enter drücken Zunächst Start -> Ausführen klicken -> cmd (für WinXP) / command (für Win9x/Me) eintippen -> OK klicken. Dann erscheint -> Ping wird ausgeführt mit 32 Bytes Daten ... Wichtig ist die dann folgende Rückmeldung.

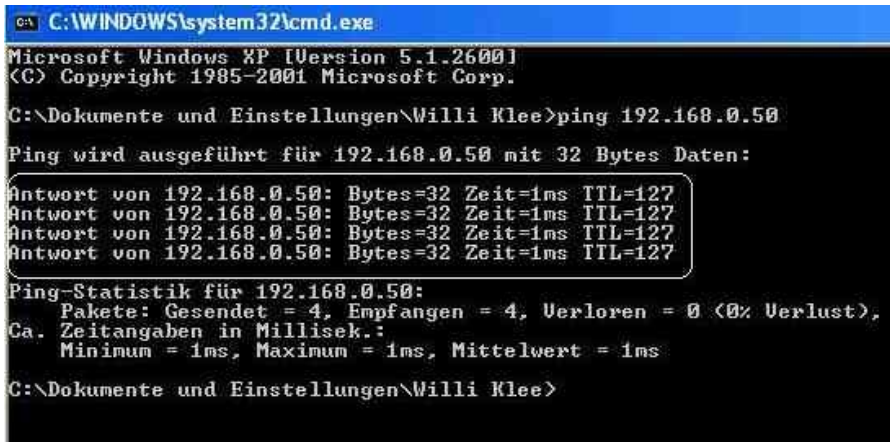

**Tipp:** Wenn man hinter den Ping ein -t setzt, wird der Ping ausgeführt, bis er durch Drücken der Tastenkombination Strg-C abgebrochen wird. Beispiel: Ping 192.168.0.50 -t

**Tipp:** Wenn Sie einen Befehl im DOS-Fenster einmal eingegeben haben, können Sie ihn durch die Pfeiltaste nach oben wieder aufrufen

Abb.: Hier antwortet der Access Point auf den Ping.

**aa.) erscheint dort eine Meldung wie -> Antwort von 192.168.0... wie im Bild oben**

--> [dann müssen zunächst die Windows- bzw. Internet Explorer-Einstellungen überprüft werden,](#page-42-0) die Netzwerk-Verbindung zum Router / AP ist gemäß

-->

der Ping-Antwort intakt. Daher bleibt als Ursache nur noch Windows bzw. der Internet Explorer.

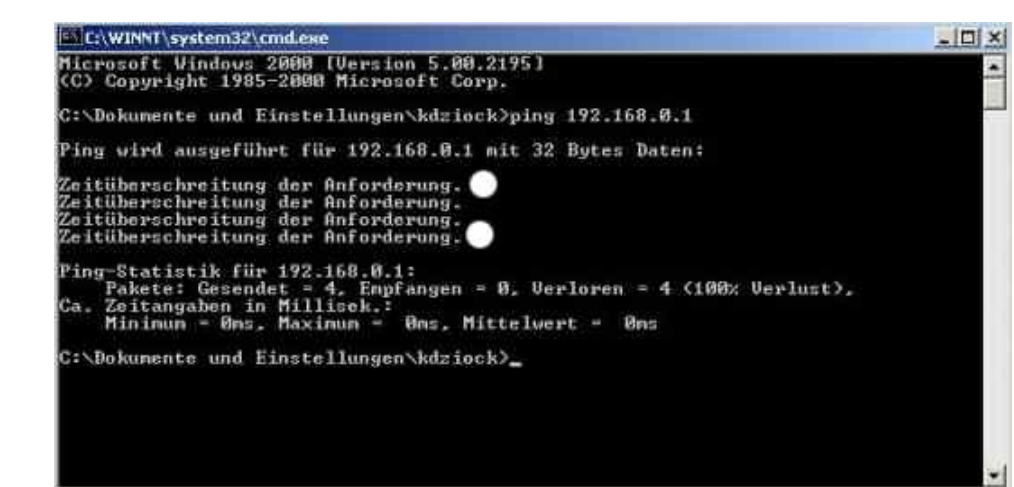

**bb.) ---> bei Ping-Ergebnis: Zeitüberschreitung der Anforderung...** (Wie im Bild rechts zu sehen) Hier liegt es schon daran, dass gar keine funktionierende Netzwerk-Verbindung besteht, also zunächst auf jeden Fall eine IP [festlegen](#page-45-0) und dann im [Tool](#page-32-0) sicherstellen, dass eine Verbindung mit Ihrem Netzwerk besteht. Wenn Sie sich bereits verbunden haben, [resetten](#page-29-0) Sie Router bzw. AP und pingen Sie nochmals. Ist der [Router/AP](#page-50-0) für den Test im selben Raum? Wenn ja, fahren Sie bei der [Verbindungsproblemlösung](#page-50-0) fort.

<span id="page-40-0"></span>**cc.) ---> bei Ping-Ergebnis: Zielhost nicht gefunden...,** möglicherweise ist Ihr Computer für ein anderes Netzwerk konfiguriert oder das [DHCP](http://de.wikipedia.org/wiki/DHCP) funktioniert nicht (eine der häufigsten Fehlerquellen). Dann weiter [bei ipconfig](#page-40-0) und den dortigen Ausführungen.

**-->**

# **b.) -> ipconfig**

Zunächst Start -> Ausführen klicken -> cmd (für WinXP) / command (für Win9x/Me) eintippen -> OK klicken. Geben Sie in das schwarze DOS-Fenster nun einfach den Befehl: ipconfig ein. Dort werden nun die Daten aller Netzwerkadapter angegeben (um alle Daten aufzurufen: ipconfig /all eingeben). Suchen Sie den drahtlosen Netzwerkadapter (! Nicht den LAN-Ethernet-Adapter !), wenn dort die IP 169.254.. ist (DHCP funktioniert dann nicht), oder schlicht: es besteht keine Verbindung ausgespuckt wird, dann zunächst die IP-Adresse [manuell](#page-45-0) festlegen. Dann die [Verbindung](#page-32-0) neu [aufbauen](#page-32-0). Achten Sie bei der ausgegebenen IP-Adresse auf die ersten drei Stellen. Sollten diese anders als 192.168.0.x lauten, dann beachten Sie zunächst den Punkt [IP-Netz](#page-18-0) und fahren dann wie dort beschrieben mit der [Festlegung der IP](#page-45-0) fort. Probieren Sie dann wieder den [Ping](#page-39-0).

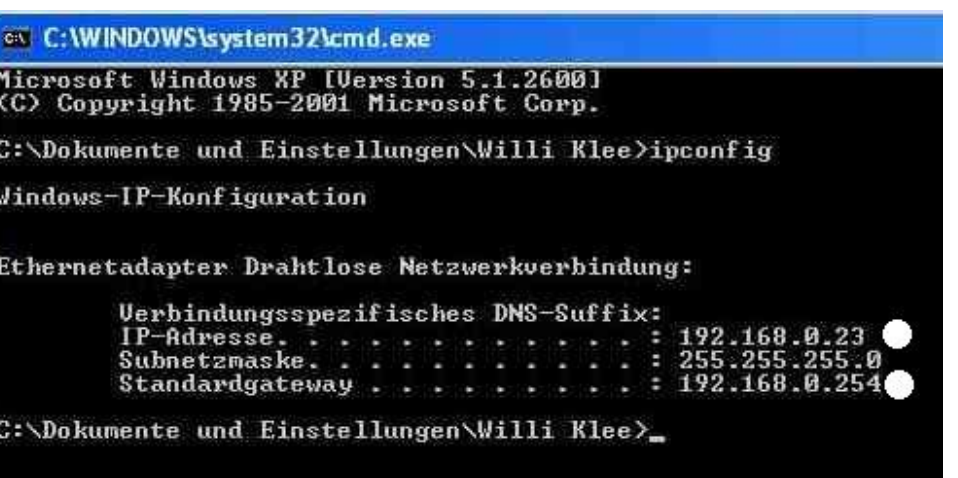

Wichtig ist auch, dass hier das korrekte Gateway, wie im folgenden Abschnitt für den Werkszustand angegeben, eingetragen ist. **Linux / MacOS:** Der Befehl heißt hier ifconfig und funktioniert sonst genauso Unterschied ist, dass unter Linux der WLAN- und LAN Adapter andere

Bezeichnungen haben: LAN -> eth0, WLAN -> wlan0 oder ath0

# <span id="page-42-0"></span>**c.) Internet Explorer Einrichten:**

# **aaa.) [Pop-up-Blocker](http://de.wikipedia.org/wiki/Popup)**

Zunächst einmal sollten Sie kontrollieren, ob die Firewall- bzw. Internet [Security-Software](#page-12-0) deaktiviert, am besten beendet, ist. Diese haben meistens auch einen Pop-Up-Blocker integriert, der das Aufgehen der Passwortabfrage für das Web-Menu unterbindet. Solche Pop-Up-Blocker sind auch in anderen Programmen, zum Beispiel der Google-Such-Leiste und ähnlichem enthalten.

**bbb.) Im Internet Explorer:** in der obersten Leiste: In der obersten Internet Explorer-Zeile auf Extras -> Internetoptionen klicken (Siehe auch die Bilder unten).

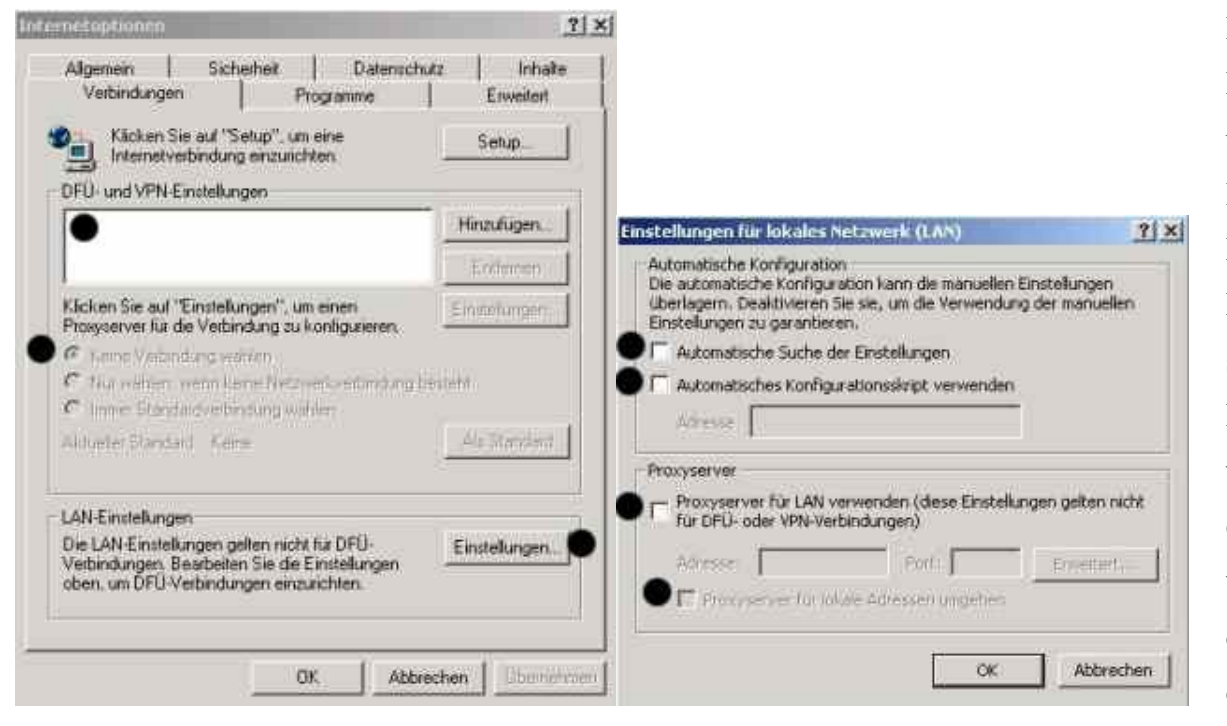

Dort den Reiter Verbindungen auswählen. Nun den Punkt: Keine Verbindung wählen auswählen und im unteren Bereich der Internetoptionen LAN --> Einstellungen klicken --> und alle Häkchen im neuen Fenster entfernen (Bitte hier auf das grau unterlegte Proxy-Server für lokale Adressen umgehen achten, sollte hier ein Häkchen sein, muss zunächst ein Häkchen bei -> Proxy-Server verwenden gemacht werden, dann das vormals grau unterlegte Häkchen entfernt und das Häkchen bei -> Proxy-Server verwenden wieder entfernt werden. In diesem Fenster darf kein Häkchen sein!) und auf OK klicken und dann die Internetoptionen mit OK schließen.

Datei -> Offlinebetrieb überprüfen, wenn davor ein Häkchen ist, dann auf Offlinebetrieb klicken, **-->**

um den Haken zu entfernen. Wenn dann das [Web-Menu](#page-31-0) noch nicht erreichbar ist, dann müssen die Internetoptionen noch mal aufgerufen werden und unter dem Reiter -> Verbindungen im weißen Bereich --> alle DfÜ-Verbindungen löschen und dann [das Web-Menu](#page-31-0) nochmals aufrufen.

#### **ccc.) An dieser Stelle treten öfter Probleme mit dem IExplorer auf:**

Zunächst einmal rufen Sie nochmals wie oben (bbb.) beschrieben die Internetoptionen auf. Dann klicken Sie auf den Reiter --> Erweitert und klicken dort auf Web-Einstellungen zurücksetzen (Hierdurch setzen Sie Ihren Browser auf Werkseinstellungen zurück.) und klicken dann auf Programme und dort auf -> Wiederherstellen. Sollte dann das [Web-Menu](#page-31-0) immer noch nicht erreichbar sein. Deinstallieren Sie bitte die Zugangssoftware Ihres Providers und die Personal Firewall. Sie brauchen die Schritte b.) und c.) nicht zu beachten, denn der Fehler liegt in Ihren Windows- oder Browsereinstellungen, denn der Router / AP ist, wie an der Ping-Antwort ablesbar, im Prinzip erreichbar.

Richten Sie nun den Internetzugang des IExplorers neu ein (**nur Router!**):

Rufen Sie nochmals die Internetoptionen auf (im IExplorer -> Extras -> Internetoptionen) und dort unter dem Reiter Verbindungen auf den Button Setup klicken (im [Bild](http://jpgs/1Assistent.JPG) oben sieht ihn rechts oben in der Ecke). Nun geht ein Windows-Dialog -> Assistent für neue Verbindungen auf (Bild 1), einen eventuell aufgehenden Dialog, der eine DfÜ-Verbindung einrichten will, einfach durch Abbrechen schließen.

Lesen Sie sich bitte die Fensterinhalte genau durch, möglicherweise unterscheidet sich die Ausgabe ein wenig (die anzuwählenden Punkte dürften aber gleich sein):

Klicken Sie auf -> Weiter. Wählen Sie -> Ein Heim- oder kleines Firmennetzwerk einrichten aus ([Bild](http://jpgs/2HeimOderFirmennetz.JPG) 2), klicken Sie auf -> Weiter und dann auf -> Fertigstellen ([Bild](http://jpgs/3Fertig.JPG) 3). Nun geht der Netzwerkinstallationsassistent auf ([Bild](http://jpgs/4NetzwerkAssi.JPG) 4). Dort zunächst zweimal -> Weiter klicken, dann -> Dieser Computer stellt eine Internetverbindung über einen anderen Computer im Netzwerk oder ein lokales Gateway her auswählen ([Bild](http://jpgs/5Gateway.JPG) 5) und -> Weiter klicken. Geben Sie dann ggf. Computerbeschreibung und -Namen ein, klicken auf -> Weiter und geben eine Arbeitsgruppe ein (diese sollte für alle Computer in Ihrem Netzwerk gleich sein). Bei Service Pack 2 kommt auch noch die Frage nach den Freigaben ([Bild](http://jpgs/6Freigaben.JPG) 6), hier müssen Sie sich überlegen, ob Sie Dateien freigeben wollen. Nach einem weiteren -> Weiter klicken bestätigen Sie alle Angaben mit -> Weiter. Legen Sie dann im nächsten Schritt -> Bitte warten... eine Microsoft-Gedenkminute ein. Klicken Sie im nächsten Dialog auf -> Nur den Assistenten fertig stellen..., dann auf -> Weiter und im nächsten Schritt auf -> Fertigstellen.

(Dies funktioniert für WinXP, sollte aber auf Win98SE bzw. Millennium sinngemäß funktionieren.)

Nun sollte das [Web-Menu](#page-31-0) angezeigt werden, sonst den Router / AP mal vom Strom nehmen oder/und [resetten](#page-29-0) und/oder mal in einen anderen [Browser](http://www.firebird-browser.de/) (bzw. von einem anderen Computer aus) probieren das [Web-Menu](#page-31-0) zu erreichen.

<span id="page-45-0"></span>**d.) Manuelle IP-Konfiguration**

**Diese unterscheidet sich je nach Betriebssystem.**

# **aa.) Win XP / 2000**

Start --> Einstellungen --> Netzwerkverbindungen --> Falls hier eine Netzwerkbrücke (oder –bridge) eingetragen ist, bitte diese unbedingt durch Rechtsklick --> löschen (Diese verhindert unter Umständen eine Verbindung, man braucht sie eigentlich nur wenn man weiß wozu).

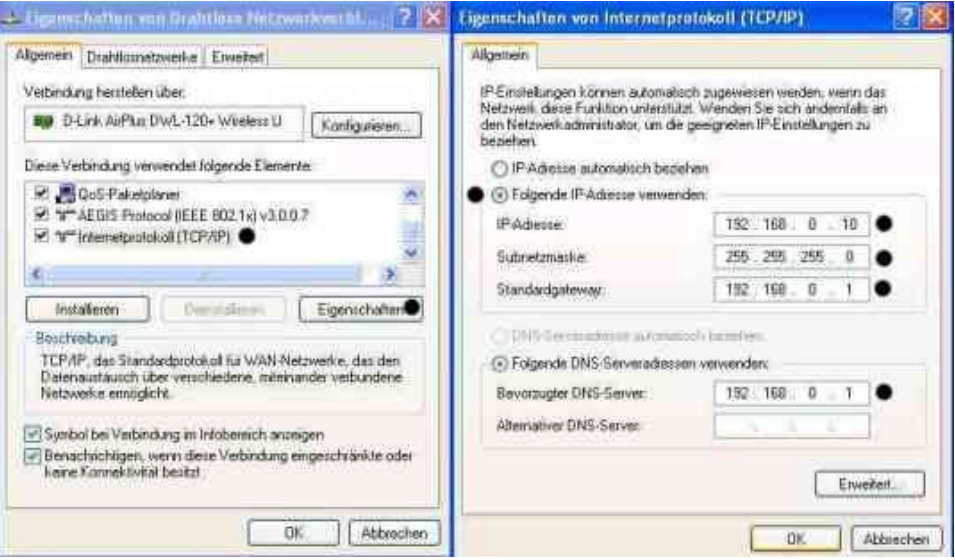

Rechtsklick auf die LAN-Verbindung --> deaktivieren auswählen --> dann mit Rechtsklick die Eigenschaften der drahtlosen Netzwerk-Verbindung anwählen -> und dann in der Mitte des Fensters das **Internetprotokoll (TCP/IP)** (linkes Bild) auswählen --> **Eigenschaften**.

**Tipp:** Dass Sie auch die richtige (drahtlose) Karte konfigurieren, sehen Sie in den Eigenschaften von drahtlose Netzwerke ganz oben an dem Eintrag unter Verbindung herstellen über. Dort sollte ein Eintrag der D-Link-Karte sein (wie im linken Bild).

Im dann aufgehenden Fenster (rechtes Bild):

(Hier müssen Sie, falls Sie ein anderes [IP-Netz](#page-18-0) haben entsprechende IP-Adressen wie z.B. 192.168.100.x eintragen, die folgenden Angaben gehen vom Werkszustand der ganz oben angegebenen D-Link-Produkte aus!)

-> unter: -> **Folgende IP-Adresse verwenden:** z.B. 192.168.0.10 eintippen (**Beachten Sie**, dass jedes Gerät in Ihrem Netzwerk eine **eigene** IP-Adresse haben muss, der Bereich dieser letzten Stelle geht von 1-254, die 192.168.0.1 ist bei D-Link-Produkten der Router, die 192.168.0.50 ein AP)

-> Kontrollieren Sie, ob die **Subnetzmaske** 255.255.255.0 ist. Vervollständigt sich durch Klick in die Stellen.

-> Falls Sie nur zwei [Netzwerkkarten](#page-13-0) miteinander verbinden wollen oder nur einen AP mit Modem haben, brauchen Sie kein Standartgateway bzw. DNS festlegen.)

Für einen Internetzugang über einen Router auch noch diese Werte festlegen:

-> **Standardgateway:** 192.168.0.1

-> **Bevorzugter DNS-Server**: 192.168.0.1 **Alternativer DNS** (normalerweise nicht nötig): 194.25.2.129 (T-Online Name Server, entnehmen Sie den Name Server Ihres Providers entweder Ihren Zugangsdaten oder der Website Ihres Providers)

### -> zuerst **OK und dann Schließen** klicken

Nun im Fenster -> Netzwerkverbindungen --> die Wireless-Verbindung aktivieren, ggf. einmal deaktivieren und dann noch mal aktivieren -> Nun muss u.U. ca. 20-30 Sekunden gewartet werden. So lange dauert der Neuaufbau der Wireless-Verbindung.

Dann noch mal [den Ping ausprobieren](#page-39-0) sollte dieser keine Antwort produzieren, fahren Sie mit der [Verbindungs-Problemlösung](#page-50-0) fort.

### **bb.) Win 98SE / Millennium**

Laden Sie sich für die Windows 9x-IP-Konfiguration das folgende Dokument runter und verfahren Sie bezüglich der einzugebenden IPs, Hinweise usw. wie dort unter aa.) beschrieben:

[ftp://ftp.dlink.de/anleitungen/Installation\\_eines\\_Netzwerkes.zip](ftp://ftp.dlink.de/anleitungen/Installation_eines_Netzwerkes.zip)

Dann noch mal [den Ping ausprobieren](#page-39-0), sollte dieser keine Antwort produzieren, fahren Sie mit der [Verbindungs-Problemlösung](#page-50-0) fort.

# **cc.) Linux**

Temporär (bis zum nächsten Reboot) lässt sich die IP-Adresse zu Testzwecken mit den folgenden Befehlen konfigurieren. Für eine ständige Einrichtung einer festen IP-Adresse, nutzen Sie bitte die grafische Systemkonfigurationsoberfläche Ihrer Distribution.

# IP-Adresse festlegen: ifconfig eth0 192.168.0.10/24 # Default Gateway setzen: ifconfig add default gw 192.168.0.1 # DNS-Eintrag: echo "nameserver 194.25.2.129" > /etc/resolv.conf

# **dd.) MacOS X**

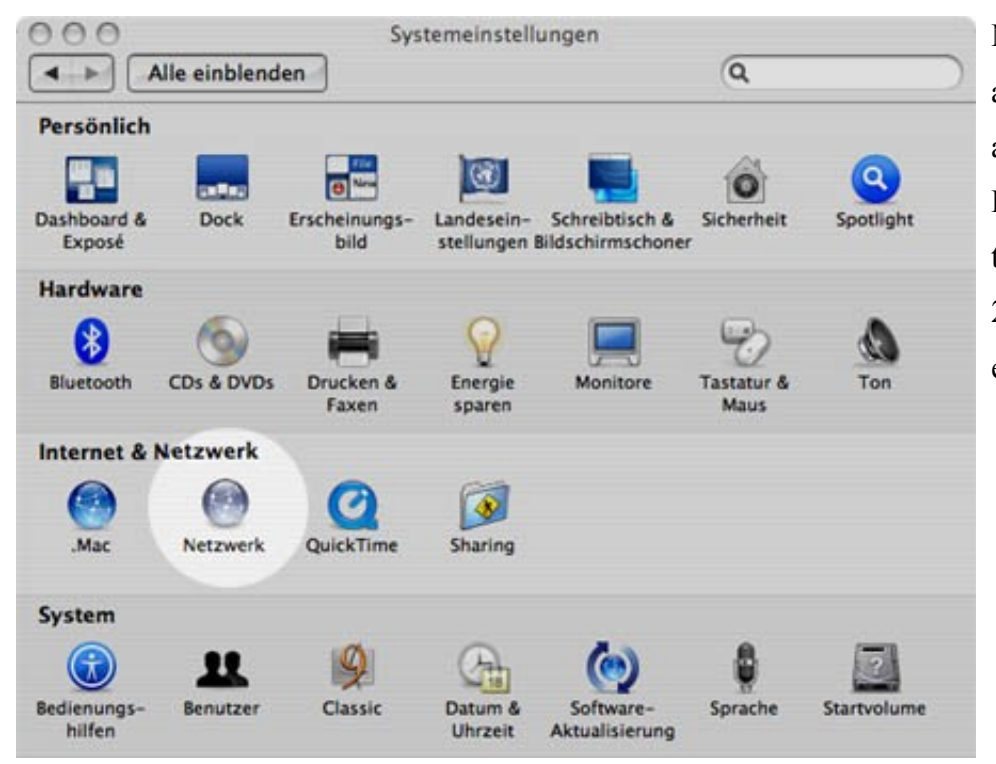

**MacOS 10.3:** Klicken Sie in »Systemeinstellungen | Netzwerk | Zeigen« auf »Netzwerk-Konfiguration« und aktivieren Sie »AirPort«. Drücken Sie auf die Schaltfläche »Jetzt aktivieren«; wählen Sie unter »Zeigen« den Punkt »AirPort« aus. Als Konfiguration wählen Sie Manuell aus und tragen die IP-Adresse 192.168.0.10 sowie die Subnetzmaske 255.255.255.0 ein. Eventuell noch das Standard-Gateway 192.168.0.1 einfügen. Dann schließen Sie das Fenster.

# **MacOS 10.4:**

Klicken Sie in auf den Apfel links oben, dann auf Systemeinstellungen -> Netzwerk.

Wählen Sie im Feld "Umgebung" -> Neue Umgebung aus und geben dieser Umgebung einen Namen, wie zB "feste IP".

Dann muss im Feld "Anzeigen" Ihre WLAN-Karte ausgewählt werden

(z.B. Airport für die Apple-Karte oder die D-Link-Karte DWL-(G)122).

Nun klicken Sie das Feld "TCP/IP" an und wählen im Feld "IPv4 konfigurieren" -> manuell aus. Dann die IP-Adresse mit z.B. 192.168.0.10 angeben, die Subnetzmaske

muss bei 255.255.255.0 bleiben, Router (Standardgateway) & DNS-Server sind noch mit 192.168.0.1 anzugeben.

Die Konfiguration wird mit "Jetzt anwenden" aktiviert und gespeichert (an dieser Stelle ist ggf. das Administrator-Passwort einzugeben).

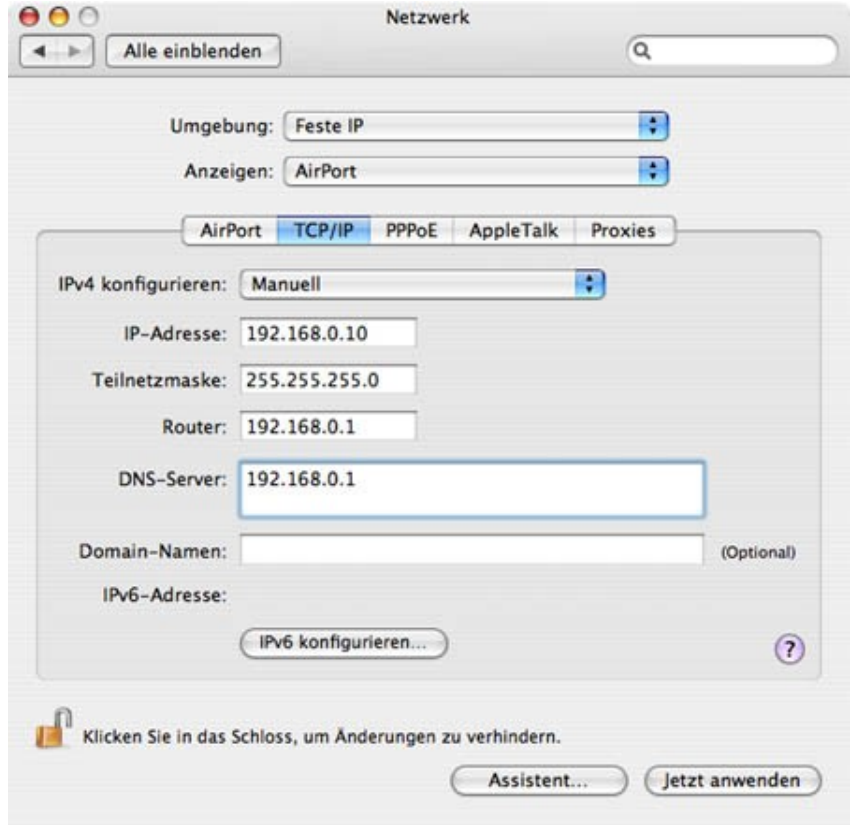

# **4. Verbindungs-Problemlösung**

Falls das Balken- bzw. D-Symbol durchkreuzt DE COMK 23:10 (Hardwareproblem) ist oder die Verbindung einfach nicht funktioniert:

DE.

<span id="page-50-0"></span>

**(Konfigurations- oder Hardware-Problem) oder** DE **(Kanal Kanal Konfigurationsproblem)**, prüfen Sie die

folgenden Schritte. Sollte die Verbindung nur manchmal abbrechen, fahren Sie [bei den Verbindungsabbrüchen](#page-69-0) fort.

# **a.) Verbindungsprobleme aufgrund der Konfiguration**

Am besten Sie [resetten](#page-29-0) den Router / AP vorher in die Werkseinstellung.

Beachte: Bitte gehen Sie zunächst alle Unterschritte der Konfiguration, also: [D-Link](#page-32-0) Utility --> [Ping](#page-38-0) --> [Web-Menu](#page-31-0) zunächst bis zum Ende (dort stehen bereits Problemlösungen) durch. Die meisten Probleme lösen sich bereits durch eine saubere Konfiguration.

Tipp: Durch den [Ping](#page-39-0) können Sie nach jedem Schritt die Verbindung überprüfen.

-> Ist die D-Link-Karte [wie hier beschrieben](#page-10-0) installiert worden? Beachten Sie auf jeden Fall diese D-Link Besonderheit!

-> Wenn Sie eine andere als eine D-Link-Wireless-Karte haben, kontrollieren Sie [diese Punkte.](#page-21-0)

-> Stellen Sie die Geräte zum Test in einem Raum.

- -> Überprüfen Sie, ob die Antenne (richtig) angeschraubt ist.
- -> Läuft eine [Personal Firewall](#page-12-0) auf Ihrem Computer?

-> Prüfen Sie per Kabelverbindung, ob der Router / AP überhaupt erreichbar ist, und bereits eine [Verschlüsselung oder MAC-Filterung](#page-14-0) eingerichtet ist oder [resetten](#page-29-0) Sie das Gerät

-> Auf jeden Fall im Web-Menu die Funktion [SSID Broadcast](#page-77-0) auf enabled einstellen (Dies ist durch einen Reset bereits geschehen, im Zweifelsfalle per Kabel mit dem Router / AP verbinden).

-> Stehen [stark elektro-magnetisch strahlende](#page-63-0) Geräte in der Nähe?

### **b.) Möglicherweise liegt ein Hardwareproblem vor:**

Führen Sie, falls die vorgenannten Punkte keine [Besserung](#page-31-0) brachten, auch alle diese Punkte durch:

--> Ist die **[Installation der Karte](#page-10-0)** wie beschrieben erfolgt?

-> Ist die Karte wirklich **RICHTIG** eingesteckt? Kontrollieren Sie dies bitte in jedem Fall.

--> **Deaktivieren** Sie alle unter Start Systemsteuerung Netzwerkadapter angegebenen Komponenten. Aktivieren Sie dann die Wireless-Verbindung wieder. Sollte dort eine Netzwerkbrücke vorhanden sein, entfernen bzw. löschen Sie diese.

--> **Zunächst einmal den PCI-Steckplatz der Karte wechseln,** bzw. wenn vorhanden den PCMCIA-Steckplatz der Wireless-Karte. Bauen Sie also die PCI-Karte aus und wählen Sie einen anderen Steckplatz für die Karte, am besten ist meistens der PCI-Slot 3. Dort werden der Karte meist automatisch die nötigen Ressourcen zur Verfügung gestellt. Falls Sie dann immer noch Probleme haben, können Sie versuchen auch die Steckplätze der anderen Karten auszutauschen (dies weist den Karten u.U. andere Ressourcen zu).

--> **Sollten Sie ein USB-Gerät haben**, führen Sie ein Update des USB-Hostcontrollers durch. Dieser ist unter --> Start -> Systemsteuerung -> System auswählen –> den Reiter Hardware anwählen -> in der Mitte im Gerätemanager und dort unter USB zu finden (ALI, Opti, Intel, Sis, Via usw). Hier finden Sie den Hersteller, auf dessen Homepage auch der neueste USB-Hostcontroller-Treiber runtergeladen werden kann. Beachten Sie für Win98SE folgende Links:

<http://support.microsoft.com/default.aspx?scid=kb;de;263218>

<span id="page-51-0"></span>[http://www.microsoft.com/downloads/details.aspx?Fam...](http://www.microsoft.com/downloads/details.aspx?FamilyID=ced4fa25-952b-4dab-b7a1-f3b0ec1e50d8&DisplayLang=de)

### **--> INTERRUPTS (IRQs):**

Sollte dies keinen Erfolg bringen, klicken Sie -> Start -> Systemsteuerung -> System auswählen–> den Reiter Hardware anwählen -> in der Mitte den Geräte-Manager anklicken -> im obersten Bereich Ansicht auswählen -> und auf Ressourcen nach Typ stellen. Dies spuckt die Interrupt-Belegung aus. Dort stehen Zahlen, die den Interrupt der Hardware anzeigt. Normale Interrupts liegen zwischen 1 und 15. Sollte bei der D-Link-Karte eine Zahl über 15 stehen, müssen Sie diesen, wenn möglich manuell ändern.

Ein IRQ unter 15 ist für eine solche Karte wichtig:

Um den IRQ unter Win XP überhaupt manuell ändern zu können müssen Sie zunächst folgendes ändern:

# (**ACHTUNG: Sichern Sie Ihre Daten vorher!**)

Überprüfen Sie unter --> Start -> Systemsteuerung -> System auswählen –> den Reiter Hardware anwählen -> in der Mitte: im Gerätemanager, ob unter Computer "ACPI-Uniprozessor PC" oder 'ACPI-PC' steht. Sollte dass der Fall sein, dann gehen Sie auf die Eigenschaften des "ACPI-Uniprozessor PC" und wählen Sie "Treiber aktualisieren". Klicken Sie zunächst die manuelle Suche aus der Liste an und wählen anschließend in der Liste den "Standard-PC" aus und bestätigen mit OK.

Nun können Sie den IRQ manuell verändern:

In der Systemsteuerung -> Hardware -> Gerätemanager klicken Sie mit der rechten Maustaste auf die DWL-Karte, dort auf Eigenschaften. In der Karteikarte Ressourcen klicken Sie im Fenster mit Doppelklick auf den IRQ. Es geht eine Box auf, in der man den IRQ manuell verändern kann... Aber Vorsicht... der falsche IRQ führt zum Bluescreen. Deshalb erst im Gerätemanager unter Ansicht: Ausgeblendete Geräte anzeigen und dann nach Ressourcen nach Verbindung suchen und das anklicken.

Jetzt kann man auf IRQ klicken und es erscheinen die vergebenen IRQ´s nach Gerätezuordnung.

Wählen Sie einen freien IRQ unter 15.

--> **Des Weiteren sollten Sie das [aktuelle Service Pack](#page-17-0)** für das Betriebssystem aufspielen.

--> **Probieren Sie auch einen [neueren Treiber](#page-110-0)** für die Wireless-Karte von der Homepage aus [Taiwan.](#page-112-0)

--> **In einigen Fällen ist auch ein Chipsatzupdate nötig**: Ändern Sie die Ansicht im Geräte-Manager wieder (unter Ansicht die oberste auswählen). Öffnen Sie nun die Systemgeräte. Sind dort viele Intel Einträge? dann brauchen Sie kein Chipsatzupdate (obwohl das nie schaden kann). Bei Ali, SiS oder Via Einträgen, den aktuellsten Chipsatztreiber vom Hersteller downloaden. Ein neuer Chipsatz-Treiber kann die Interrupts neu verteilen bzw. ist angepasster an aktuelle Hardware und deren spezifische Anforderungen.

Die Version des Chipsatzes finden Sie in der Dokumentation des Computers bzw. des Motherboards oder kontaktieren Sie den Hersteller.

# **ACHTUNG: Bevor Sie diese Schritte vornehmen, machen Sie bitte eine Sicherheitskopie Ihrer Daten:**

--> Nur für WinXP: Überprüfen Sie unter --> Start -> Systemsteuerung -> System auswählen –> den Reiter Hardware anwählen -> in der Mitte: im Gerätemanager, ob unter Computer "ACPI-Uniprozessor PC" steht. Sollte dass der Fall sein, dann gehen Sie auf die Eigenschaften des "ACPI-Uniprozessor PC" und wählen Sie "Treiber aktualisieren". Klicken Sie zunächst die manuelle Suche aus der Liste an und wählen anschließend in der Liste den "ACPI-PC" aus und bestätigen mit OK.

--> **Falls auch dies keinen Erfolg bringt, können Sie ein BIOS-Update versuchen**. Die BIOS-Version finden Sie auf der Startseite beim Hochfahren des Computers. Kontaktieren Sie den Hersteller. (**ACHTUNG: Sichern Sie auch hier Ihre Daten vorher!**)

Nun sollte das Kreuz durch das Symbol nach dem Neustart verschwunden sein und unter [http://192.168.0.1](http://192.168.0.1/) bzw. [http://192.168.0.50](http://192.168.0.50/) (für AP) eine Abfrage des Passworts erscheinen.

# **5. Konfiguration des Internetzugangs im Router**

Rufen Sie das Web-Menu auf: [http://192.168.0.1.](http://192.168.0.1/) Der Benutzername (Username) für das Web-Menu ist im Werkszustand: admin. Ein Passwort ist nicht konfiguriert, daher ist das Passwortfeld freizulassen. Stellen Sie sicher, dass die Verkabelung von Router und Modem wie in der Quick-Install-Guide beschrieben ist. Dort nicht den Wizard benutzen, sondern **Home/Startseite --> WAN** anwählen --> **PPPoE (Bild unten) auswählen** (oder **PPTP in [Österreich](#page-58-0)**/Bild weiter unten). Die einzugebenden Daten entnehmen Sie den **DSL-Zugangsdaten** die Ihr Provider Ihnen übermittelt hat. Tippen Sie den **User Name, das Passwort und die MTU im weiter unten folgenden Format Ihres Providers** ein (Eine Konfiguration der Österreichischen und Schweizer **PPTP-Zugänge** ist am Ende der Liste). Dann müssen Sie nur noch auf **Apply klicken**. Nun erscheint bei den meisten Modellen eine neue Seite: The Device is restarting, in der Sie auf **Continue** klicken müssen. Nun sollte der Router eine Verbindung ins Internet aufbauen. Ob Sie wirklich drin (online) sind, können Sie dann [hier prüfen.](#page-59-0)

<span id="page-54-0"></span>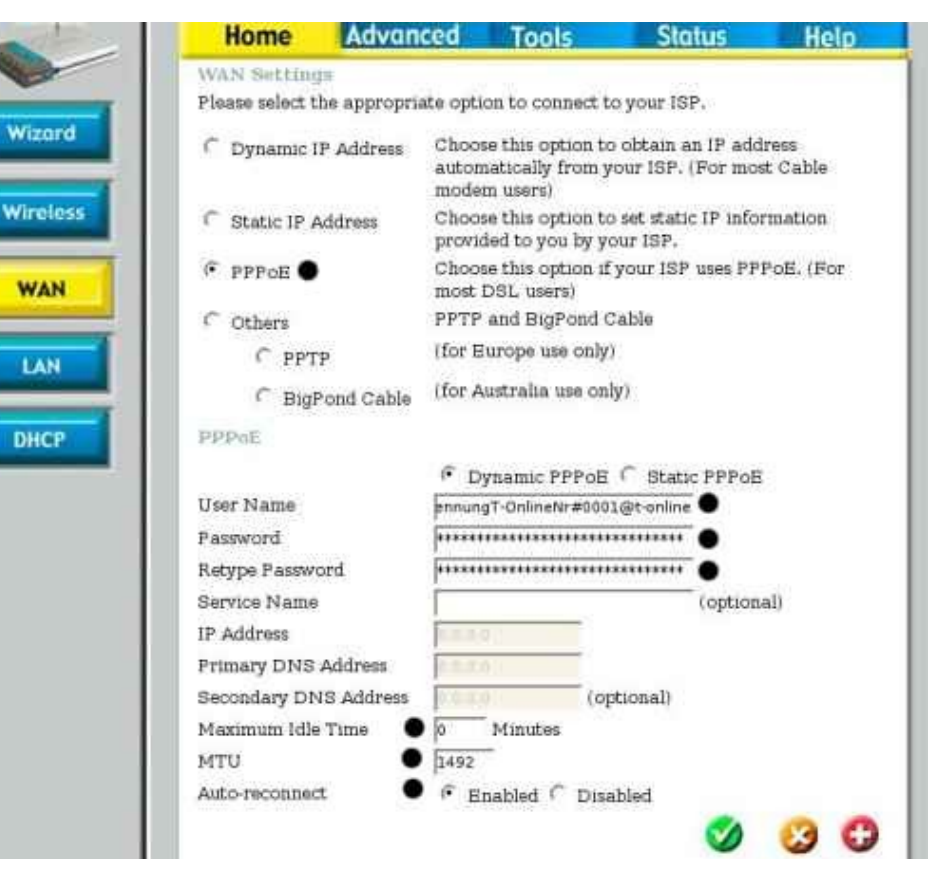

**Abbildung**: PPPoE T-Online Zugang als Beispiel: An den Punkten bitte die entsprechenden Einträge machen. Die anderen Felder bitte so lassen wie sie sind. Angaben zum Format der Zugangsdaten sind weiter unten zu finden.

**-->**

# **Einige Hinweise und Tipps noch vorweg:**

--> Sollte dieses **Passwort** nicht funktionieren, [resetten](#page-29-0) Sie den Router und wiederholen Sie das einloggen. Dann sollten Sie mit dem Usernamen admin ohne Passwort in das Konfigurationsmenu gelangen.

--> BEACHTEN Sie bitte unbedingt auch diesen **O[nline-Status](#page-62-0)** Hinweis und richten Sie eine Verschlüsselung für die [Wireless-Verbindung](#page-74-0) ein, selbst wenn Sie die Wireless-Funktion (noch) nicht nutzen wollen, sonst ist ein Zugriff auf Ihr Netzwerk und Ihren Internetzugang durch Unberechtigte möglich.

--> Achten Sie darauf, dass die **MTU** für Ihren Provider stimmt, sonst können Sie einige Seiten wie z.B. ebay.de oder Onlinebanking-Seiten nicht öffnen. Sollten Sie trotz korrekter MTU Probleme mit diesen Seiten haben, senken Sie die MTU auf 1400 (ein zu kleiner Wert ist unproblematisch) und/oder nutzen Sie auf den Windows-Clients Programme wie z.B. TCP [Optimizer](http://www.speedguide.net/downloads.php) oder Dr. [TCP](http://www.wintotal.de/softw/index.php?rb=13&id=1078). Siehe dazu auch: <http://www.gschwarz.de/mtu-wert.htm>

--> Um das Windows-Netzwerk, also **Dateifreigaben** und dergleichen einzurichten, besuchen Sie bitte z.B. diesen Link: [http://www.netzwerk-total.de](http://www.windows-netzwerke.de/)

--> **Die Sternchen beim Passwort** vervollständigen sich später wieder zu der vorher vorhandenen Anzahl, egal wie viel Zeichen Ihr neues Passwort hat.

**Format der Zugangsdaten auf den folgenden Seiten:**

# **Format der Zugangsdaten**

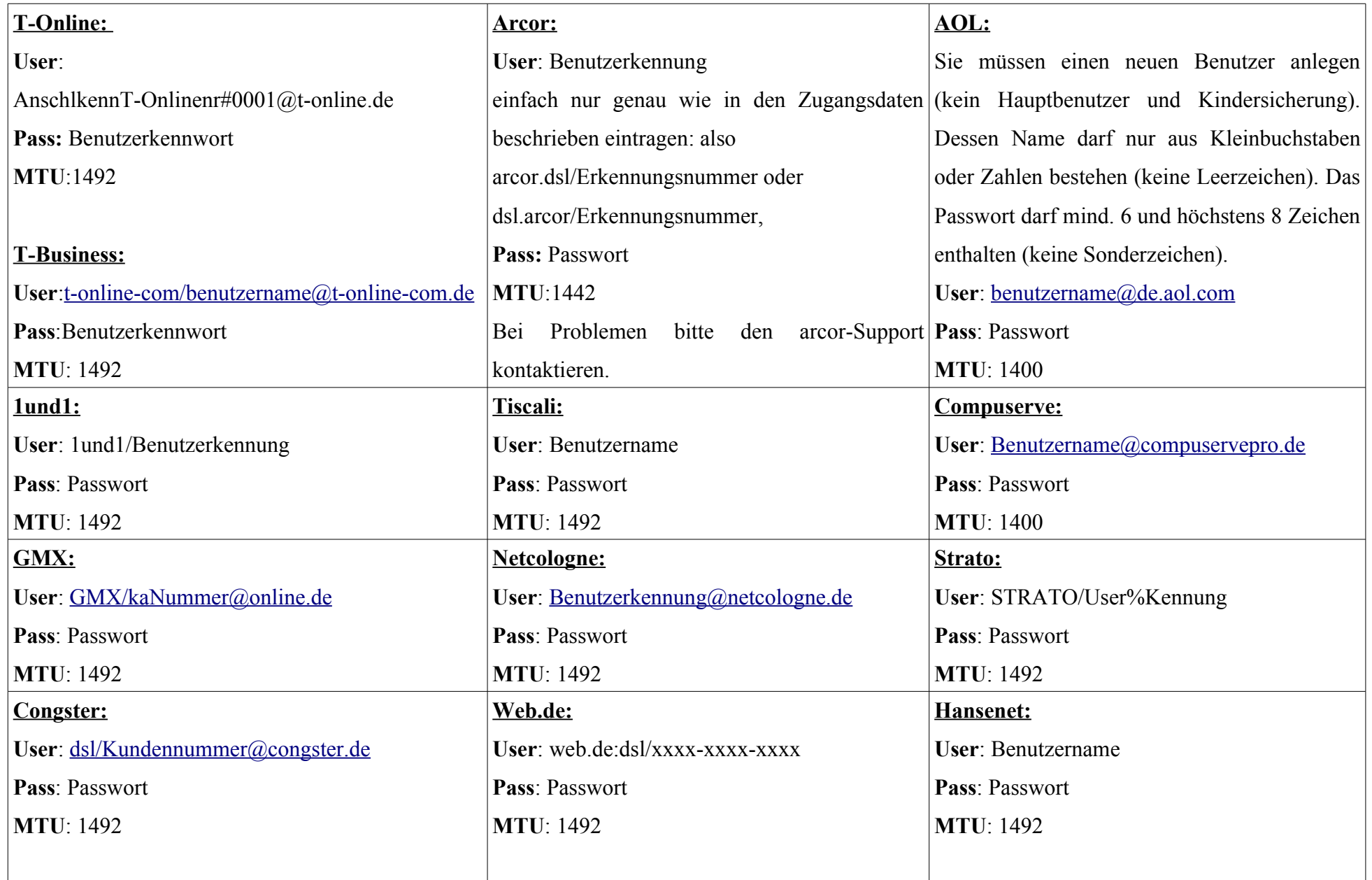

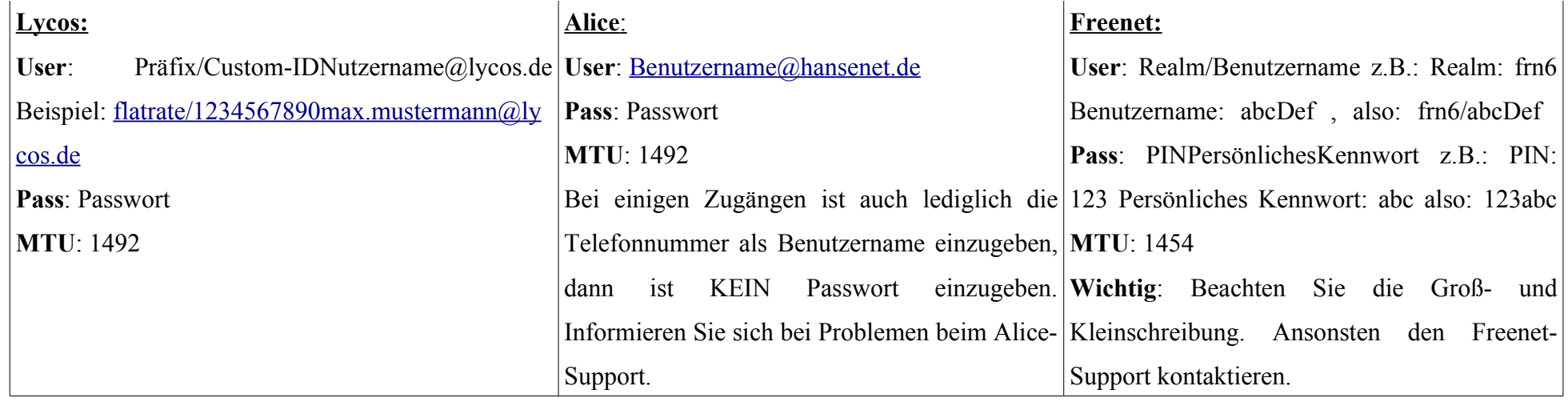

# **Cablecom (Kabelmodem)**

Unter Home/Startseite -> WAN -> dynamic ip auswählen. Die sonstigen Felder freilassen (-machen). Dann auf den Button Clone MAC drücken. Bei einem bereits bestehenden Anschluss ist darauf zu achten, dass die Konfiguration mit der Netzwerkkarte vorgenommen wird, an dem das Internet über den Cablecom-Anschluss bereits funktioniert hat, da dessen MAC-Adresse dann bei Cablecom freigeschaltet ist. Dies waren die Einstellungen des Routers. Auf dem Windows-Clients statische IPs vergeben (wie oben [beschrieben\)](#page-45-0) -> wichtig: DNS eingeben (entnehmen Sie bitte auch Ihren Anschlussdaten des Providers)

Sollte Ihr Provider hier nicht vorhanden sein, kontaktieren Sie dessen Website bzw. dessen Support und fragen nach User-Namen- und Passwort-Format einer Router-Konfiguration.

**aon / inode / uta und sonstige Österreicher/Schweizer Provider mit PPTP-Zugang siehe nächste Seite!**

# <span id="page-58-0"></span>**aon / inode / uta und sonstige Österreicher/Schweizer Provider mit PPTP-Zugang**

PPTP statt PPPoE auswählen

**Router IP**: 10.0.0.140

**Subnet**: 255.255.255.0

**Server IP**: 10.0.0.138

**User**: Benutzerkennung

**Pass**: Passwort

**MTU**: aon: 1492 Inode/Eunet: 1484

**p.) uta in Österreich**

PPTP statt PPPoE auswählen

**Router IP**: 10.0.0.140

**Subnet**: 255.255.255.0

**Server IP**: 10.0.0.138

**User**: [Benutzerkennung@uta1002.at](mailto:Benutzerkennung@uta1002.at)

**Pass**: Passwort

**MTU**: 1412

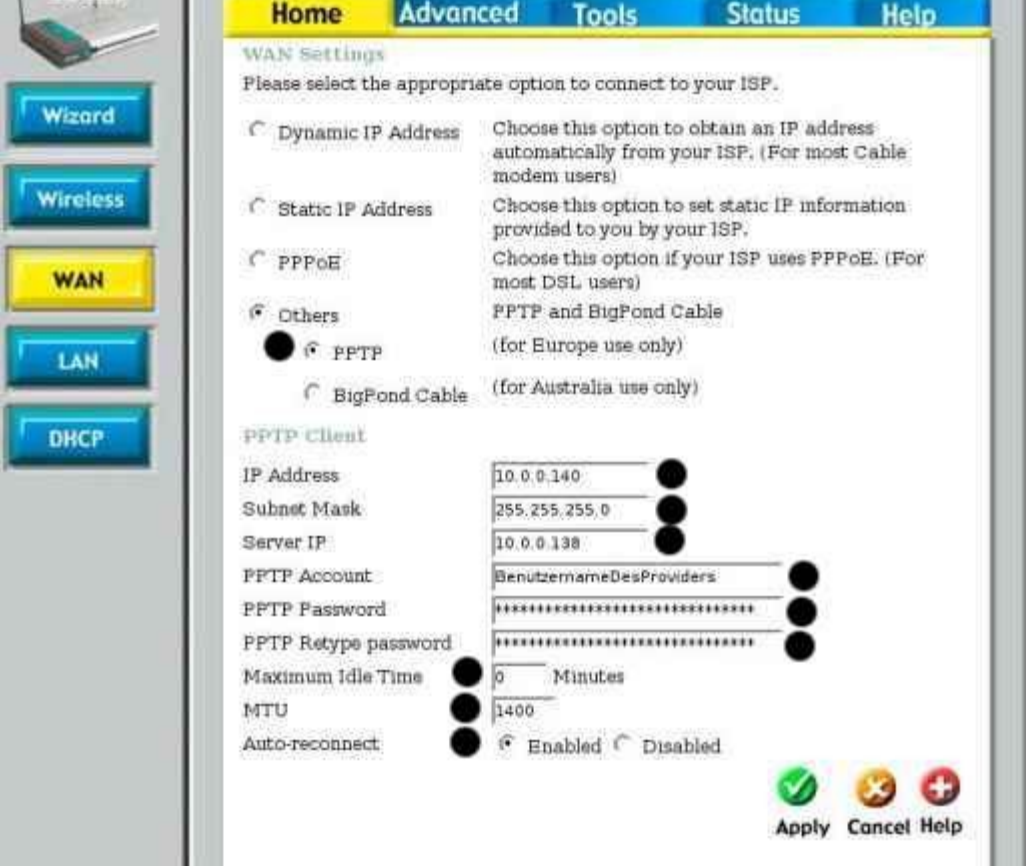

Abb.: An den Punkten bitte die entsprechenden Einträge machen.

### **6. Troubleshooting Online-Status (nur für Router)**

Den Online-Status können Sie unter Status in der Mitte des Fensters unter dem WAN-Balken kontrollieren.

**a.) Falls unter dem grauen Balken WAN** (direkt unter dem Connect-Schalter) eine valide IP-Adresse wie z.B. 217... oder 80... (nicht eine invalide IP-Adresse wie 0.0.0.0) steht, dann ist der Router online. Falls Sie dann keine Verbindung z.B. zu [support.dlink.de](http://support.dlink.de/) aufbauen können, dann kontrollieren Sie, ob [manuell ein möglicherweise falscher DNS-Server oder Gateway](#page-45-0) festgelegt wurde (letzteres sind die allerhäufigsten Probleme).

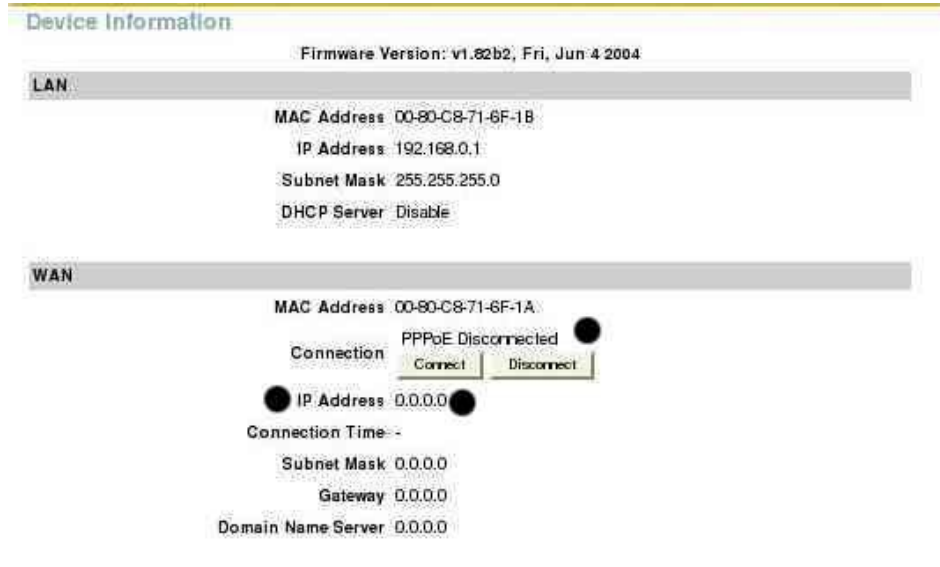

<span id="page-59-0"></span>Web-Menu -> Status: Hier erkennt man den Offline-Status an -> PPPoE Disconnected und der invaliden IP-Adresse (0.0.0.0). Durch einen Klick auf Connect kann man sich manuell verbinden. Dann wird dort, falls eine Verbindung hergestellt werden kann, eine valide IP-Adresse und PPPoE connected erscheinen.

**b.) Sollte dort keine echte IP-Adresse**, sondern, wie auf der Abbildung, dort nur 0.0.0.0 und PPPoE Disconnected stehen, dann ist der Router NICHT online.

Klicken Sie dann zur Problemlösung unter Status --> Log/Protokoll zunächst einmal Clear, dann wieder auf Status ---> den Connect-Schalter unter WAN betätigen (unter Umständen im neuen Fenster The device is restarting -> Continue klicken), um dann wieder unter Status --> Log/Protokoll nachzusehen, was im Log/Protokoll über den DSL-Verbindungsaufbau steht:

**aa) Sollte dort nur ein einfacher Eintrag wie PPPoE retry failed** oder Trying to establish connection ohne weitere Rückmeldung stehen, dann kontrollieren Sie Ihre Verkabelung (siehe auch [Verkabelungsprobleme\)](#page-60-0). Aus dem WAN-Port des Routers muss das Kabel in den Port des Modems der mit LAN, Ethernet oder 10B(ase)T bezeichnet ist, führen. Das Kabel aus dem Port des Modems mit der Bezeichnung DSL, Splitter oder ähnliches muss in den Splitter bzw. Starter Box, also zur Telefonleitung hin, in den DSL-Port führen. Nehmen Sie mal das Modem für ca. 5-10 Sekunden vom Strom und beobachten Sie die DSL oder Sync Leuchte. Diese muss spätestens nach einer längeren Zeit (grün) Leuchten, sonst kontaktieren Sie Ihren Provider bzw. die Telekom.

**bb) Sollten im Log/Protokoll Rückmeldungen wie PADT TAG** oder zum Beispiel LCP sent und -> LCP rcv, aber auch chap failed... oder LCP ack ... LCP ... terminated vorhanden sein, dann kommt eine Kommunikation mit der Gegenstelle zustande, aber ein wirklicher Internet-Verbindungsaufbau wird abgelehnt. Die DSL-Leitung steht also schon mal.

Hier mal Auszüge aus gescheiterten Einwahlversuchen: (Nähere Erklärungen des [Log/Protokolls](#page-119-0) auch hier) Die Zeit- bzw. Datumstempel sind hier weggelassen.

#### **--> Falsche Zugangsdaten:**

- **PPPoE start to dial-up -> PADT sent -> PADI sent -> PADO recv ... -> PADR sent -> PADS recv ...**

- (**PAP** oder) **CHAP3: Request Denied**

- **Receive PADT TAG**

- **LCP: Send Req ... LCP: Rcv Req ... LCP: Send Ack 1... LCP: Rcv Ack terminated** usw.

Hier scheitert der Verbindungsaufbau an der Authentifikation. Also sind die [Zugangsdaten](#page-54-0) falsch.

<span id="page-60-0"></span>Kontrollieren Sie dann die [Verbindungsdaten](#page-54-0) noch einmal. Falls Sie Ihre Verbindungsdaten falsch eingegeben haben und schon sehr häufig versucht haben sich zu verbinden, kontaktieren Sie bitte Ihren Provider, wenn Sie sichergestellt haben, dass Ihre Daten korrekt eingegeben sind. Möglicherweise sind Ihre Zugangsdaten vom Provider gesperrt worden.

# **--> Verkabelungsprobleme bzw. Modemprobleme:**

**PPPoE retry failed -> PPPoE retry failed** -> hier könnte das Modem unerreichbar bzw. das Kabel zwischen Router und Modem nicht in Ordnung sein.

**PADI:3com sent -> PADI:3com sent** oder **PADI sent -> PADT sent** -> In diesem Falle scheint das Modem vom Router aus zumindest erreichbar und steuerbar.

# **Für diese Fälle gibt es mehrere Lösungs-Möglichkeiten:**

Erstens kann es sein, dass das Modem sich nicht synchronisiert hat. Daher kann man zunächst am Modem mal die **Sync-, DSL- oder WAN Status-Lampe kontrollieren**. Wenn diese leuchtet, sollte mit dem Modem eigentlich alles in Ordnung sein.

Wenn nicht, dann kann man zunächst einmal das Modem kurz vom Strom nehmen und abwarten, ob die Synchronisation dann erfolgt und die Sync-, DSL- oder WAN-Leuchte beginnt zu leuchten. Wenn dies nicht der Fall ist, sprechen Sie bitte mit Ihrem Provider.

Der **nächste Test** ist dann, mal die **Verkabelung** zu überprüfen. Diese finden Sie in der Quick Install Guide, die dem Gerät beiliegt, beschrieben. Falls die Verkabelung in Ordnung ist, tauschen Sie doch mal das Kabel zwischen Modem und Router aus. Falls kein weiteres Kabel zur Hand ist, kann man auch das Kabel zwischen Modem und Router mit dem zwischen Computer und Router austauschen. Sollten Sie dann keine Verbindung mehr zum Router haben, war das Kabel entweder ein gekreuztes Ethernetkabel (und damit für diesen Einsatz nicht geeignet) oder das Kabel ist schlichtweg kaputt.

Andernfalls sprechen Sie mit der Telekom und/oder Ihrem Provider -> möglicherweise ist die Leitung gestört oder noch nicht freigeschaltet und am besten probieren Sie das Modem bzw. die Internetverbindung mal ohne den Router. Rufen Sie im Zweifelsfalle mal bei der Telekom DSL-Technik an, die können die Verbindung über den Splitter bis zum Modem überprüfen.

Selten ist auch der Splitter oder das Kabel dorthin nicht in Ordnung.

### <span id="page-62-0"></span>**7. Wichtiger Hinweis zum Online-Status!**

Die meisten Router sind in der Werkseinstellung so eingerichtet, dass sie immer online bleiben.

Falls Sie keine Flatrate haben oder nicht ständig online sein wollen, setzen Sie unter Home/Startseite --> WAN die Funktion Connection Mode select / Verbindungsmodus auf "Verbinden bei Bedarf" bzw. "On Demand" und geben eine Maximum Idle Time/Maximale Leerlaufzeit von z.B. 2 Minuten ein. Falls Sie auch eine Option (Dial-) On-Demand haben, klicken Sie auch diese auf enabled (dann aber Auto-reconnect auf disabled!). Die Maximum Idle Time/Maximale Leerlaufzeit bedeutet, dass Ihr Router zwei Minuten nach der letzten Aktivität im Internet auflegt. Beobachten Sie zur Sicherheit für einige Tage das Online-Verhalten des Routers. Dies können Sie unter [Status](#page-59-0) vornehmen. Dort steht über dem Connect-Button der Status der Online-Verbindung. Steht dort Connected und ist unter dem Connect-Button eine IP-Adresse, wie z.B. 217.234.. oder 80... (nicht 0.0.0.0, dann ist der Router offline) ist der Router online.

Beachten Sie weiterhin, dass manche Provider bei Inaktivität für eine bestimmte Zeit den Internet-Zugang unterbrechen und für eine Neueinwahl 1 MB Datenvolumen berechnen.

# **ACHTUNG:** Es können **hohe Online-Kosten** entstehen !

Beachten Sie bitte, dass Programme im Betriebssystem integriert sind (wie der MSN Messenger), die sich ohne weitere Nachfrage ins Internet einwählen (können). Zur Kontrolle dieser Programme sollten Sie sich eine Personal Firewall Ihrer Wahl aus dem Internet herunterladen. z.B. diese Kostenlose: <http://www.sunbelt-software.com/Kerio.cfm>

### <span id="page-63-0"></span>**8. Positionierung / Reichweite / Bandbreite**

Meist ist bei Verbindungsproblemen die Reichweite und damit die Positionierung der WLAN-Geräte der entscheidende Faktor. Für die Reichweite und auch Bandbreite spielen viele Faktoren eine Rolle. Hierzu zählen die Entfernung, die Umgebung, elektromagnetische Einflüsse und die Einstellungen des Geräts. Siehe hierzu auch [diesen Hinweis](#page-66-0).

Möglicherweise sind auch die [hier beschriebenen Punkte](#page-69-0) Ursachen für eine schlechte Verbindung.

- [a.\) Test der Verbindungsqualität](#page-63-1)
- [b.\) Optimale Positionierung / Störquellen](#page-64-0)
- [c.\) Weitere Tipps und Infos zur Verbesserung der Verbindung](#page-65-0)

Achten Sie zunächst darauf, dass das Gerät hochkant auf den mitgelieferten Füssen steht. Dann ist eine bessere Wärmeableitung möglich, auch durch ein zu starke Hitzeentwicklung können wohl Abbrüche provoziert werden, auch der Empfang verbessert sich im Allgemeinen durch die exponiertere Stellung der Antenne.

# <span id="page-63-1"></span>**a.) Test**

Beachten Sie zunächst im [D-Link-Utility](#page-32-0) die **Signalstärke** (Signal Strength) und **Verbindungsqualität** (Link Quality). Achten Sie gleichzeitig auch auf die angegebene Verbindungsbandbreite. Sollten Signalstärke und Verbindungsqualität unter 30% abfallen, sollte man zunächst versuchen, die miteinander kommunizierenden Geräte näher aneinander zu stellen oder eine andere Position zu wählen (-> Einstrahlungseffekte anderer Geräte, Reflexionen durch die Umgebung beachten).

Sollten diese Werte komplett auf null abfallen und kein Netzwerk mehr angezeigt werden, auch die [hier dargestellten Punkte](#page-69-0) prüfen.

# <span id="page-64-0"></span>**b.) Optimale Positionierung / Störquellen**

Stellen Sie das Gerät hochkant auf. **Wichtig** ist auch, die Antennen in die optimale, empfangsstärkste Position ausrichten. Achten Sie hierbei auf so genannte Polarisationsdrehungen, d.h. die Antennen sollten alle in einer Richtung ausgerichtet sein (horizontal oder vertikal). Eine horizontale Ausrichtung ist dabei förderlich für eine hohe Reichweite in die Breite, eine Vertikale hingegen für eine gute Reichweite in die Höhe.

# **aa.) Decken, Mauern und weitere Materialien in der Umgebung**

Halten Sie die Zahl der Wände und Decken zwischen den Geräten gering - Jede Wand oder Gebäudedecke rauben den Wireless Produkten zwischen 9 und 370 m Reichweite! Positionieren Sie die Access Points, Router und Computer, so dass die Zahl der Wände und Decken minimiert wird. Hierbei machen Baumaterialien den Unterschied: Ein solides Material, Stahlbetonmauern, eine Metall- oder Glastür oder Aluminium-Elemente können einen negativen Effekt auf die Reichweite haben bzw. für die Wellen undurchdringbar sein. (Je leitender die Stoffe sind, desto weniger sind sie für die Wellen durchdringbar, Beispiel: Fußbodenheizung: Wasser und Metall)

Wichtig ist auch, dass durch Reflektionen dieser Materialien das Signal durch Überlagerungen (Interferenzen) praktisch ausgelöscht werden kann. Versuchen Sie Ihre Access Points, Router und Computer so zu positionieren, dass das Signal durch Trockenbauwände oder offene Flure geht und möglichst durch keine anderen Materialien.

Achten Sie auf senkrechte Strecken durch Wände zwischen Access Points, Router und Computern - Eine Wand mit 45 cm Stärke, durchdrungen in einem Winkel von 45 Grad, erscheint mindestens 63 cm dick. Bei einem Winkel von 2-Grad durch die Wand erhöht sich dieser Faktor auf das 42 fache! Versuchen Sie Ihre Access Points und Adapter für den besten Empfang so zu positionieren, dass das Signal senkrecht durch eine Wand oder Gebäudedecke gehen kann.

### **bb.) Störquellen**

Halten Sie zwischen Wireless Produkten und elektrischen Geräten die hochfrequente Störsignale oder ähnliche Felder erzeugen, wie z.B. Mikrowellengeräte (laufen auch im 2,4 GHz-Bereich), H2O (Wasser) reagiert auf diesen Frequenzbereich mit der Aufnahme der Energie), Röhrenmonitore, Fernseher, aber auch elektrisch angetriebene Geräte und unterbrechungsfreie Stromversorgungen (USV), sowie metallische (leitende) Gegenstände im Allgemeinen wie Heizkörper, Türrahmen und dergleichen einen Mindestabstand von 60 - 90 cm.

Sollten Sie schnurlose Telefone (DECT) oder Handys einsetzen, die auch im Bereich von 2.4 GHz arbeiten oder z.B. andere Schnurlosprodukte, wie Deckenventilatoren, ferngesteuerte Garagentore oder -Beleuchtung oder elektronische Sicherheitssysteme (Kameras), so versuchen Sie diese so weit entfernt wie möglich vom Router bzw. Access Point zu betreiben. Aber auch Starkstromleitungen in der Nähe oder schlecht abgeschirmte Stromleitungen in der Wand können die Wireless-Verbindung stören oder zusammenbrechen lassen.

Solche Einflüsse können auch aus der direkten Nachbarschaft zu solchen Störungen führen.

Daher sollte man Wireless-Geräte möglichst weit entfernt von solchen Störungsquellen positionieren.

Testen Sie das Gerät bei Störungen einmal in einer anderen Umgebung.

Schlecht abgeschirmte Stromleitungen kann man testen, in dem man z.B. den Strom im Sicherungskasten für den Raum in dem der AP steht ausschaltet und dann mithilfe eines Verlängerungskabels den AP/Router unter Strom setzt und z.B. mit dem Notebook/Desktop die Verbindung in diesem dann strahlungsarmen Raum testet.

### <span id="page-65-0"></span>**c.) Weitere Tipps und Infos zur Verbesserung der Verbindung**

**aa.) Senken der Bandbreite bzw. Modus der Wireless-Verbindung** führt im Allgemeinen zu einer Erhöhung der Reichweite. Gerade bei Super-Gbzw. 802.11g-Geräten sollte man mal unter Advanced/Erweitert -> Performance/Leistung den SuperG- oder [Turbo-Mode](#page-116-0) bzw. den 4x-, 8x- [bzw.](#page-116-0) [Speed Enhanced-Mode](#page-116-0) oder den [802.11g only Mode](#page-116-0) auszuschalten (disabled), diese sollte man dann auch bei den Windows-Clients im D-Link-Utility unter Configuration durch Entfernung der Häkchen bei diesen Funktionen ausschalten.

**--> Preamble Type:** Die Auswahl einer kurzen (short) Präambel verbessert im Allgemeinen die Leistung, die einer Langen (Long) kann eine zuverlässigere Verbindung oder eine größere Reichweite bringen.

### <span id="page-66-0"></span>**--> Verbindungsbandbreitenunterschied NETTO/BRUTTO:**

Der scheinbare große Schwund von Brutto zu Netto liegt bei WLAN daran, dass von der Bruttorate, die tatsächlich auf dem Medium zum Einsatz kommt, einiger Durchsatz unabdingbar für das Framing der Pakete und unvermeidliche Sendepausen draufgeht. Erst mit dieser Steuer kann die Funkübertragung von Daten überhaupt zuverlässig erfolgen. So schafft auch der neue Standard [802.11g](http://de.wikipedia.org/wiki/802.11) mit abgeschalteter Abwärtskompatibilität im günstigsten Fall netto nicht viel mehr als 20 bis 22 MBit/s (etwa 2.6 MByte/s, siehe WLAN-Test in der c't-Ausgabe 11/03), was immerhin das Vierfache der herkömmlichen Geschwindigkeit ist. Diesen Durchsatz müssen sich obendrein alle Teilnehmer in einem WLAN teilen, da das Medium Funk prinzipiell wie ein Hub funktioniert: Nur einer kann zu einem Zeitpunkt senden, die anderen müssen derweil lauschen.

Die Bandbreite im WLAN ist bei der [802.11b](http://de.wikipedia.org/wiki/802.11)-Technik zwar nominell 11 MBit/s. In der Praxis ist diese aber stark von der Qualität der Funkverbindung abhängig und wird je schlechter die Funkverbindung ist in den Stufen 5,5 MBit/s, 2 MBit/s bis auf 1 MBit/s automatisch heruntergeregelt. Bei der 802.11g-Technik sind es einige Stufen mehr von 54 MBit/s abwärts. Zudem ist die Reichweite etwas kleiner.

# **bb.) Langsame Geschwindigkeit im WLAN:**

Gründe für eine langsame Wireless-Verbindung können vielfältig sein. Zunächst einmal senkt eine weite Entfernung die [Bandbreite,](#page-66-0) da hier die Störeinflüsse größer werden und das Signal abgeschwächt wird. Dadurch kann es dazu kommen, dass einzelne Daten-Pakete vom Empfänger verworfen werden.

-> Die Bandbreite wird allerdings dadurch verringert, dass im Wireless-Netzwerk immer nur einer funken kann.

-> Man sollte sicherstellen, dass Sie die neueste [Firmware](#page-110-0) bzw. den neuesten [Treiber](#page-110-0) für Ihre Karte / Router /AP verwendet wird.

-> Testen der Verbindung ohne [Verschlüsselung.](#page-74-0)

-> Stellen Sie sicher, dass die Einstellung für **[SSID Broadcast](#page-77-0)** auf enabled steht.

-> Legen Sie testweise die Bandbreite im Router / AP im Web-Menu (Router: [http://192.168.0.1](http://192.168.0.1/) AP: [http://192.168.0.50](http://192.168.0.50/)) unter --> Advanced/Erweitert --> [Performance/Leistung](#page-116-0) durch die -> TX bzw. Basic Rates-Einstellungen auf einen Wert z.B. 11Mbit fest. -> Versuchen Sie bitte auch mal die MTU auf den Windows-Clients auf zum Beispiel 1400 zu senken. Dies kann man mithilfe dieser Tools vornehmen: Windows-Clients Programme wie z.B. [TCP Optimizer](http://www.speedguide.net/downloads.php) oder [Dr. TCP](http://www.wintotal.de/softw/index.php?rb=13&id=1078)

### **cc.) Antennen**

Wenn die Wireless Verbindung noch nicht ausreichend stark sein sollte, gibt es noch die Möglichkeit das Signal mittels Antennen zu verstärken. Dabei sollte man bedenken, dass diese Funkverbindungen zweiseitige Verbindungen sind, die daher auf beiden Seiten eine Verstärkung benötigen, um die Daten auch untereinander optimal austauschen zu können.

Beispiele:

-> Vom Computerarbeitsplatz ist keine Verbindung über Wireless möglich.

Im Allgemeinen hilft eine **Ausrichtung der Antenne** der Karte, wenn dies nicht möglich ist (z.B. bei PCMCIA-Karten), kann man auf eine Zusatzantenne am Router bzw. AP zurückgreifen. Bei Verlängerungskabeln für solche Antennen sollte man den Verlust des Verlängerungskabels im Verhältnis zum Gewinn durch die Antenne berücksichtigen. Bei den USB-Geräten sollte man unbedingt das USB-Verlängerungs-Kabel einsetzen um den Adapter optimal positionieren zu können.

-> Der Router steht im Keller und hat keine sichere Verbindung mehr in die oberen Stockwerke.

Dann wird das Signal wahrscheinlich durch die robuste Bauart der Gebäudedecken (Beton, Eisenarmierung) geschwächt. Möglicherweise hilft in diesem Fall eine Rundum-Antenne im Treppenhaus.

### **dd.) Repeater**

Wenn die Empfangsstärke und die effektive Übertragungsbandbreite trotz optimaler Positionierung oder Zusatzantennen nicht ausreichen, gibt es die Möglichkeit einen zusätzlichen AP als Repeater zu konfigurieren. Hierzu dient ein (weiterer) AP, der möglichst die gleiche Bandbreite, wie das zu

verstärkende Gerät haben sollte. Zu beachten ist dabei, dass dabei nur eine WEP-Verschlüsselung verwendet werden kann. Bezüglich der Kompatibilität sollte man darauf achten, dass möglichst Geräte der gleichen Marke gewählt werden sollten, da diese miteinander getestet werden. Mittlerweile gibt es von D-Link den **DWL-G710 Range Extender**, der zuverlässig auch mit WPA-PSK alle D-Link-Geräte (und viele mehr) repeatet. Ein Aufbau sieht dann folgendermaßen aus:

# **DWL-2000AP+ <<<Funk>>> DWL-2000AP+ im Repeater-Modus <<<Funk>>> Rechner mit DWL-G650+**

Der Repeater ist also eine Art Zwischenstation für den Funkverkehr. Hierbei ist zu beachten, dass lediglich die Verwendung eines Repeaters supportbare Ergebnisse liefert.

# **ee.) WDS**

Für den Fall, dass ein einzelner Repeater nicht ausreicht, gibt es eine weitere Lösung: WDS. Dieser Modus wird vom DWL-2100AP unterstützt. Wenn dieser im WDS with AP Modus konfiguriert kommuniziert dieser AP sowohl mit Clientrechnern mit WLAN-Karte, als auch mit weiteren WDS-APs also beispielsweise so:

# **DWL-2100AP<<<Funk>>>DWL-2100AP<<<Funk>>>DWL-2100AP<<<Funk>>>DWL-G650**

**<<<Funk>>>**

# **DWL-G650**

WDS sorgt hierbei für die Kommunikation unter den DWL-2100APs bei gleichzeitiger Verfügbarkeit der normalen Access Point Funktion.

# <span id="page-69-0"></span>**9. Verbindungsabbrüche**

Verbindungsabbrüche können aus den verschiedensten Gründen vorkommen. Zunächst einmal kann dies an einer zu weiten Entfernung zwischen den Geräten liegen. Die Wahl des Standorts ist bei Wireless-Geräten superwichtig, da auch durch Störstrahlung Verbindungsabbrüche entstehen können. Hierzu unbedingt erst mal den [vorgehenden Abschnitt](#page-63-0) prüfen.

Bitte eine [Personal Firewall](#page-12-0) mal testweise ausschalten.

# [a.\) Tests](#page-70-0)

[b.\) WLAN-Verbindungsprobleme](#page-71-0)

[c.\) Router hängt sich auf oder startet neu](#page-72-0)

--> **Man muss sich vor Augen halten, dass eine Funkverbindung verwendet wird.** Diese ist schon aus seiner Natur heraus nicht so stabil wie eine kabelgebundene Verbindung. Dies ist kein D-Link-spezifisches Problem, wie manchmal in Foren suggeriert wird. Hier muss man sich einfach mal das Beispiel des Radios mit Zimmerantenne vor Augen führen, dessen Empfang schon durch falsche Positionierung des Zuhörenden gestört werden kann.:) --> Auf jeden Fall im Web-Menu die Funktion [SSID Broadcast](#page-77-0) auf enabled einstellen.

--> Des Weiteren sollte man unbedingt herausfinden, aus welchem Grund der Verbindungsabbruch stattfindet, hierzu kann man die folgenden Tests durchführen:

<span id="page-70-0"></span>**a.) Tests:**

--> Sind die Abbrüche auf die Internetverbindung beschränkt (also eine LAN und WLAN-Verbindung (Ping? diesen bitte [einfach](#page-39-0) mal mit dem Zusatz -t versehen, also ping 192.168.0.x -t, abzubrechen durch die [Tastenkombination](#page-39-0) Strg-C) z.B. zum Konfigurationsmenü des Routers/AP weiterhin möglich), ist dies möglicherweise ein Providerproblem oder es ist z.B. unter Home/Startseite -> WAN eine [Maximum](#page-62-0) Idle Time eingetragen). Die Internetverbindung testet man durch: z.B. Ping www.google.de -t (Die Maximum Idle Time ist hiermit nicht zu testen, da durch den Ping Aktivität ins Netz besteht).

--> Ist nur die WLAN-Verbindung betroffen (also die LAN-(kabelgebundene-)Verbindung weiterhin funktioniert) dann siehe in diesem Punkt unter b.) Zu testen durch einen [Ping](#page-39-0) (mit dem Zusatz -t über längere Zeit) über die LAN Verbindung zum Router. Ist die LAN-Verbindung nicht betroffen hängt sich der Router nicht auf.

--> Hängt der Router sich möglicherweise auf? Ist also nicht mehr erreichbar [\(Ping](#page-39-0) und [Webmenü](http://192.168.0.1/) über LAN und WLAN) und nur durch Ziehen des Stromkabels aufweckbar oder startet sich neu (dann funktioniert kurzzeitig gar keine Verbindung mehr, dies kann man unter Status -> Log/Protokoll am Zeitstempel des Eintrags "System started" prüfen, dann wird der Rest des Logs gelöscht sein). Einen Neustart kann man auch am gleichzeitigen Aufblinken der Leuchten am Router bzw. AP erkennen. Dann die in c.) beschriebenen Punkte beachten.

-> Bei 802.11g und Super-G-Geräten sollte man versuchen den [SuperG-Mode](#page-116-0) sowie den 4x-, 8x- bzw. Speed [Enhanced-Mode](#page-116-0) auszuschalten, diese Option sollte man dann auch bei den Windows-Clients im D-Link-Utility unter Configuration durch Entfernung der Häkchen bei diesen Funktionen ausschalten. Dann kann man durch die Pings (wie oben beschrieben) die WLAN-Verbindung nochmals testen.

-> Versuchen Sie bitte auch mal die MTU auf den Windows-Clients auf zum Beispiel 1400 zu senken. Dies kann man mithilfe dieser Tools vornehmen: Windows-Clients Programme wie z.B. [TCP Optimizer](http://www.speedguide.net/downloads.php) oder [Dr. TCP](http://www.wintotal.de/softw/index.php?rb=13&id=1078)

### <span id="page-71-0"></span>**b.) WLAN-Verbindungsprobleme:**

### **Konfiguration**:

--> Stellen Sie sicher, dass Sie wirklich das [D-Link-Utility](#page-32-0) zur Konfiguration verwenden. Der Haken bei Windows zum konfigurieren... sollte unbedingt entfernt werden.

--> Häufigst ist der Zero-Conf-Dienst, bzw. der Dienst Konfigurationsfreie drahtlose Netzwerke, also die Windows-Konfiguration unter WinXP eine Ursache für Verbindungsabbrüche, da dieser sich vor das D-Link-Utility drängt: Start -> Ausführen klicken -> und services.msc eintippen --> im dann erscheinenden Fenster den Dienst -> Konfigurationsfreie drahtlose Netzwerke auswählen --> Rechte Maustaste: Eigenschaften auswählen, auf "Beenden" klicken und unter Starttyp, diesen auf Manuell setzen.

--> Der [WPA-Patch](#page-28-0) kann gerade beim Kopieren von großen Dateien zu Verbindungsabbrüchen führen, wenn WPA-PSK nicht verwendet wird.

**-->** [Preamble](#page-116-0) Type: Die Auswahl einer kurzen (short) Präambel verbessert im Allgemeinen die Leistung, die einer Langen (Long) kann eine zuverlässigere Verbindung oder eine größere Reichweite bringen. Diese Einstellung kann unter Advanced/Erweitert -> Performance/Leistung festgelegt werden.

--> Spielen Sie [neueste Firmware und Treiber](#page-110-0) für die Geräte auf.

--> Konfigurieren Sie auf jeden Fall [feste IPs.](#page-45-0)

--> Stellen Sie im [D-Link](#page-32-0) Utility unter Configuration bzw. Advanced/Erweitert den Power Save Mode auf -> Continuous Access Mode ein. Hiermit wird ein automatisches Abschalten der Karte verhindert. Die Energie-Spar-Einstellungen sollte man für die Netzwerkadapter gerade bei Notebooks auch im Geräte-Manager überprüfen.

--> Probieren Sie die Verbindung mal ohne Verschlüsselung oder, wenn möglich, die jeweils andere [Verschlüsselungsart.](#page-74-0)

--> Legen Sie bei anhaltenden Problemen testweise, einen [IRQ](#page-51-0) unter 15 (siehe dort) für die WLAN-Karte fest.
#### **Weitere Gründe für Verbindungsabbrüche bei Wireless Komponenten:**

Das Hauptproblem sind Reflektionen und Dämpfungen der jeweiligen Umgebungen. So kann es in einer, als subjektiv besser empfundenen Umgebung, zu schlechteren Ergebnissen kommen als in subjektiv schlechter empfundenen Umgebungen. Verbindungsabbrüche sind zumeist Störungen, die durch die [hier angegebenen Ursachen](#page-63-0) ausgelöst werden.

Die Wellenlänge der Frequenzen bei 2,4 GHz-Geräten beträgt ca. 13 cm. Diese Wellenlänge macht sich in Tests bemerkbar. Hierzu ist das Verschieben eines Rechners/Wireless Geräts und das gleichzeitige Beobachten des Utilitys sehr aufschlussreich. Daher ist zunächst ein Wechsel des Standortes der Geräte zu empfehlen.

Außerdem kann es beim Einsatz von mehreren mit Funk betriebenen Geräten (z.B. Telefonanlagen) zu Interferenzen kommen. Interferenzen treten auf, wenn zwei Wellen aufeinander treffen und sich je nach Lage der Wellenberge oder -Täler auslöschen oder addieren. Daher sollte ein Wireless Produkt mit verschiedenen [Kanälen](#page-116-0) (1-13) getestet und das Verhalten in den einzelnen Kanälen an verschiedenen Standorten über einen längeren Zeitraum beobachtet werden.

Möglicherweise befinden sich auch noch weitere WLANs in Ihrer Umgebung. Dies können Sie im [D-Link-Utility](#page-32-0) unter Site Survey im oberen Bereich unter -> Available Networks. Wenn dort nicht nur die von Ihnen eingerichtete (oder Werkseinstellung: default) SSID angezeigt wird, sondern noch andere, sollten Sie den Kanal des Netzwerks unter Channel kontrollieren. Konfigurieren Sie unter -> Home/Startseite -> Wireless einen möglichst weit von den anderen entfernten [Kanal.](#page-116-0)

#### <span id="page-72-0"></span>**c.) Router hängt sich auf oder startet neu:**

Spielen Sie auf jeden Fall die aktuellste [Firmware](#page-110-0) auf das Gerät. Wechseln Sie auch einmal wie oben unter b.) beschrieben die Kanäle. **Gehen Sie auf jeden Fall die oben unter [a.\) Tests](#page-70-0) angegebenen Punkte durch.**

Programme mit vielen Verbindungen ins Internet (z.B. File-Sharing):

Beim Betrieb solcher Anwendungen ist zu beachten, dass die Router aufgrund der zahlreichen Features eine begrenzte NAT-Tabelle (Möglich sind bis

zu 3000 Verbindungen, die NAT-List des Routers kann man unter dieser Adresse abrufen: [http://192.168.0.1/natlist.txt\)](http://192.168.0.1/natlist.txt) haben. Daher sollte für File-Sharing-Programme wie [eDonkey/Emule/Overnet/MLDonkey](#page-100-0) oder Kazaa, Shareaza in den Einstellungen des jeweiligen Programms die Anzahl der Verbindungen auf 200 begrenzt werden. Dann kann man sich langsam in Zehner-Schritten höher wagen. Schalten Sie bei Emule unbedingt das KAD-Netzwerk in den Optionen aus. Die Einstellungen für die optimale, störungsfreie Konfiguration von Emule bzw. Edonkey sind hier beschrieben. Wie groß ist die NAT Session Table, wieviele gleichzeitige Verbindungen

(Connections) können durch die NAT geleitet werden ?

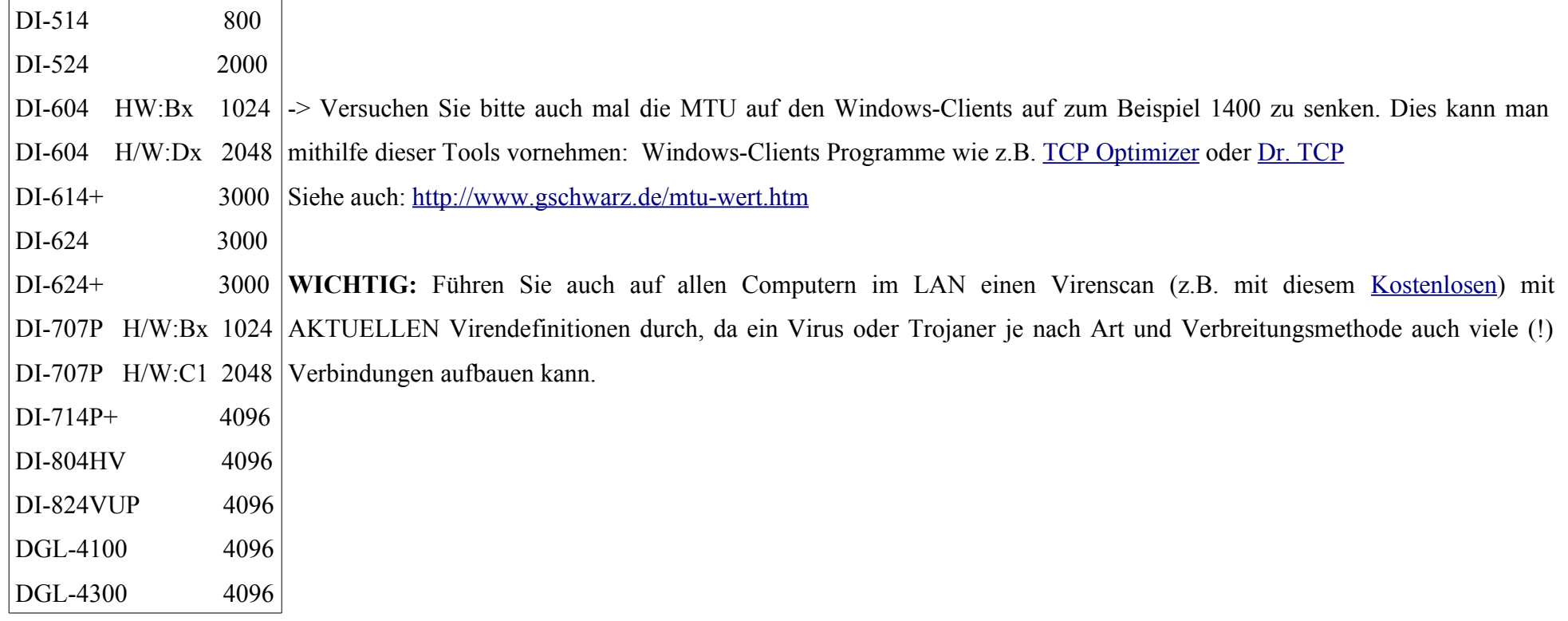

[Erweiterte Konfiguration](#page-91-0) / [Inhalt](#page-8-0)

# <span id="page-74-0"></span>[Inhalt](#page-8-0)

#### **III. Sicherheit / Verschlüsselung:**

Netzwerksicherheit ist gerade bei drahtlosen Netzwerken ein wichtiges Thema. Hier ist es ähnlich wie bei einem Funkgerät: man kann unbemerkt mitlauschen. Nur dass hier nicht nur die Datenübertragung mitgehört werden kann, sondern u.U. auch auf das Netzwerk und damit auch auf die Computer darin zugegriffen werden kann. Ein Zugriff auf die Internetverbindung ist dann auch problemlos möglich, hieraus können dann je nach DSL-Tarif hohe Kosten entstehen.

# **[WEP](http://de.wikipedia.org/wiki/WEP) und [WPA-PSK](http://de.wikipedia.org/wiki/WPA) sind zwei verschiedene Verschlüsselungsarten für die Funkverbindung:**

[WEP](http://de.wikipedia.org/wiki/WEP) arbeitet mit 4 festen Schlüsseln, von denen immer nur einer (der im Router bzw. AP Markierte) aktiv ist. Dieser Verschlüsselungsstandard enthält allerdings **einen konzeptionellen Fehler und kann geknackt werden**. Hierzu ist allerdings das Abhören des Netzwerkverkehrs über einen langen Zeitraum notwendig (Werte tendieren so um die 5-10 Millionen Datenpakete).

Der Standard [WPA-PSK](http://de.wikipedia.org/wiki/WPA) (WPA Personal) arbeitet mit laufend wechselnden Schlüsseln. Diese Verschlüsselung ist, wenn die zur Konfiguration notwendige Passphrase die nötige Härte (siehe in der WPA-PSK-Konfiguration) hat, sicher.

Gehen Sie bitte diese Punkte einzeln durch, um die Sicherheit Ihres Netzwerks zu gewährleisten:

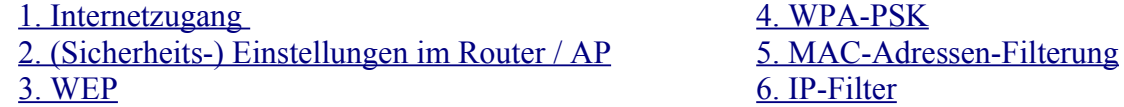

Mit Verschlüsselung und MAC-Adressenfilterung ist Ihr Netzwerk vor einem unauthorisierten Zugriff auf der Netzwerkebene weitestgehend geschützt. Hundertprozentige Sicherheit gibt es im IT-Bereich leider nicht, wie sonst auch nirgendwo. Wichtiger ist dann, sich auf der Anwendungsebene Sicherheit zu verschaffen. Hierzu kann man als Browser und Email-Programm zum Beispiel diese Kostenlosen von <http://www.firebird-browser.de/> und <http://www.thunderbird-mail.de/> verwenden. Siehe zu den Sicherheitseinstellungen auch: <http://www.heise.de/mobil/artikel/50889>

Zur Erweiterten Konfiguration [/ Inhalt](#page-8-0)

# <span id="page-75-0"></span>[Sicherheit](#page-74-0) / [Inhalt](#page-8-0)

### **1. Mögliche Sicherheitslücken**

**a.) Variante A:** Es wird kein Router für den Internetzugang verwendet

Computer  $\leq$ -- Funk --> Access Point (AP)  $\leq$ = Kabel ==> Internet (Modem)

Hier bestehen zwei Sicherheitslücken: Zunächst einmal eine Funkverbindung zwischen Computer und AP. Hier wird zur Absicherung am besten eine Verschlüsselung, wie im Folgenden beschrieben, verwendet. Als zweite Sicherheitslücke ergibt sich die Internetanbindung. Diese ist in dieser Konstellation ohne Personal Firewall nicht gesichert.

Falls Sie ohne einen Router ins Internet gehen, führen Sie einfach mal diesen Test durch:

(Hier wird nur die Sicherheit Ihrer Internetanbindung getestet, nicht die Sicherheit Ihres kabellosen Netzwerks, zu dessen Absicherung gehen Sie die weiteren Schritte durch)

<https://www.grc.com/x/ne.dll?bh0bkyd2> oder<http://check.lfd.niedersachsen.de/start.php>

Verwenden Sie in dieser Variante auf jeden Fall eine Personal Firewall, z.B. diese Kostenlosen: <http://www.sunbelt-software.com/Kerio.cfm> oder

<http://www.agnitum.com/download/outpost1.html> oder die Firewall von [Windows XP SP2](#page-17-0)

**b.) Variante B:** Es wird ein Router für die Internetanbindung verwendet

Computer <-- Funk --> Router <==Kabel==> Internet (Modem)

(Mögl. ist auch noch ein AP vor den Router (ohne Wireless-Unterstützung) geschaltet.)

Hier ist zumindest der Zugang zum LAN aus dem Internet durch den Router geschützt. Die Wirelessverbindung ist jedoch ohne Verschlüsselung eine Sicherheitslücke.

Die [Firewall-Konfiguration eines Routers ist hier](#page-92-0) beschrieben.

# <span id="page-76-0"></span>[Sicherheit](#page-74-0) / [Inhalt](#page-8-0)

# **2. Einstellungen am Router / AP**

Zur Absicherung eines Wireless-Geräts sind zunächst folgende Einstellungen vorzunehmen:

# **Passwörter:**

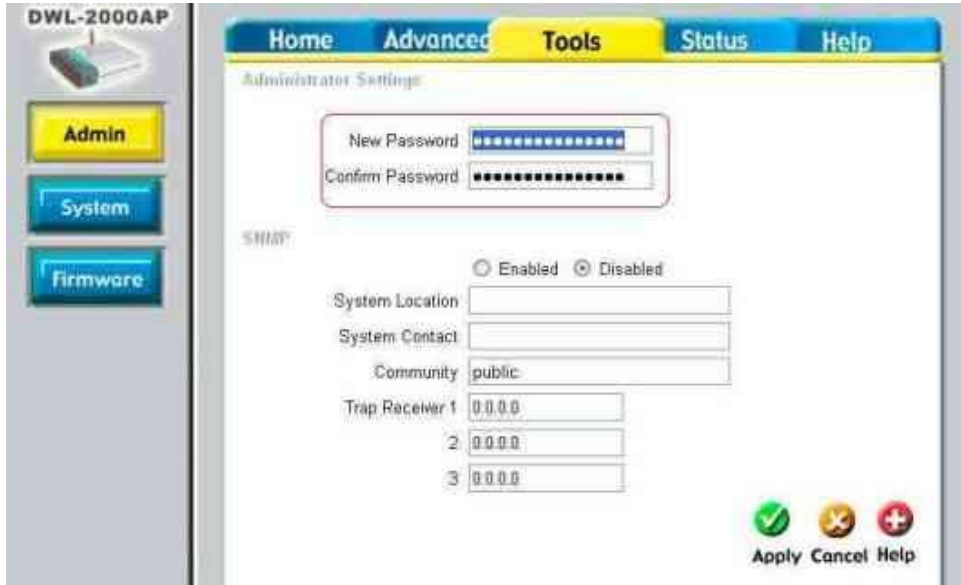

Abb.: Hier ist die Passwort- und SNMP-Konfiguration beim DWL-2000AP zu sehen:

Zunächst einmal sollte unter --> Tools --> Admin zunächst das Administrator-Passwort und dann das User-Passwort (nicht vergessen, sonst kann die Konfiguration, wenn auch nicht verändert, aber doch zumindest eingesehen werden) geändert werden. Hierzu entfernen Sie bitte die vorhandenen Sternchen und geben ein neues Passwort ein.

(Die Sternchen vervollständigen sich wieder zu der vorher vorhandenen Anzahl, egal wie viel Zeichen Ihr neues Passwort hat.) Beim Router nicht vergessen auch ein eventuelles User-Passwort zu ändern.

#### <span id="page-77-0"></span>**SSID:**

Zunächst einmal sollte man für sein Drahtlos-Netzwerk eine eigene [SSID](http://de.wikipedia.org/wiki/SSID) festlegen.

Für den Fall, dass mehrere Netzwerke in der Umgebung sind, kann dies sehr vorteilhaft sein. Diesen kann man unter Home/Startseite -> Wireless -> [SSID](http://de.wikipedia.org/wiki/SSID) eintragen. Die Werkseinstellung ist default.

Diejenigen, die ganz sicher gehen wollen, können auch unter --> Advanced/Erweitert --> [Performance/Leistung](#page-116-0) SSID-Broadcast auf disabled stellen. Dies verhindert die Propagierung des Netzwerknamens an alle Wireless-Netzwerkkarten im Empfangsbereich.

**Beachte:** Die Deaktivierung von SSID-Broadcast führt häufig zu Performance/Leistung-Problemen! Manchmal ist auch überhaupt keine Verbindung mehr möglich. Spielen Sie dann die neueste [Firmware](#page-110-0) auf oder aktivieren Sie SSID-Broadcast wieder, es bringt sowieso nicht viel Sicherheit, da einfachste Programme die SSID trotzdem aufspüren. Lassen Sie diese Einstellung am besten im Werkszustand!

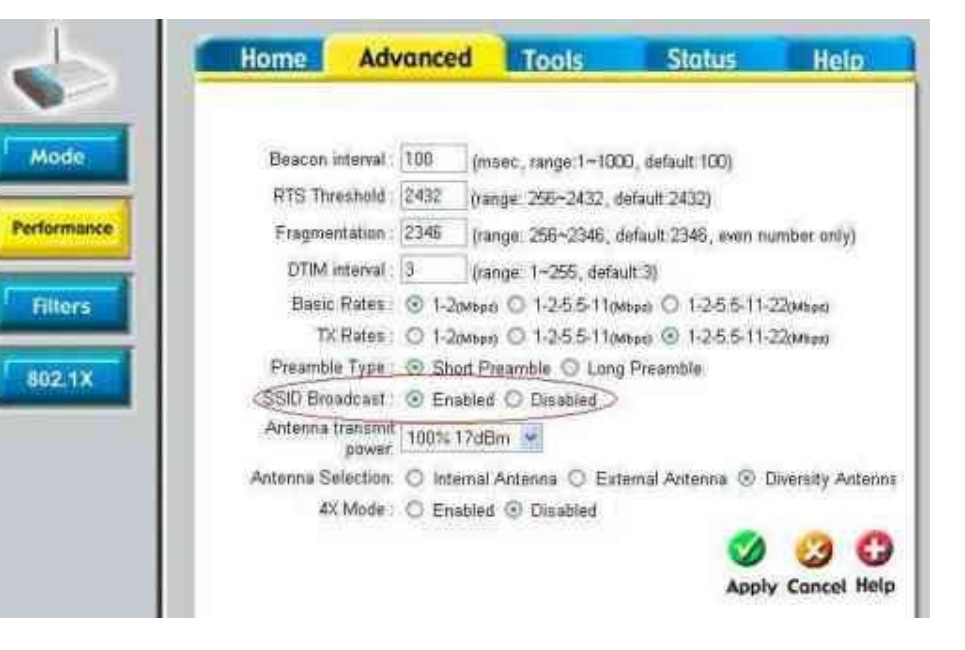

#### **DHCP:**

Es gibt einige Schwachstellen bei der Verwendung von DHCP auch in Verbindung mit einer Verschlüsselung. Daher sollte man DHCP unter Home/Startseite -> DHCP auf disabled stellen und damit abschalten.

#### **Remote Management:**

Weiterhin sollte man sicherstellen, dass bei einem Router unter Tools -> Admin das Remote Management auf disabled steht. Das Remote Management lässt eine Konfiguration des Routers über das Internet zu, wenn es aktiviert ist.

#### **Block WAN Ping:**

Sie können den Router und damit auch Ihr internes LAN für das Internet unsichtbar machen, in dem Sie unter Tools -> Misc/Sonstiges die Option Block WAN Ping auf enabled stellen. Klicken Sie dann auf Apply und ggf. Continue. Damit wird jede Ping-Anfrage aus dem Internet vom Router verworfen. Damit erhält der Ping keine Antwort und geht davon aus, dass unter dieser Adresse kein Computer zu ereichen ist. ACHTUNG: Mit einigen Server-Diensten, wie auch Emule, kann dies zu Problemen führen. Diese Server-Dienste sollen ja erreichbar sein.

# **SNMP:**

Möglicherweise hat Ihr Router oder Access Point auch eine SNMP-Steuerung. Diese sollten Sie im Web-Menu unter --> Tools -> Admin abschalten, also auf disabled stellen. Siehe auch Bild oben unter Passwörter dort ist die untere Sektion: SNMP.

**Performance/Leistung-Einstellungsmöglichkeiten** für die Wireless-Verbindung finden sie auch [hier](#page-116-0).

**Nur für Access Points:** Die Konfigurationsanleitungen für die verschiedenen AP-Modi wie **Repeater, Bridge oder Wireless-Client** finden Sie [hier.](#page-91-0) Viel wichtiger ist die Verschlüsselung -->

# <span id="page-79-0"></span>[Sicherheit](#page-74-0) / [Inhalt](#page-8-0)

# **2. Einrichtung der Verschlüsselung [WEP:](http://de.wikipedia.org/wiki/WEP)**

# **BEACHTE: WEP ist nicht sicher, verwenden Sie, wenn möglich, [WPA-PSK](#page-84-0) !**

Hier sind zunächst im Router bzw. Access Point die mit den Punkten markierten Felder auszufüllen, im Weiteren wird auch die notwendige Konfiguration im Tool bzw. der Windows-Konfiguration erklärt:

# **Im Einzelnen:**

# **a.) Web-Konfigurationsmenü aufrufen:**

Router: [http://192.168.0.1](http://192.168.0.1/) AP: [http://192.168.0.50](http://192.168.0.50/) im Internet Explorer

# **b.) Zunächst unter Home/Startseite -> Wireless anklicken**

Dann WEP -> Schalter auf enabled klicken

# **c.) Dann Verschlüsselungstiefe einstellen: WEP encryption 64, 128, (256) Bit auswählen**

-> Den Key Type auswählen entweder hex oder ascii

-> Für **HEX** dürfen nur Zahlen von 0-9 und Buchstaben von a-f verwendet werden.

-> Für **ASCII** dürfen alle Buchstaben (ohne Umlaute) und Zahlen benutzt werden.

# **d.) Funktion [Authentication:](#page-116-0) Open System auswählen.**

Bei Shared Key wird der eingestellte WEP-Schlüssel zur Authentifizierung verwendet (Dies ist eine **Sicherheitslücke**, da bei der Authentifizierung die Challenge im Klartext gesendet wird!!! Daher wird dringend empfohlen hier -> Open System zu verwenden) **-->**

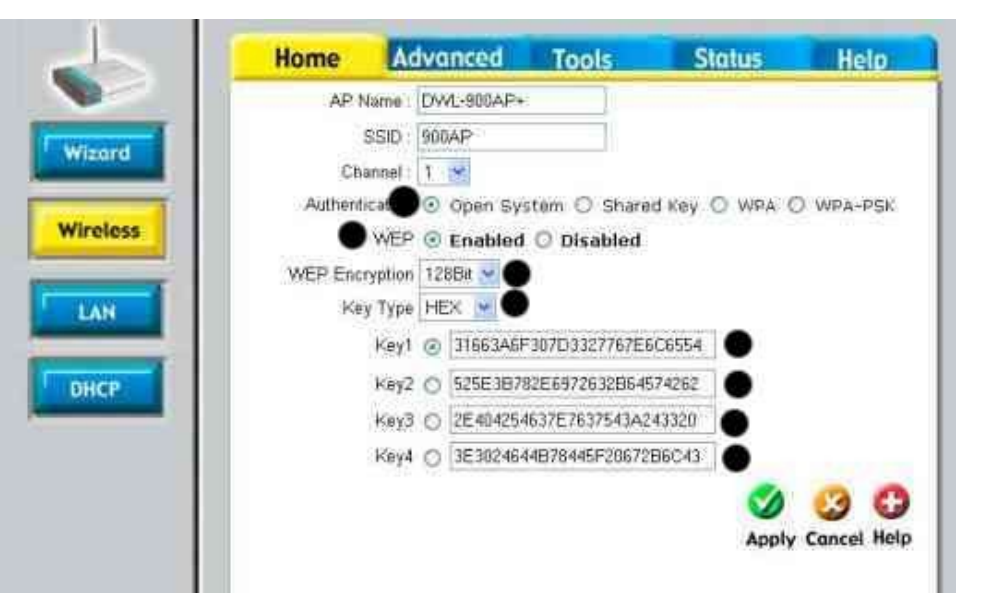

#### **e.) Dann die vier Passwörter unter Key 1-4 eingeben:**

Durch den Punkt vor den Keys legen Sie den aktiven Key fest. Diesen sollten Sie alle paar Tage ändern.

- --> 64 Bit: hex: 10 Zeichen / ascii: 5 Zeichen
- --> 128 Bit: hex: 26 Zeichen / ascii: 13 Zeichen
- --> 256 Bit hex: 58 Zeichen / ascii: 29 Zeichen

Merken Sie sich die hier getätigten Einstellungen gut, z.B. 128 Bit / ascii. Diese müssen Sie **genauso** im D-Link-Utility eintragen. Mittlerweile gibt es Programme die aus Wörterbüchern versuchen die richtigen Keys zusammenzubauen. Daher verwenden Sie keine normalen Wörter oder Wortketten oder ähnliches als Keys.

Unter dem folgenden Link gibt es einen WEP Key Generator, mit dem zufällig (sehr sichere) Keys generiert werden: <http://www.warewolflabs.com/portfolio/programming/wlanskg/wlanskg.html>

**f.) Dies ist der wichtigste Schritt.** Schreiben Sie sich diese von Ihnen eingegebenen Keys bitte genau auf (beachten Sie Groß- und Kleinschreibung) oder kopieren Sie diese in eine Datei und klicken dann auf Apply. Diese Datei können Sie dann zur Sicherung auf Ihrer Festplatte abspeichern. Wenn Sie ganz sicher gehen wollen, können Sie diese Datei dann wiederum mit diesen Programmen sicher verschlüsseln ([Windows](http://winpt.sourceforge.net/de/index.php)/[Linux](http://www.gnupg.org/(de)/index.html)).

#### **g.) Dann im [D-Link-Utility](#page-32-0) auf den Wireless-betriebenen Rechnern unter :**

-> Site Survey

-> Ihr Netzwerk im unteren Bereich (Profiles) auswählen und -> Connect oder Configure klicken

-> unter -> Auth. Mode -> entsprechend dem im AP Festgelegten auswählen (wenn er da nicht schon steht)

-> zunächst einmal die Key-Länge (64/128/256 Bit) entsprechend der AP-Einstellung festlegen

-> unten Key-Typ (HEX/ASCII) entsprechend der AP-Einstellung festlegen

-> unter Default-Key den jeweiligen (1-4) im AP eingerichteten auswählen

dann die Keys 1-4 eingeben oder aus der Datei reinkopieren. Nach dem Abschluss mit -> OK oder Apply bestätigen.

Zu allermeist liegt der Fehler (keine Verbindung mehr) in falsch eingegebenen Keys. Löschen Sie dann also im [Utility](#page-32-0) unter Site Survey im unteren Bereich unter Profiles

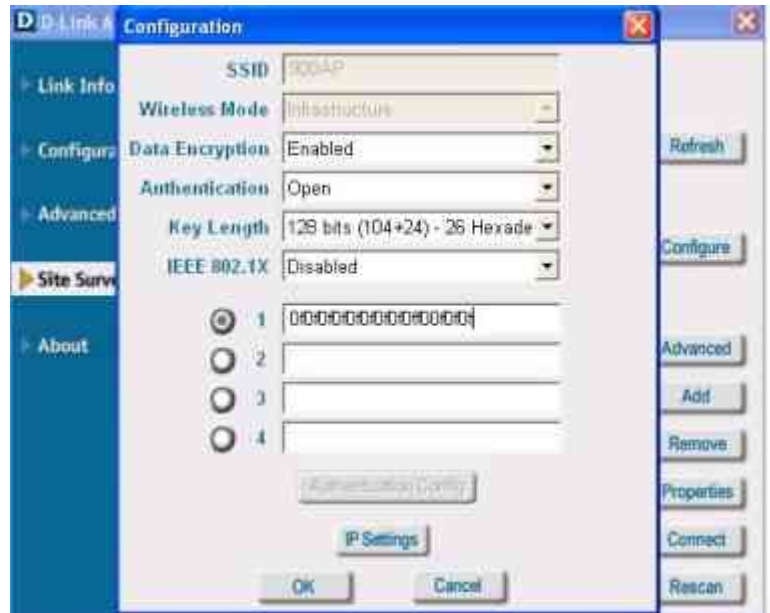

Ihre Netzwerkkonfiguration und legen dann durch Klick auf das Netzwerk (im oberen Bereich) und dann Connect/Configure die Richtigen, im AP festgelegten Werte, in einer neuen Netzwerkkonfiguration mit der Verschlüsselung fest. Diese erscheint dann unter Profiles.

**-->**

**h.) Um die Verschlüsselung für den Windows-Treiber** einer anderen Karte einzugeben, gehen Sie folgendermaßen vor:

-> Doppelklicken Sie auf die beiden Computer unten rechts neben der Uhr (drahtlose Netzwerkverbindung), dann klicken Sie auf Eigenschaften oder Erweitert.

-> Löschen Sie nun im unteren Bereich das Profil für Ihre bisherige Verbindung. Markieren Sie im oberen Bereich Ihr Netzwerk und klicken dann im oberen Bereich rechts auf Konfigurieren.

-> Entfernen Sie ein eventuell vorhandenes Häkchen bei Schlüssel wird automatisch bereitgestellt.

-> Wählen Sie die Netzwerkauthentifizierung -> Offen.

-> Wählen Sie unter Datenverschlüsselung -> WEP aus.

-> Geben Sie dann den ersten WEP-Key ein. Die anderen Keys können Sie durch das Drop-Down-Menu Schlüsselindex (erweitert) 1,2,3,4 auswählen.

-> Klicken Sie auf OK und nochmals auf OK

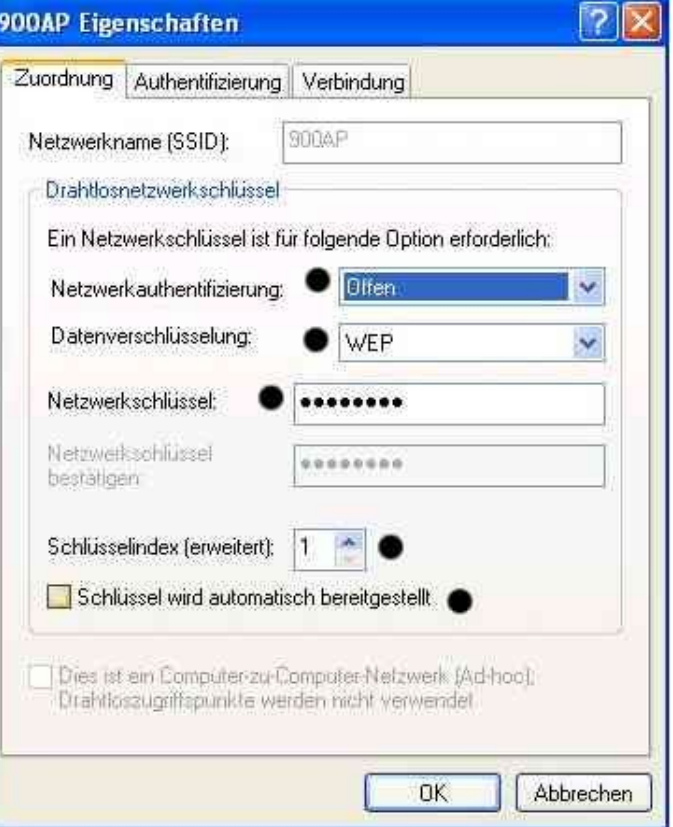

#### **i.) Somit ist die drahtlose Übertragung Ihrer Daten im Netzwerk verschlüsselt.**

Sollte keine Verbindung mehr zum Router bzw. AP möglich sein, verbinden Sie sich mit dem beiliegenden Netzwerk-Kabel mit dem Gerät, dann können Sie wieder zugreifen. Ohne LAN-Netzwerkkarte bleibt Ihnen nur noch ein [Reset](#page-29-0) des Geräts. Dann ist eine Neukonfiguration des Geräts notwendig. Daher beachten Sie bitte Schritt d. ! Löschen Sie dann im [Utility](#page-32-0) unter Site Survey Ihr Profil (in diesem ist die Verschlüsselung noch gespeichert) und verbinden Sie sich neu.

Für den Fall, dass trotz des sicher richtigen Keys dann eine Verbindung mit einer Bridge, einem Router oder Wireless Client nicht mehr funktioniert, [spielen Sie auf beiden Geräten die aktuellste Firmware auf.](#page-110-0)

# <span id="page-84-0"></span>[Sicherheit](#page-74-0) / [Inhalt](#page-8-0)

# **3. Einrichtung der Verschlüsselung [WPA-PSK \(WPA Personal\)](http://de.wikipedia.org/wiki/WPA):**

Hinweis: Sollte bei einem Access Point ein anderer Modus wie z.B. Wireless Client oder Repeating verwendet werden ist eine WPA-PSK Verschlüsselung nicht möglich. Ausnahmen sind der DWL-G810, der WPA-PSK auch im Wireless Client Modus unterstützt und der DWL-**G710, der WPA-PSK auch repeaten kann.**

Hier sind im Router bzw. Access Point die mit den Punkten markierten Felder auszufüllen, im Weiteren wird auch die notwendige Konfiguration im Tool bzw. der Windows-Konfiguration erklärt::

**Anmerkung:** Noch nicht alle D-Link-Geräte bzw. die Firmwares unterstützen diesen Modus und beachten Sie, dass beide beteiligten Geräte bzw. Treiber diese Funktion unterstützen müssen. (--> [Firmwareupdate\)](#page-110-0) Beachten Sie außerdem, dass Sie möglicherweise Microsofts WPA-Patch brauchen [\(siehe diesen Hinweis\)](#page-28-0).

**Für Linux** ist die Konfiguration [hier](http://rizzux.org/LinuxHOWTO/D-Link_Wireless_Linux_HOWTO.html) beschrieben.

# **Im Einzelnen:**

# **a.) Web-Konfigurationsmenü aufrufen**:

Router: [http://192.168.0.1](http://192.168.0.1/) AP: [http://192.168.0.50](http://192.168.0.50/) im Internet Explorer

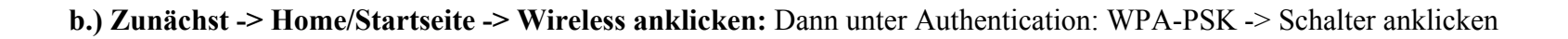

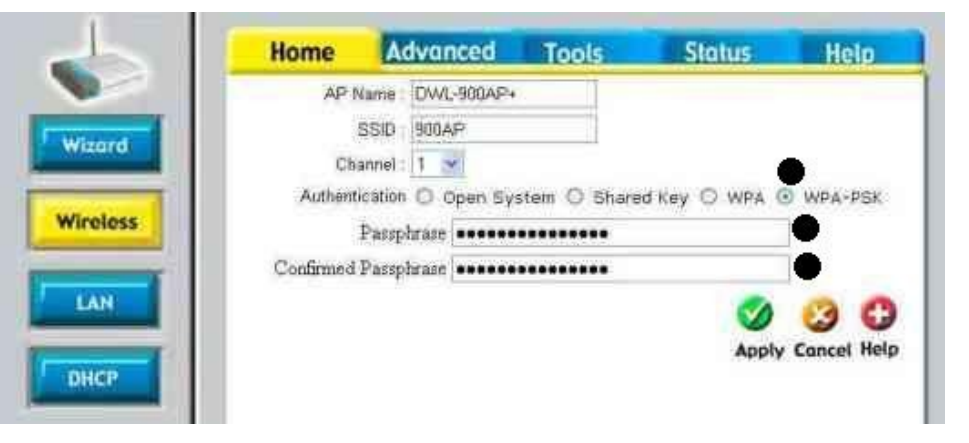

**c.) -> Passphrase, also ein mindestens 8-stelliges** (höchstens 63 Zeichen) Passwort, eintippen und dieses unter -> Confirmed Passphrase wiederholen. Die Länge dieses Passworts ist sehr wichtig, je länger das Passwort, desto länger braucht eine unbefugte Entschlüsselung desselben.

**Passworthärte**: Mittlerweile gibt es Programme die aus Wörterbüchern versuchen die richtigen Keys zusammenzubauen. Daher verwenden Sie keine normalen Wörter oder Wortketten oder ähnliches als Keys, desto länger braucht eine unbefugte Entschlüsselung desselben. Um zu verhindern, dass das Passwort mit Hilfe einer Wörterbuchattacke oder [Brute-Force](http://de.wikipedia.org/wiki/Brute_Force) geknackt werden kann, am besten mehrere WEP-Keys mit Hilfe des Links erzeugen und zu einer Passphrase zusammenfügen: <http://www.warewolflabs.com/portfolio/programming/wlanskg/wlanskg.html>

<span id="page-85-0"></span>**d.) Dies ist der wichtigste Schritt.** Schreiben Sie sich diese von Ihnen eingegebenen Keys bitte genau auf (beachten Sie Groß- und Kleinschreibung) oder kopieren Sie diese in eine Datei und klicken dann auf Apply. Diese Datei können Sie dann zur Sicherung auf Ihrer Festplatte abspeichern. Wenn Sie ganz sicher gehen wollen, können Sie diese Datei dann wiederum mit diesen Programmen sicher verschlüsseln ([Windows/](http://winpt.sourceforge.net/de/index.php)[Linux\)](http://www.gnupg.org/(de)/index.html).

# **e.) Das [D-Link-Utility](#page-32-0) unten rechts in der Ecke durch Doppelklick aufrufen**

Auf -> Site Survey klicken, unter Profiles (unten) Ihr Netzwerkprofil löschen und dann unter Available Networks (oben) das richtige Netz auswählen, also entweder den Router oder den Repeater (erkennen Sie an

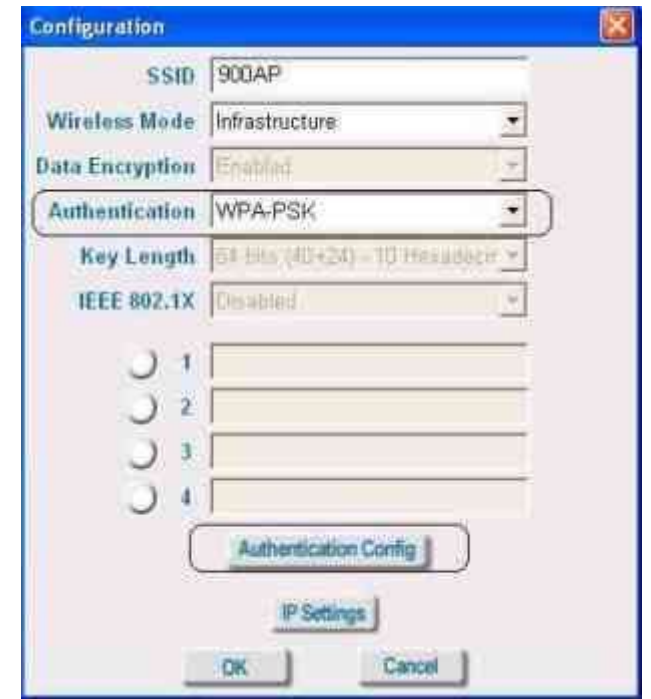

der SSID oder (LAN-) MAC-Adresse, sollte kein Netz vorhanden sein, dann auf Refresh klicken), klicken Connect/Configure, wählen dann unter Authentication -> WPA-PSK aus. Dann klicken Sie (unter Authentication) auf Config. Im neuen Fenster geben Sie dann Ihr WPA-PSK Passwort ein. In diesem Falle ist WPA-PSK auszuwählen. Klicken Sie dann auf das eingekreiste Authentication Config und geben dann ganz oben die Passphrase ein.

# **f.) Die Konfiguration der Verschlüsselung für den Windows-Treiber** der Wireless-Karte (Nicht D-Link, also mit der Windows-Konfiguration) funktioniert folgendermaßen:

**ACHTUNG:** Sie brauchen für WPA-PSK unter Win XP entweder [Service Pack 2](#page-17-0) oder den [WPA-Patch Hotfix KB826942.](file:///home/drz/Desktop/eigeneHOWTOS/HOWTO/D-Link_Wireless_HOWTO.html#I.9._WPA-Patch)

-> Doppelklicken Sie auf die beiden Computer unten rechts neben der Uhr (drahtlose Netzwerkverbindung), dann klicken Sie auf Eigenschaften oder Erweitert. -> Wählen Sie unter Bevorzugte Netzwerke Ihr Netz aus und klicken dann auf Konfigurieren bzw. Eigenschaften.

-> Entfernen Sie ein eventuell vorhandenes Häkchen bei Schlüssel wird automatisch bereitgestellt.

-> Wählen Sie die Netzwerkauthentifizierung -> WPA-PSK aus.

- -> Wählen Sie die Netzwerkverschlüsselung aus: WEP oder [TKIP.](http://de.wikipedia.org/wiki/TKIP)
- -> Geben Sie dann die Passphrase zweimal unter Netzwerkschlüssel ein.
- -> Klicken Sie auf OK und nochmals auf OK.

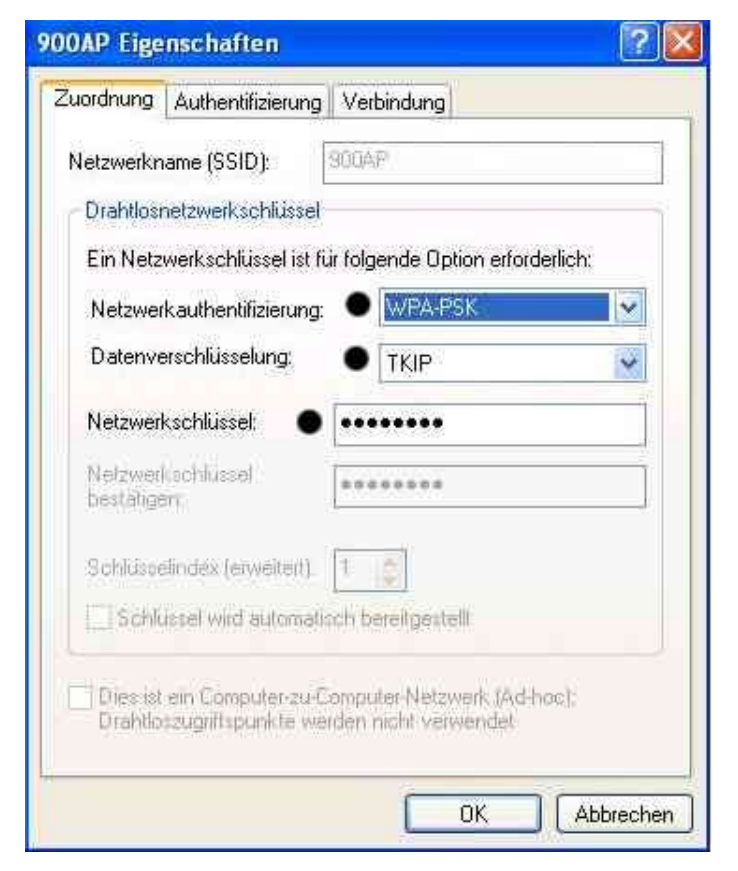

**Abbildung:** WPA-PSK Konfiguration unter [Win XP mit Service Pack 2:](#page-17-0)

# **g.) Somit ist die drahtlose Übertragung Ihrer Daten im Netzwerk verschlüsselt.**

Können Sie nun den Router bzw. AP nicht mehr erreichen, verbinden Sie sich mit dem beiliegenden Netzwerk-Kabel mit dem Gerät, dann können Sie wieder zugreifen. Ohne Netzwerkkarte bleibt Ihnen nur noch ein [Reset](#page-29-0) des Geräts Dann ist eine Neukonfiguration des Geräts notwendig. Daher beachten Sie bitte [Schritt d.](#page-85-0) ! Löschen Sie dann unter Site Survey Ihr Profil und verbinden Sie sich neu.

**Beachte:** Für die Nutzung von WPA (ohne PSK) benötigt man einen Radius-Server.

Für den Fall, dass trotz des sicher richtigen Passphrase dann eine Verbindung mit einer Bridge, einem Router oder Wireless Client nicht mehr funktioniert, [spielen Sie auf beiden Geräten die aktuellste Firmware auf.](#page-110-0) Einige Geräte unterstützen diese Verschlüsselung nicht in allen Modi.

# <span id="page-88-0"></span>[Sicherheit](#page-74-0) / [Inhalt](#page-8-0)

### **4. Einrichtung der [MAC-Adressen](http://de.wikipedia.org/wiki/MAC-Adresse)-Filterung:**

Konfigurationsmenü des Routers bzw. AP aufrufen:

Router: [http://192.168.0.1](http://192.168.0.1/) AP: [http://192.168.0.50](http://192.168.0.50/) im Internet Explorer **Wichtiger Hinweis:** Die MAC-Adressenfilterung darf nicht zur alleinigen Absicherung des Netzwerks genutzt werden. Eine MAC-Adresse kann ganz leicht aus dem Funknetzwerkverkehr mitgehört werden, um dann eine andere Wireless-Netzwerkkarte mithilfe dieser MAC-Adresse für einen unauthorisierten Zugang zu konfigurieren.

# **Advanced/Erweitert (oben) -> Filters (links) anklicken**

-> Oben **MAC Filters** auswählen -> dann **Only ALLOW** computers with

MAC address listed below to access the network auswählen

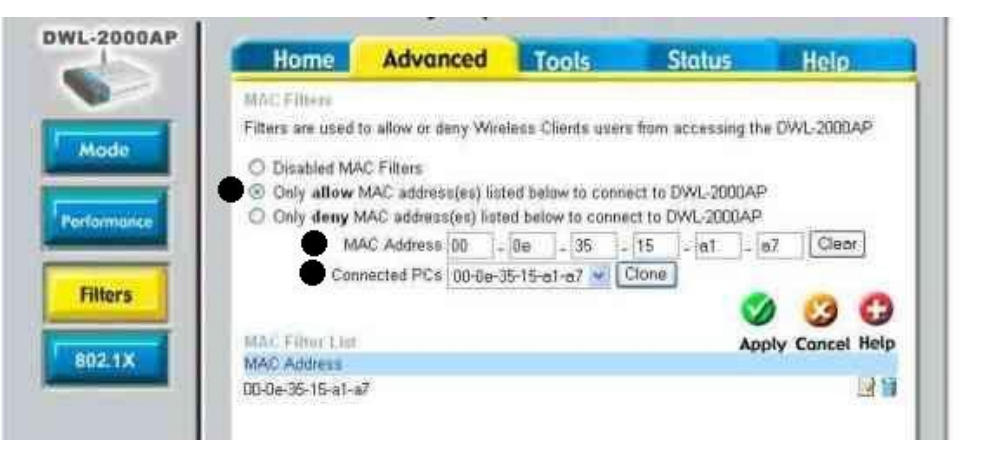

-> **Name** für den Computer auswählen -> **MAC-Adresse** der Netzwerkkarte des jeweiligen Computers eintragen -> Falls Sie [DHCP](http://de.wikipedia.org/wiki/DHCP) verwenden, können Sie auch unter DHCP-Client den jeweiligen Computer auswählen und Clone klicken. Achten Sie hierbei darauf, dass dies auch wirklich die MAC-Adresse eines Computers in Ihrem Netzwerk ist. Hier könnten auch MAC-Adressen anderer sich in der Nähe befindlicher Computer z.B. Ihres Nachbarn abgebildet sein. Diese MAC-Adressen können Sie auf Ihrem Computern überprüfen, indem Sie Start -> Ausführen -> cmd eintippen -> OK klicken, dann ipconfig /all eintippen. Hier müssen Sie die physikalische Adresse des **drahtlosen** Netzwerk-Adapters heraussuchen und vergleichen. Auf die selbe Art können Sie vorgehen, falls ein Computer nicht unter DHCP-Client auftauchen sollte.

-> Tragen Sie in jedem Fall zuerst die MAC-Adresse des Computers ein, mit dem Sie den Access Point konfigurieren, sonst können Sie den Access Point nicht mehr über Wireless konfigurieren, da der Computer dann nicht mehr zugelassen ist.

#### <span id="page-89-0"></span>[Sicherheit](#page-74-0) / [Inhalt](#page-8-0)

#### **5. IP-Filter**

Hier können sowohl Zeit, als auch Ports für ganze IP-Bereiche geblockt werden und die Zeit, für die diese Regeln gelten sollen, eingerichtet werden. Diese Funktion ist unter Advanced/Erweitert -> Filters -> IP-Filters zu finden.

**Wichtiger Hinweis:** Die IP-Filterung darf nicht zur Absicherung des Netzwerks genutzt werden. Eine IP-Adresse kann wie [hier](#page-45-0) beschrieben manuell verändert werden. Dadurch kann der IP-Filter umgangen werden. Zur Einrichtung klickt man zunächst auf **enabled,** um die Regel zu aktivieren. Dann gibt man den IP-Bereich für den die Sperrung gelten soll, unter **IP-Range** ein. Unter Ports können die zu schließenden Ports (oder \* für alle Ports) und unter Protocol Type das Protokoll definiert werden. Unter dem Punkt **Schedule** kann die Zeit für die Erreichbarkeit festgelegt werden. Hierzu muss jedoch die Zeit des Routers eingestellt werden oder die Regeln an die Router-Zeit angepasst werden. Wird der Punkt bei Always gesetzt wird diese Regel immer angewendet. Unter -> From -> to kann einen bestimmten Zeitraum festgelegt werden.

Danach auf Apply und ggf. Continue klicken und die Regeln werden angewendet.

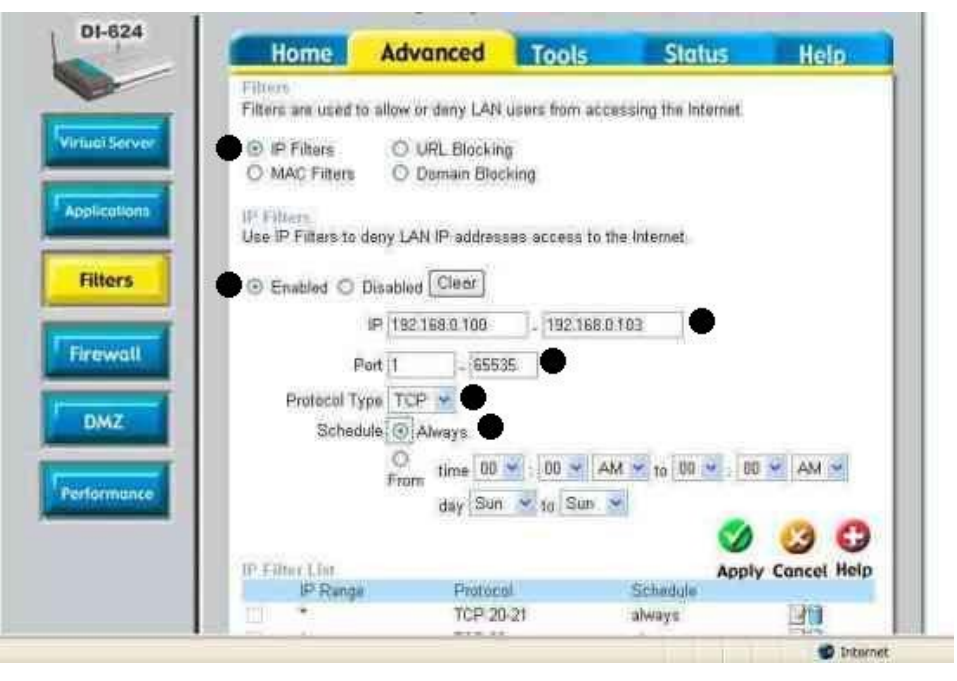

**Abbildung**: Im oberen Bild werden alle Ports 1-65535 für die IP-Adressen 192.168.0.100-103 immer (Always) gesperrt.

### <span id="page-91-0"></span>[Inhalt](#page-8-0)

# **IV. Erweiterte Konfigurationen**

In der erweiterten Konfiguration sind die wichtigsten Features, Modi und Einstellungen der Geräte erklärt.

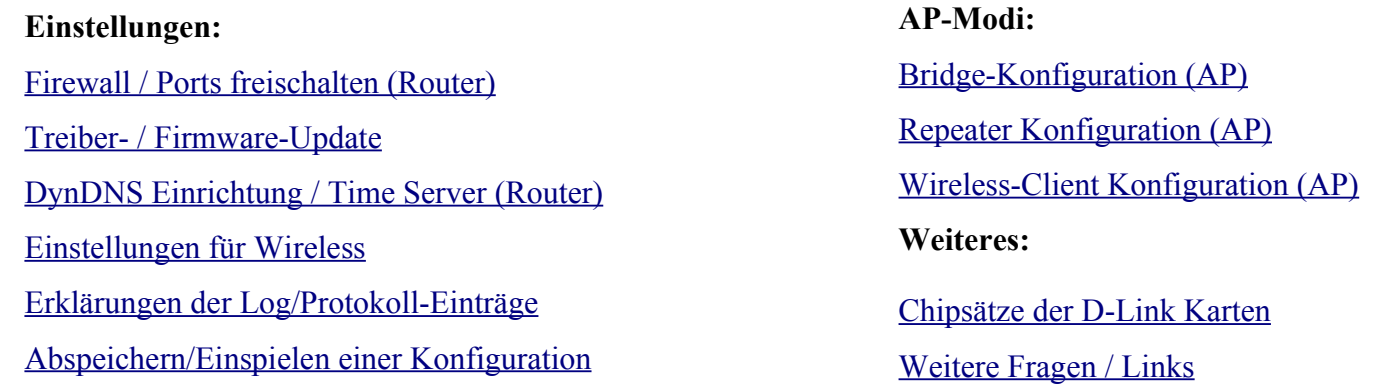

Bevor Sie zusätzliche Einstellungen vornehmen, ist es ratsam die Grundeinstellungen zunächst einmal [abzuspeichern,](#page-122-0) damit man das Gerät bei Problemen wieder in einen funktionstüchtigen Zustand zurückversetzen kann.

[Inhalt](#page-8-0)

### <span id="page-92-0"></span>[Erweiterte Konfiguration](#page-91-0) / [Inhalt](#page-8-0)

#### **1. [Firewall](http://de.wikipedia.org/wiki/Firewall) / [Ports](http://de.wikipedia.org/wiki/Port_(Protokoll)) freischalten (Router)**

Die Werkseinstellungen der Firewall des Routers blocken zunächst alle aus dem Internet kommenden Verbindungen ab. Die Konfiguration der Firewall kann entweder über NAT, Application oder Firewall vorgenommen werden. Am einfachsten ist die Freigabe von Ports für Anwendungen über NAT (Virtual Server/Virtueller Server). Hierbei werden die Anfragen ohne weitere Prüfung an den Computer (Server) im LAN weitergeleitet, über Firewall werden die einzelnen Datenpakete noch einigen weiteren [Prüfungen](http://de.wikipedia.org/wiki/Paketfilter) unterzogen.

Welche Ports müssen frei gegeben werden?

Informationen über Ports und Protokolltyp sind meistens der Dokumentation der Anwendung (im Internet) zu entnehmen. Viele Beispielkonfigurationen sind unter dem folgenden Link zu finden: (Dieser ist zwar Englisch, hat aber viele Beispielbilder) [http://support.dlink.com/faq/...](http://support.dlink.com/faq/view.asp?prod_id=1191&question=DI-604 / DI-614+ / DI-624 / DI-754 / DI-764 / DI-774 / DI-604_revE /  DI-614+_revB / DI-624_revC / DI-774_revB / DI-704P_revb / DI-707P / DI-714P+ / DI-704 / DI-704P_revA)

Hier gibt es eine Liste der bekannten Standardports: <http://www.iana.org/assignments/port-numbers>

Im Zweifelsfalle hilft (IMHO) [Google:](http://www.google.de/search?q=ports&ie=UTF-8&hl=de&btnG=Google-Suche&meta=) -> Suchworte: <Name der Applikation/Geräts> und Ports oder den Hersteller der Anwendung zu kontaktieren.

# **[a.\) Allgemeine Grundlagen der Funktionsweise einer Firewall](#page-93-0)**

**[b.\) Firewall](#page-95-0)**

- **[c.\) Virtual Server/Virtueller Server \(NAT\)](#page-97-0)**
- **[d.\) Problembehebung / Tipps](#page-98-0)**
- **[e.\) Emule/Edonkey/Overnet/MLDonkey/Kazaa/Shareaza](#page-100-0)**

Testen Sie Ihre Firewall und Systemsicherheit hier:

<https://www.grc.com/x/ne.dll?bh0bkyd2> oder<http://check.lfd.niedersachsen.de/start.php>

#### <span id="page-93-1"></span><span id="page-93-0"></span>[Firewall](#page-92-0) / [Erweiterte Konfiguration](#page-91-0) / [Inhalt](#page-8-0)

#### **a.) Allgemeine Grundlagen zum Verständnis:**

Die Firewall im Router sorgt dafür, dass niemand aus dem Internet auf Ihr Heimnetz (LAN) zugreifen kann, indem sie alle Verbindungen aus dem Internet abblockt. Wenn Sie aus dem LAN auf das Internet zugreifen, merkt sich die Firewall diese Verbindung und lässt Rückverbindungen auf diese Anfrage zum LAN durch und prüft diese auf Auffälligkeiten (Stateful Packet Inspection).

Die Firewallfunktion ist im Router in der Werkseinstellung bereits aktiviert.

Diese können Sie zum Beispiel hier testen: [ttps://www.grc.com/x/ne.dll?bh0bkyd2](https://www.grc.com/x/ne.dll?bh0bkyd2) oder<http://check.lfd.niedersachsen.de/start.php>

Diese Firewall ist allerdings nur ein Schutz gegen Eindringlinge aus dem Internet. Sie schützt nicht vor Eindringlingen die per Funk versuchen in Ihr Netzwerk einzudringen. Dies gilt übrigens auch, wenn Sie die Wireless-Funktion nicht verwenden, andere können dies :), wenn diese nicht ausgeschaltet oder verschlüsselt ist. Richten Sie um dies zu verhindern [eine Verschlüsselung](#page-74-0) ein.

Für einige Applikationen, wie Web-Server oder [Emule,](#page-100-0) die auf einem Computer im Heimnetzwerk laufen und auf die Nutzer aus dem Internet zugreifen sollen, ist es aber erforderlich, dass Sie einen oder mehrere [Ports](#page-93-1) im Router öffnen, sonst blockt die Firewall des Routers diese Verbindungen weiterhin ab. Ports sind sozusagen die Andockstelle(n) einer Verbindung über das Netzwerk zu einem bestimmten (Server-) Programm auf einem Computer.

Solche von Ihnen nicht angefragten Verbindungen aus dem Internet müssen, da Sie zunächst über Ihre Internetverbindung auf den Router "treffen", von diesem auf den richtigen Computer weitergeleitet werden (NAT -> Network Address Translation). Diese Weiterleitung ist im Prinzip immer ein Sicherheitsrisiko, da Sie Verbindungen aus dem Internet in Ihr Netzwerk hinein zulassen. Daher sollten Sie IMMER die aktuellste Version des (Server-)Programms verwenden, bzw. IMMER die Service Packs und [Patches](#page-17-0) aufspielen, am besten eine evtl. vorhandene automatische Update-Funktion aktivieren! Sonst können bekannte Programmierfehler dazu ausgenutzt werden um in den Server-Computer einzudringen.

Diese Firewallfunktion kann im [Web-Menu](http://192.168.0.1/) entweder über die (-> Advanced/Erweitert) -> Firewall (mit Prüfung auf Auffälligkeiten oder über -> Virtual Server/Virtueller Server (NAT) konfiguriert werden.

Zunächst mal ein Beispiel dazu:

Im LAN soll ein Web-Server betrieben werden (siehe dazu auch das Bild im nächsten Abschnitt):

PC1 im Internet will auf eine Web-Seite mit dem Namen [MeinHeimLAN.dyndns.org](#page-114-0) zugreifen. (Eine solche Internetadresse kann im Router eingerichtet werden, damit er aus dem Internet immer unter der gleichen Adresse erreichbar ist, die IP-Adresse unter Status -> WAN-IP-Adresse wechselt alle 24h). Dazu wird zunächst eine Verbindung von PC1 zum Port 80 (http) des Routers aufgebaut. Der Router erkennt diese Verbindung und muss nun wissen auf welchem PC im Heim-Netzwerk der Web-Server läuft, in diesem Fall PC2. Dann leitet der Router diese Anfrage zu der IP-Adresse im Heimnetzwerk des PC2 weiter.

PC1 <=Internet/WAN=> [MeinHeimLAN.dyndns.org](#page-114-0) (Router) <-Funk/LAN-> PC2 (Web-Server)

Der Router muss also vorher wissen, an welchen Computer (hier PC2) im LAN er eine Anfrage auf diesen Port 80 weiterleiten soll, sonst blockt er die Verbindung ab und der PC1 bekommt eine Fehler-Meldung im Browser.

Eine kleine Einführung in die Abläufe eines solchen Datentransfers unter [TCP/IP](http://de.wikipedia.org/wiki/Internet-Protokoll-Familie) gibt es hier als empfehlenswerten (auch deutschsprachigen) Animations-Film zu sehen:

[ttp://www.warriorsofthe.net/movie.html](http://www.warriorsofthe.net/movie.html)

[Firewall](#page-92-0) / [Erweiterte Konfiguration](#page-91-0) / [Inhalt](#page-8-0)

#### <span id="page-95-0"></span>**b.) Die Firewall-Konfiguration finden Sie im [Web-Menu](http://192.168.0.1/) unter -> Advanced/Erweitert -> Firewall.**

Konfigurieren Sie zunächst eine [feste IP](#page-45-0) für den Computer.

Im unteren Bereich sind oben die drei vorkonfigurierten Regeln zu finden, die alle Verbindungen aus dem Internet abblocken. Dem Gemäß werden die Firewallregeln von unten abgearbeitet (zum Schluss wird alles, was nicht explizit freigegeben ist, geblockt).

Einen Port freischalten kann man, indem man zunächst auf enabled klickt. Dann muss ein Name eingegeben werden. Nun muss festgelegt werden, ob diese neue Regel einen Zugang freigeben (-> Allow) oder abblocken (-> Deny) soll. Nun muss die Quelle (-> Source) der Verbindung spezifiziert werden. Hier ist zunächst die Schnittstelle festzulegen, über die die Verbindung kommt, dies kann das LAN (Local Area Network, **Abbildung** oben: Firewall-Konfiguration am Beispiel eines Web-Servers.

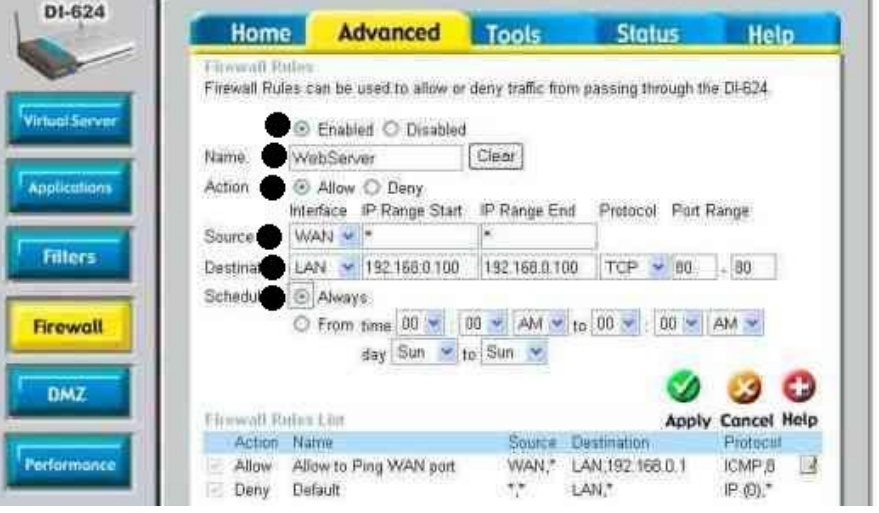

Heimnetzwerk), das WAN (Wide Area Network, Internet) oder beides also das \* (Sternchen) sein (im Falle des Web-Servers oben ist dies das WAN). Dies kann auch ein Bereich von IP-Adressen sein (z.B. ein Sternchen \* für alle IPs oder auch eine IP-Adresse aus dem Internet, falls z.B. nur ein bestimmter Internet-Server blockiert oder zugelassen werden soll). Dann muss das Ziel der Verbindung (-> Destination) angegeben werden. Hier ist die IP-Adresse des Rechners einzugeben, auf dem die freizugebende Anwendung läuft. Dazu muss hier noch der Protokolltyp und der oder die Ports (Bereich von Ports) eingegeben werden.

Unter dem Punkte Schedule kann die Zeit für die Erreichbarkeit festgelegt werden. Hierzu muss jedoch die Zeit des Routers eingestellt werden oder die Regeln an die Router-Zeit angepasst werden. Wird der Punkt bei Always gesetzt wird diese Regel immer angewendet. Unter -> From -> to kann einen bestimmten Zeitraum festgelegt werden. Dann Apply (und ggf. dann Continue) klicken. Eine Zugangsbeschränkung vom LAN ins WAN sollte unter [IP-Filters](#page-89-0) vorgenommen werden.

[Firewall](#page-92-0) / [Erweiterte Konfiguration](#page-91-0) / [Inhalt](#page-8-0)

#### <span id="page-97-0"></span>**c.) Virtual Server/Virtueller Server (NAT)**

Ports über Virtual Server/Virtueller Server (NAT) können im [Web-Menu](http://192.168.0.1/) unter Advanced / Erweitert -> Virtual Server / Virtueller Server freigeschaltet werden. Dort muss zunächst -> enabled angeklickt werden, um die Regel zu aktivieren. Dann wird ein Name angegeben und dann die IP-Adresse des Server-Geräts im LAN eingetragen. Dies sollte eine [feste](#page-45-0) [IP](#page-45-0) sein. Dann wird der Protokolltyp festgelegt (z.B. ftp, http -> TCP, ntp -> UDP). Dann unter Private und Public Port die entsprechenden Ports eingeben. Diese sind im Normalfall immer dieselben. Hier könnte man den Port der nach außen hin offen stehen soll (wie z.B. Web Server http:

Port 80), auf einen anderen internen Port (z.B. einen auf Port 8080 **Abbildungen**:Emule 1 Port TCP 4662 auf 192.168.0.100 konfigurierten Web-Server) weiterleiten. Unter dem Punkte Schedule kann die Zeit für die Erreichbarkeit festgelegt werden.

Hierzu muss jedoch die Zeit des Routers eingestellt werden oder die Regeln an die Router-Zeit angepasst werden. Wird der Punkt bei Always gesetzt wird diese Regel immer angewendet. Unter -> From -> to kann einen bestimmten Zeitraum festgelegt werden. Dann Apply (und ggf. dann Continue) klicken.

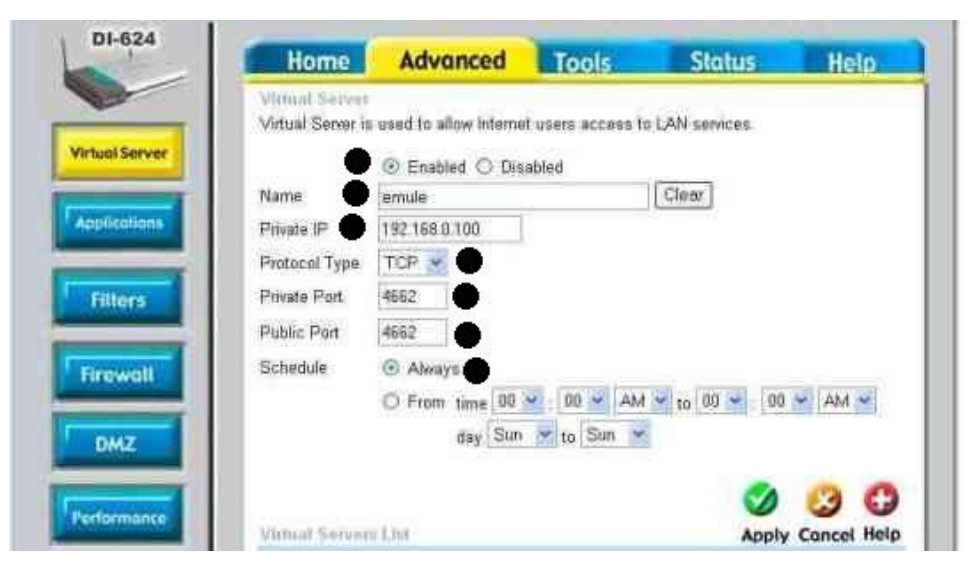

DI-624 **Advanced Status** Home **Tools** Help Virtual Server Virtual Server is used to allow Internet users access to LAN services **Virtual Server** C Enabled C Disabled Clear Name emule Anglications Private IP 192.168.0.100 Protocol Type LIDR. Private Port 4672 **Filters** Public Port 4672 Schedule C Ahrays! Firewall O From time 00 × 00 × AM × to 00 × 00 × AM × day Sun v to Sun v DMZ Performance Vistual Sorvers List **Apply Cancel Help** Protocol Private IP:

**Unten**: Emule 2. Port UDP 4672 auf 192.168.0.100 [Firewall](#page-92-0) / [Erweiterte Konfiguration](#page-91-0) / [Inhalt](#page-8-0)

# <span id="page-98-0"></span>**d.) Problembehebung / Tipps**

Lesen Sie bitte auch die [Allgemeine Grundlagen](#page-93-0) zur Suche nach Ursachen von Problemen.

-> Der Test muss unbedingt von einem anderen Internetanschluss erfolgen. Ein Test der Firewall- bzw. Virtual-Server-Freischaltung aus dem eigenen LAN oder WLAN funktioniert nicht bzw. ist **KEIN zuverlässiger Test**! Dies hat seinen Grund darin, dass die Verbindung falls aus dem eigenen LAN oder WLAN zugegriffen wird gar nicht durch die Firewall bzw. die Virtual Server/Virtueller Server des Routers läuft.

> Sind wirklich ALLE erforderlichen Ports mit Protokollen auf BEIDEN Seiten freigegeben worden?

Möglicherweise blockiert eine Firewall der Gegenstelle im Internet die Verbindung (Viele Applikationen bauen zweiseitige Verbindungen auf, wie z.B. [eMule,](#page-100-0) Instant (Video) Messaging... dann muss die Gegenstelle die Firewall selbstverständlich auch anpassen).

-> Ist die [Server-IP-Adresse](#page-45-0) des Computers im LAN festgelegt worden?

-> Blockt eine zusätzliche [Personal Firewall](#page-12-0) die Verbindung? Möglicherweise auch die [Windows-Internetverbindungsfirewall?](http://www.heise.de/security/artikel/44462)

-> Es gibt auch noch die Möglichkeit die [Server-IP-Adresse](#page-45-0) im LAN zu Testzwecken in die [DMZ](http://de.wikipedia.org/wiki/DMZ) (Demilitarized Zone) zu stellen. VORSICHT: Ein Computer in der DMZ ist explizit von allen Firewall-Funktionen ausgenommen, steht also schutzlos im Internet. Dies wird im [Web-Menu](http://192.168.0.1/) unter -> Advanced/Erweitert -> DMZ durch simplen Eintrag der (festen) [IP-Adresse](#page-45-0) eingerichtet. Dann sollten Sie unbedingt zumindest eine Personal Firewall auf diesem Computer verwenden um Ihn vor unberechtigten Zugriff zu schützen (z.B. diese Kostenlosen: <http://www.sunbelt-software.com/Kerio.cfm> oder [http://www.agnitum.com/download/outpost1.html\)](http://www.agnitum.com/download/outpost1.html).

-> Spielen Sie zur Sicherheit die neueste [Firmware](#page-92-0) auf den Router.

-> Sollten Sie ein und dieselben Port(s) für mehrere Computer freischalten wollen, also z.B. mehrere Emule-Programme in Ihrem Netzwerk betreiben, legen Sie in den Optionen des Server-Programms (hier: Emule) am besten andere Ports fest und schalten auch diese in der Firewall oder über Virtual Server/Virtueller Server (NAT) für die [IP-Adresse](#page-45-0) des zweiten Rechners frei.

[Firewall](#page-92-0) / [Erweiterte Konfiguration](#page-91-0) / [Inhalt](#page-8-0)

#### <span id="page-100-0"></span>[Firewall](#page-92-0) / [Erweiterte Konfiguration](#page-91-0) / [Inhalt](#page-8-0)

#### **e.) Emule/Edonkey/Overnet/MLDonkey/Kazaa/Shareaza**

(Wegen der immer wiederkehrenden Nachfragen...)

Bitte unbedingt im emule-Programm das **KAD Netzwerk** abschalten. Wie die Aktivierung des KAD-Netzes geht, ist im Link erklärt. Für den Routerbetrieb muss das Häkchen bei KAD ENTFERNT, also deaktiviert, werden: <http://www.emuleforum.net/t86520.html> Falls das KAD-Netzwerk doch unbedingt betrieben werden soll, MUSS der Port 4675 UDP freigegeben sein.

Außerdem unter den Erweiterten Einstellungen (ganz unten) in den Optionen 10 neue Verbindungen pro 5 Sekunden festlegen. Die Warteschlangengröße am besten auf den tiefstmöglichen Wert reduzieren. Dies senkt die Anzahl der wartenden Verbindungen.

Für Emule/Edonkey/Kazaa sollte man die folgenden (Standard-)Ports unter Virtual [Server/Virtueller](#page-97-0) Server freischalten: (und in Klammern für welche Verbindungen des Emule/Edonkeys sie da sind.)

Emule/Edonkey/Overnet Client: (für den normalen Betrieb) Siehe auch die Beispiel-Bilder für Emule unter Virtual [Server/Virtueller](#page-97-0) Server

**1. Port:** 4662 (local/incoming) Protokoll: TCP um zu anderen Clients zu connecten

**2. Port:** 4672 (remoteside/outgoing) Protokoll: UDP um direkte Client zu Client Verbindungen herzustellen

(**3. Port:** 4675 (KAD-Netzwerk) Protokoll: UDP um das KAD Netzwerk betreiben zu können.)

**Kazaa:** Port 1214 (Standardeinstellung)

**Shareaza:** Port 6346 (Standardeinstellung)

### **Beachten Sie unbedingt auch diese Hinweise:**

-> Es kann bei der Verwendung dieser File-Sharing Programme zu Abstürzen des Routers kommen. Dies liegt zumeist daran, dass der Router nun Schwerstarbeit leisten muss, da tausende Verbindungen aufgebaut werden. [Siehe](#page-69-0) auch hier. Bis zu 3000 Verbindungen können die Router vertragen (Bei eMule werden allerdings schnell mehr als diese Anzahl Verbindungen aufgebaut, die aber nicht alle aktiv sind). Die aktuelle NAT-Tabelle des Routers ist (bei einigen Routern) hier zu finden: <http://192.168.0.1/natlist.txt>

[Hier](#page-72-0) finden Sie eine Aufstellung, welche Router wieviele Verbindungen vertragen.

-> Wenn **mehrere Windows-Clients** verwendet werden, addiert sich die Anzahl der (Wireless-) Verbindungen über den Router noch. Daher ist dann die Anzahl der Verbindungen weiter zu senken.

-> Man sollte zusätzlich noch unter --> Status --> Log/Protokoll den Button: **Log Settings** klicken und die Häkchen entfernen, so dass das Log nicht mit den zahlreichen gescheiterten Verbindungsaufbauversuchen aus dem Internet zugespamt wird.

-> Kontrollieren Sie auch, ob unter Tools -> Misc/Sonstiges die Option Block WAN Ping auf disabled gestellt ist.

-> Versuchen Sie bitte **bei Abstürzen des Routers** auch mal die MTU auf den Windows-Clients auf zum Beispiel 1400 zu senken. Dann braucht der Router die Pakete für den Transfer über DSL nicht mehr zu zerkleinern, da DSL eine maximale MTU von 1492 hat und die Pakete von Windows mit einer MTU von 1500 sendet. Dies kann man mithilfe dieser Tools vornehmen: Windows-Clients Programme wie z.B. TCP [Optimizer](http://www.speedguide.net/downloads.php) oder Dr. [TCP](http://www.wintotal.de/softw/index.php?rb=13&id=1078) Siehe auch: <http://www.gschwarz.de/mtu-wert.htm>

-> Zur **Low-ID-Problematik** siehe auch diesen Link: <http://www.emule.de/lowid.html>

[Firewall](#page-92-0) / [Erweiterte Konfiguration](#page-91-0) / [Inhalt](#page-8-0)

### <span id="page-102-0"></span>[Erweiterte Konfiguration](#page-91-0) / [Inhalt](#page-8-0)

### **2. Bridge-Konfiguration (AP)**

Der Bridge-Modus verbindet zwei Netzwerke durch APs im gleichen IP-Netz miteinander. Bei Überlegungen zur Erweiterung des Netzwerks sollte man bedenken, dass ein Router keinen Bridge-Modus unterstützt. Achten Sie darauf, dass auf beiden Geräten die gleiche (möglichst aktuellste) [Firmware](#page-110-0) aufgespielt ist. Wie Sie zwei D-Link APs als Wireless-Bridge konfigurieren entnehmen Sie folgender für 2 DWL-2000AP+ geschriebener Anleitung (im Prinzip funktioniert die Konfiguration wie die des [Repeaters\)](#page-104-0):

ftp://ftp.dlink.de/dwl/dwl-2000applus/documentation/DWL-2000applus howto de Bridgekonfiguration.pdf

**WICHTIG:** Auf jeden Fall die Funktion [SSID Broadcast](#page-77-0) auf enabled einstellen.

**ACHTUNG:** Der mittlerweile im DWL-2100AP verfügbare WDS with AP Modus erzielt bessere Ergebnisse als der Bridge Modus. Mit diesem WDS-Modus ist es möglich mehrere APs zu verketten oder sternförmige Aufbauten voll miteinander zu vernetzen. Dabei ist zusätzlich zur Streckenverbindung jeder AP (ohne Richtfunkantennen) noch als voller Access Point verwendbar.

**Hier gibt es die zwei Modi:** 

# **Point-to-Point oder einfach Bridge Modus:**

Es werden zwei als Bridge konfigurierte APs zur Verbindung entfernter Netzwerke verwendet. Hier ist einfach die LAN(!)-MAC-Adresse (auf dem Aufkleber unter dem Gerät zu finden) einzutragen. Die Einstellungen der APs sollten möglichst gleich sein. Am besten die APs vorher [resetten](#page-29-0) und dann einrichten und Einstellungen abgleichen.

# **Multipoint-Bridge oder AP-to-Multipoint:**

Hier können mehrere als Bridge konfigurierte APs zur Verbindung mit einem zentralen AP eingesetzt werden. Auch hier empfiehlt sich ein vorheriger [Reset](#page-29-0) der APs und ein angleichen der Einstellungen.

Diese Modi können im Prinzip auch durch einen zentralen AP auf den sich ein oder mehrere andere APs als [Wireless-Client](#page-107-0) anmelden ersetzt werden. Ein Router hat leider nur den AP Modus zur Verfügung, kann also nicht als Bridge eingesetzt werden.

# [Erweiterte Konfiguration](#page-91-0) / [Inhalt](#page-8-0)

#### <span id="page-104-0"></span>[Erweiterte Konfiguration](#page-91-0) / [Inhalt](#page-8-0)

#### **3. Repeater-Konfiguration (AP)**

Der Repeater-Mode ist sozusagen das Verlängerungskabel für Wireless-Verbindungen. Der Repeater nimmt also das Original-Signal auf und wiederholt bzw. verstärkt es für das entfernte (Windows-) Client-Gerät.

Falls ein Repeater nicht ausreicht, gibt es auch die Möglichkeit den DWL-2100AP als WDS with Access Point zu konfigurieren. Siehe hierzu auch das Kapitel [Reichweite](#page-63-0)

Am besten positioniert man für den ersten Test den Repeater in der Nähe des zu verstärkenden Geräts um etwaige Reichweitenprobleme in der Konfigurationsphase auszuschließen. Stellen Sie sicher, dass auf allen Geräten die aktuellste [Firmware](#page-110-0) aufgespielt ist. Loggen Sie sich zunächst über Kabel auf dem AP ein: [http://192.168.0.50](http://192.168.0.50/) im Internet Explorer.

Ein Router hat leider nur den AP Modus zur Verfügung, kann also nicht als Repeater eingesetzt werden.

**Aufpassen** muss man auch auf Spezialmodi, wie z.B. SuperG Mode beim DI-624 oder auch dem Speed Enhanced Mode. Diese sollte man deaktivieren. Also bspw. im Web-Menu des DI-624 unter Home/Startseite -> Wireless oder Advanced/Erweitert -> Performance/Leistung (je nach Firmwarestand) den Super G Mode auf disabled.

Ist ein AP bereits als [Repeater](#page-104-0) konfiguriert, dann ist u.U. kein Ping oder keine Konfiguration über Wireless über das Web-Tool auf den AP möglich. Der AP ist transparent, wie ein Hub. Erreichbar ist der AP dann nur noch mithilfe einer Kabelverbindung.

**WICHTIG:** Auf jeden Fall die Funktion [SSID Broadcast](#page-77-0) auf enabled einstellen.

Bitte achten Sie darauf, dass wenn Sie für diesem Modus mit zwei APs arbeiten, dass diese beiden Geräte im Werkszustand die gleiche IP haben. Deshalb ändern Sie für diesen Fall zunächst die IP des Repeaters, indem Sie auf --> Home/Startseite --> LAN klicken und dort unter IP-Address: 192.168.0.51 eingeben. Dann klicken Sie auf Apply. Ggf. folgt ein Fenster mit The device is restarting klicken Sie dann Continue. Dann dürfte keine Seite mehr angezeigt werden, da der Browser nun eine Seite von der Adresse 192.168.0.50 erwartet. Loggen Sie sich neu ein unter: [http://192.168.0.51](http://192.168.0.51/).

Stellen Sie bitte um die Repeater-Funktion erst einmal allgemein zu testen sicher, dass in der Netzwerkkarte, Router und AP(s) --> Home/Startseite --> Wireless -> WEP oder WPA(-PSK) auf disabled, also die Verschlüsselung ausgeschaltet ist. Beachten Sie, dass wenn Sie den Repeater mit Verschlüsselung nutzen wollen, dass Sie die Verschlüsselung nachher auch im Repeater einrichten müssen, aber erst bei funktionierender Verbindung. Dann geht dies nur mithilfe des Kabelzugangs zum Repeater.

**WICHTIG:** Zu beachten ist weiterhin, dass wenn Modelle verschiedener Bandbreiten genutzt werden, z.B. DI-614+ und DWL-2000AP+, dann möglicherweise die Einstellungen bzgl. der Bandbreite unter --> Advanced/Erweitert --> [Performance/Leistung](#page-116-0) angepasst werden müssen, wie z.B. Basic und TX Rates oder der 8x- bzw. 4x Modus.

#### **a.) Aktivierung als Repeater**

Um die Repeater-Funktion zu aktivieren klicken Sie oben im Web-Menu auf --> Advanced/Erweitert, dann auf Repeater Mode und geben Sie für einen

zu repeatenden D-Link Router bzw. AP die LAN(!)-MAC-Adresse (auf der Rückseite des Geräts) in das Feld ein, für einen Nicht-D-Link-Router (AP) probieren Sie sowohl die LAN, als auch die WLAN-MAC-Adresse aus. Klicken Sie dann auf Apply. Hinweis: Dies gilt auch für den Moment, in dem Sie auf Apply nach der Repeater-Konfiguration geklickt haben. Der AP ist nun nur noch ein dummer Wireless-Hub und nur noch über Kabel zu erreichen. **Abbildung:** Tragen Sie am rechten Punkt die MAC-Adresse ein. In diesem Falle ist die MAC-Adresse ohne irgendwelche

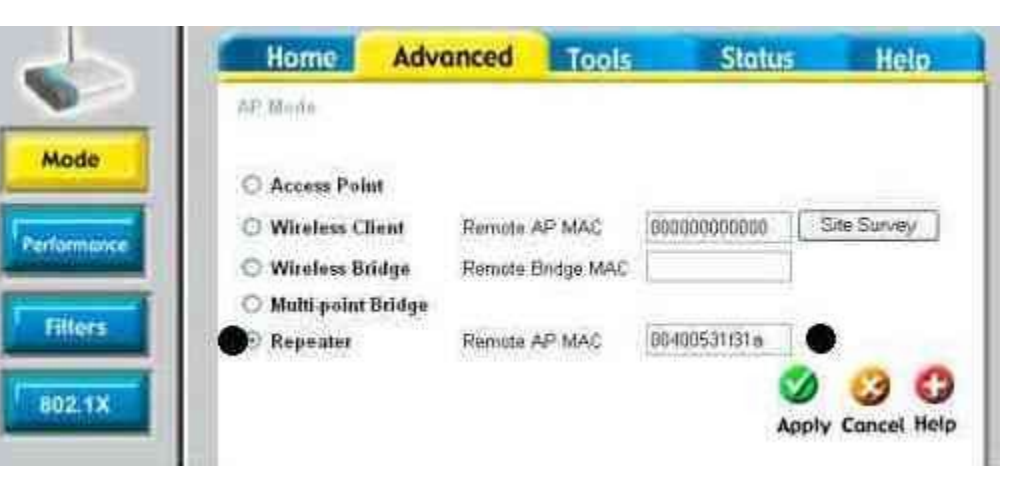

Zwischenzeichen einzutragen. Bei anderen Firmware- / Hardware-Versionen ist ein Minus - bzw. ein Doppelpunkt nach jeweils zwei Zeichen zu setzen.

### **b.) Verbindung mit dem Repeater**

Um sich mit dem Repeater zu verbinden, klicken Sie auf die 4 Balken bzw. D-Symbol unten rechts neben der Uhr und wählen dort links Site Survey aus. Dann müssten im oberen Bereich (Available Networks) zwei verschiedene "Netze" zu sehen sein. Dies dürfte einmal der Repeater und zweitens das jeweils andere Gerät (Router oder noch ein AP) sein. Suchen Sie die (LAN-) MAC-Adresse des Repeaters raus und verbinden Sie sich durch einen Doppelklick und dann Connect mit diesem Gerät.

# **c.) Test**

Nun folgt der Test der Funktionalität des Repeaters: Verbinden Sie sich mit dem Gerät das der Repeater verstärken soll, indem Sie das Web-Menu des Geräts aufrufen Hierzu rufen Sie die IP-Adresse aus dem Browser heraus auf. Beispiel: AP hat die IP [http://192.168.0.50](http://192.168.0.50/) und der zu repeatende Router die IP [http://192.168.0.1.](http://192.168.0.1/) Öffnet sich dann zunächst die Passwortabfrage und dann das Web-Menu, funktioniert das Repeating. Nun kann man auch eine eventuell abgeschaltete Verschlüsselung wieder anschalten. Wie oben bereits gesagt müssen Sie die Verschlüsselung im Repeater über den Kabel-Zugang einrichten. Beachten Sie dabei, dass dieser Modus unter manchen Firmwarekonstellationen Probleme macht (Der Support kann Ihnen getestete Kombinationen nennen). Nun kann man die Geräte an die vorgesehenen Standpunkte platzieren. Bei der Standortwahl die allgemeinen Ausführungen über die [Positionierung](#page-63-0) der Wireless-Geräte. Beachten Sie dort auch die Alternative zum Repeater-Modus am Ende, falls die Repeater-Reichweite nach intensiven Tests nicht ausreicht.

Bei Problemen setzen Sie mal testweise die Basic Rates auf einen möglichst geringen Wert und die TX Rates auf 11MBit.

# **d.) Anleitung auch unter:**

[ftp://ftp.dlink.de/dwl/dwl-900applus/documentation/DWL-900applus\\_howto\\_de\\_repeater-einrichten.PDF](ftp://ftp.dlink.de/dwl/dwl-900applus/documentation/DWL-900applus_howto_de_repeater-einrichten.PDF)

[Erweiterte Konfiguration](#page-91-0) / [Inhalt](#page-8-0)

#### <span id="page-107-0"></span>[Erweiterte Konfiguration](#page-91-0) / [Inhalt](#page-8-0)

#### **4. Wireless-Client Konfiguration (AP)**

Wireless Client ist ein Modus in dem der AP praktisch als drahtlose Netzwerkkarte arbeitet. Diese Konfiguration eines APs verläuft auf ganz ähnliche Weise, wie die des Repeaters.

### **a.) Vorfragen**

-> Stellen Sie bei Problemen sicher, dass auf allen Geräten die aktuellste [Firmware](#page-110-0) aufgespielt ist.

-> Stellen Sie dann die zu verbindenden Wireless Geräte nicht direkt, aber möglichst nah nebeneinander um Störungen in der Testphase zu vermeiden.

-> Stellen Sie, um zunächst die Client-Funktion allgemein zu testen, sicher, dass unter --> Home/Startseite --> Wireless die Verschlüsselung (WEP oder WPA(-PSK)) auf disabled, also ausgeschaltet ist. Diese Verschlüsselung muss nachher bei funktionierender Verbindung auch im Wireless-Client eingetragen werden!

-> Für den Fall, dass zwei Aps verbunden werden sollen, muss einer der Aps dann im Access Point-Modus laufen und der andere im Wireless Client-Modus..

-> Auf jeden Fall auf beiden Geräten die Funktion [SSID Broadcast](#page-77-0) auf enabled einstellen.

**WICHTIG:** Zu beachten ist weiterhin, dass wenn Modelle verschiedener Bandbreiten genutzt werden, z.B. DI-614+ und DWL-2000AP+, dass dann möglicherweise die Einstellungen bzgl. der Bandbreite unter --> Advanced/Erweitert --> [Performance/Leistung](#page-116-0) angepasst werden müssen, wie z.B. der 8x- bzw. 4x Modus abgeschaltet.

**-->**
### **b.) Konfiguration**

Rufen Sie zunächst (über eine Kabel-Verbindung mit dem Gerät) das Web-Menu des zu konfigurierenden Wireless-Clients auf: [http://192.168.0.50](http://192.168.0.50/)

-> Achten Sie darauf, dass wenn Sie für diesen Modus mit zwei APs arbeiten, dass diese beiden Geräte im Werkszustand die gleiche IP-Adresse haben. Deshalb ändern Sie für diesen Fall zunächst die IP des Wireless-Clients, indem Sie auf --> Home/Startseite --> LAN klicken und dort unter IP-Address: 192.168.0.51 eingeben. Dann klicken Sie auf

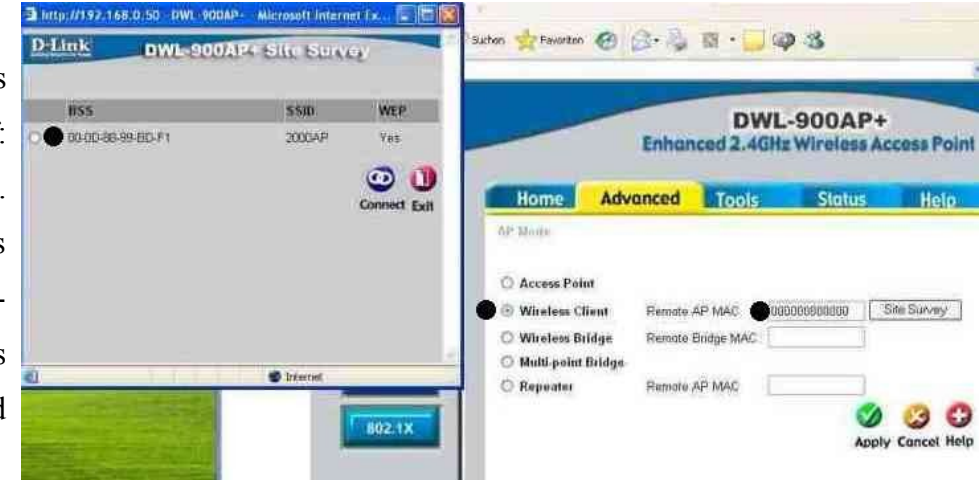

Apply. Ggf. folgt ein Fenster mit The device is restarting klicken Sie dann continue. Dann dürfte keine Seite mehr angezeigt werden, da der Browser nun eine Seite von der Adresse 192.168.0.50 erwartet. Loggen Sie sich neu ein: [http://192.168.0.51](http://192.168.0.51/).

-> Dann klicken Sie auf --> Advanced/Erweitert. Dort aktivieren Sie den Konfigurationspunkt --> Wireless Client und tippen Sie dort die LAN(!)- MAC-Adresse des Geräts ein, dem dieser AP als Wireless Client dient (also die des Routers bzw. AP, bei D-Link-Geräten befindet sich diese auf der Rückseite des Geräts). Tragen Sie am rechten Punkt die MAC-Adresse ein. In diesem Falle ist die MAC-Adresse ohne irgendwelche Zwischenzeichen einzutragen. Bei anderen Firmware- / Hardware-Versionen ist ein Minus - bzw. ein Doppelpunkt nach jeweils zwei Zeichen zu setzen. Bzw. verbinden Sie sich mit dem sich, wie auf dem Bild, öffnenden Dialog, indem Sie den Punkt vor das richtige Netzwerk machen und -> Connect klicken.

### **c.) Test**

Um die Funktion des Wireless-Clients zu testen verbinden Sie sich nun mit der Gegenstelle des Clients (also dem Router bzw. AP), indem Sie im Browser das Web-Menu des Geräts aufrufen: z.B.: Router: [http://192.168.0.1](http://192.168.0.1/) AP: [http://192.168.0.50](http://192.168.0.50/). Wenn nun die Passwortabfrage und dann das Web-Menu erscheinen, funktioniert dieser Modus. Nun kann man auch eine eventuell abgeschaltete Verschlüsselung wieder anschalten. Diese Verschlüsselung muss auch im Wireless-Client eingerichtet werden, wie [hier beschrieben.](#page-74-0) Beachten Sie dabei, dass dieser Modus unter manchen

Firmwarekonstellationen Probleme macht (Der Support kann Ihnen getestete Kombinationen nennen). Nun kann man die Geräte an die vorgesehenen Standpunkte platzieren. Beachten Sie bei der Standortwahl die Ausführungen [unter Positionierung / Reichweite.](#page-63-0)

**d.) Ein Router hat leider nur den AP Modus zur Verfügung,** kann also nicht als Client eingesetzt werden. Ein Wireless-Client kann sich jedoch zu einem Router verbinden.

# <span id="page-110-1"></span>**5. Treiber- / Firmware-Update**

Die Firmware des Routers/APs ist sozusagen das Herz des Geräts. Dies ist die Software, die die Funktionen steuert. In aktuelleren Versionen sind meist neue Funktionen implementiert und/oder Fehler behoben worden sein.

## [a.\) Wireless-Karten-Treiber Update](#page-110-0)

# [b.\) Firmwares für Router und Access Point](#page-111-0)

Beachten Sie bei Überlegungen zu einem Firmware-Update den Grundsatz: "Never change a running system." Sollte also Ihr System ohne Probleme laufen und Sie kein weiteres in neueren Firmwares / Treibern implementiertes Feature brauchen, sollten Sie möglichst von einem Firmware-/Treiber-Update absehen.

# <span id="page-110-0"></span>**a.) Wireless-Karten-Treiber**

Überprüfen Sie zunächst, ob für Ihre Karte eine neuere Version des Treibers vorliegt. Hierzu gehen Sie zu den unter [aaa.](#page-112-1) oder [bbb.](#page-112-0) angegebenen Web-Sites. Die Version des Original-Treibers finden Sie auf dem Gerät/der Karte auf Aufkleber (F/W Vers.). Laden Sie ggf. einen neueren Treiber runter. Entpacken Sie den Treiber (Hierzu benötigen Sie unter Umständen ein Zip-Programm: zB. [7-Zip](http://www.7-zip.org/download.html), [Winzip\)](http://www.winzip.com/).

# **Entfernung des alten Treibers:**

-> Entfernen Sie die Karte aus dem Computer.

-> Für ein sauberes Update des Karten-Treibers entfernen Sie zunächst die Karte aus dem Geräte-Manager (Start -> Systemsteuerung -> System auswählen–> den Reiter Hardware anwählen -> in der Mitte den Geräte-Manager anklicken). Öffnen Sie im Geräte-Manager die Netzwerkadapter und wählen Sie die D-Link-Karte aus.

-> Dann ist das Utility unter --> Start -> Systemsteuerung -> Software zu deinstallieren. Fahren Sie Ihren Computer runter und entnehmen Sie die Karte und fahren Sie den Computer wieder hoch.

-> Nun können Sie die entpackte Setup.exe-Datei starten und die Installation des Utilities durchführen, eine eventuelle Fehlermeldung wegen einer fehlenden Signierung durch Microsoft einfach durch Klick auf Weiter ignorieren. Fahren Sie Ihren Computer wieder runter und bauen Sie die Karte ein. Wenn Sie nun den Computer hochfahren, wird der neue Treiber installiert, bei einer Nachfrage nach dem Ort des Treibers, einfach das Verzeichnis des entpackten Treibers angeben.

### <span id="page-111-0"></span>**b.) Router / AP Firmware**

Beachten Sie, dass Sie nach einem Firmware-Update auf einem Router / AP einen [Reset](#page-29-0) durchführen müssen. Dadurch gehen alle Ihre Einstellungen verloren. Es empfiehlt sich auch nicht, die Einstellungen zu speichern und nachher wieder einzuspielen, die Konfigurationsdateien sind häufig von Firmware zu Firmware verschieden (z.B. durch neue Features des Routers/AP). Sicherer ist, das Gerät neu, manuell zu konfigurieren. **aa.) Aufgespielte Firmware-Version**

Die aufgespielte Firmware-Version finden Sie im Web-Menu unter dem Menu-Punkt --> Status.

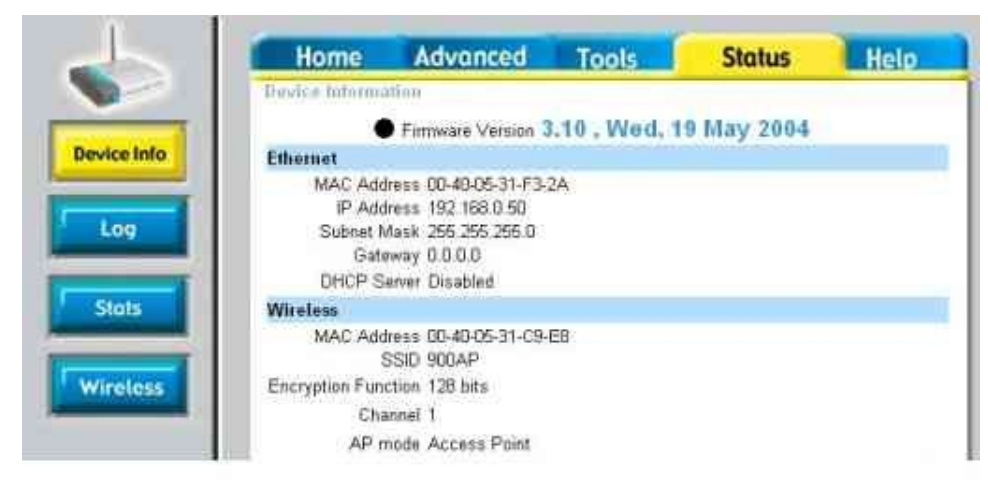

Hier ist die aktuelle Firmware-Version in der ersten Zeile in der Mitte zu finden. So noch keine neuere Firmware aufgespielt wurde ist die Version auch unter dem Gerät selbst auf dem Aufkleber zu finden.

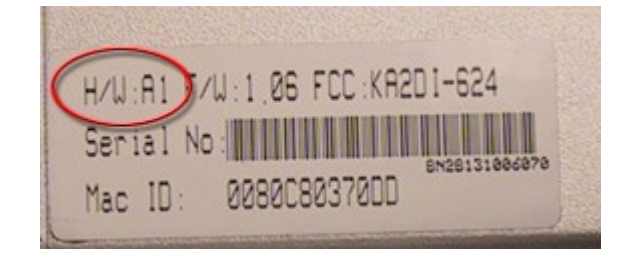

**Abbildung oben:** Unten ist die aufgespielte Firmware-Version beim Firmware-Version (z.B. F/W: 1.01) aufgedruckt. Ihre Firmware-Version Punkt im Web-Menu abzulesen. **Abbildung**: Hier ist eine Hardware-Version (z.B. H/W: A1) und vergleichen Sie mit den neuesten Versionen im Internet.

#### <span id="page-112-1"></span>**bb.) Download der aktuellsten Firmware**

Neueste Firmwares für die einzelnen Geräte finden Sie im Internet.

#### **aaa.) [www.dlink.de](http://www.dlink.de/) oder <ftp://ftp.dlink.de/>**

Hier liegen die aktuellsten Firmwares von D-Link Deutschland. Alte Firmwares finden Sie im betreffenden Ordner für das Gerät im Archiv. Also zum Beispiel alte Firmwares für den DI-624+: [ftp://ftp.dlink.de/di/di-624plus/archive/driver\\_software/](ftp://ftp.dlink.de/di/di-624plus/archive/driver_software/)

Achten Sie hierbei sowohl auf die Hardwareversion, die dann im Namen der Firmware angegeben ist, als auch auf die Firmwareversion: z.B. die momentan aktuellste Firmware in der Version 2.62b1 für einen DWL-900AP+ mit der Hardwarerevision B1 unter:

[ftp://ftp.dlink.de/dwl/dwl-900applus/driver\\_software/](ftp://ftp.dlink.de/dwl/dwl-900applus/driver_software/)

Hier wählen Sie dann die Datei: DWL-900applus fw\_revB1\_2.62b1\_ALL\_en\_011226.zip

<span id="page-112-0"></span>Hier bezeichnet das **revb1** im Namen der Datei die Hardware-Revision. Falls im Namen der Firmware keine Hardware-Revision wie im Beispiel angegeben ist, sondern z.B. **revALL** können Sie diese Firmware für alle Hardware-Versionen benutzen.

#### **bbb.) <http://tsd.dlink.com.tw/>**

Dies ist die Treiber-Homepage von D-Link Taiwan. Hinweis: Auch dort auf die Hardwareversion achten.

**ccc.) ACHTUNG! Benutzen Sie keine Firmwares von der www.dlink.com Seite.** Dort werden z.T. Geräte mit anderen Chipsätzen verkauft. Die Verwendung dieser Firmwares kann im schlimmsten Fall zur Unbrauchbarkeit des Geräts führen.

#### **cc.) Installation der neuen Firmware**

Zunächst einmal sollten Sie sich unbedingt (!) mit einem Kabel mit dem Gerät verbinden, bei einem Verbindungsabbruch kann das Gerät unbrauchbar werden. Dann entpacken Sie die heruntergeladene Firmware-Datei (Hierzu benötigen Sie unter Umständen z.B. [7-Zip](http://www.7-zip.org/download.html) oder [Winzip](http://www.winzip.com/)). Gehen Sie in das

Web-Menu des Geräts (Router: [http://192.168.0.1](http://192.168.0.1/) AP: [http://192.168.0.50\)](http://192.168.0.50/) und klicken Sie Tools -> Firmware. Dort klicken Sie auf Durchsuchen und suchen die entpackte xxx.bin Datei und klicken auf Open. Dann müssen Sie auf Apply klicken. Führen Sie dann einen [Reset](#page-29-0) durch und nun konfigurieren Sie das Gerät manuell neu. Eine alte Konfiguration aufzuspielen funktioniert meist deswegen nicht, weil die Konfigurationseinstellungen u.U. durch die neue Firmware geändert wurde, dann passt die abgespeicherte Konfiguration nicht mehr mit den Konfigurationseinstellungen der neuen Firmware-Version zusammen.

Die neue Firmwareversion können Sie nun im Web-Menu unter Status kontrollieren.

#### <span id="page-114-0"></span>**6.) DynDNS Einrichtung / Time Server (Router)**

#### **a.) [DynDNS](http://de.wikipedia.org/wiki/DynDNS)-Einrichtung**

Wenn ein Netzwerk über einen privaten DSL-Anschluss verbunden ist, werden diesem normalerweise dynamische IP-Adressen zugewiesen. D.h. die IP-Adresse des Netzwerks ändert sich ständig. Mit der [DynDNS-](http://de.wikipedia.org/wiki/DynDNS)Funktion können Sie einen Text-Namen, wie z.B. MeinHeimLAN.dyndns.org einrichten, können Sie Ihr Netzwerk (oder einen Web-Server in Ihrem LAN) immer über das Internet unter der von Ihnen konfigurierten Adresse erreichen. Dazu wird ein (kostenloser) Account bei [http://www.dynDNS.org](http://www.dyndns.org/account/create.html) benötigt.

Im [Web-Menu](http://192.168.0.1/) unter Tools -> Misc/Sonstiges. finden Sie ganz unten die DynDNS Konfiguration.

-> Hier ist zunächst der **Server einzutragen** z.B. für dyndns.org: -> members.dyndns.org oder wählen aus dem Drop-Down-Menu einen aus.

-> Tragen Sie unter **Host Name** z.B. MeinHeimLAN.dyndns.org ein

-> Dann tragen Sie noch Ihren **Benutzernamen** (email-adresse oder ähnliches bei der Anmeldung angegebenes) unter User Name und Ihr **Passwort** ein. -> Klicken Sie dann auf **Apply.**

Sobald der Router online geht aktualisiert der Router nun die WAN-IP in den DNS-Einträgen. Im Log/Protokoll können Sie bei Erfolg (je nach Firmware Version und aktivierten Log Settings) lesen:

DDNS: Good <Ihre WAN IP>

**Wichtige Hinweise:** Dies ist nicht sofort wirkend, das Update der DNS-Datenbanken kann bis zu einigen Minuten dauern! Vergessen Sie nicht auch die [Firewall](#page-92-0) an den erwünschten Zugriff anzupassen!

Aktualisieren Sie bei Problemen die [Firmware](#page-110-1) des Routers.

#### **Remote Management Aktivierung: (Zugriff auf den Router aus dem Internet)**

Um nun noch den Zugriff auf den Router aus dem Internet zu aktivieren muss noch im Menu Tools -> Admin Remote Management auf enabled gesetzt

werden und mit Apply bestätigt werden. Dabei sollte nicht Port 80 verwendet werden, da ansonsten ein eventuell im LAN laufender Web-Server im Betrieb gestört werden könnte (oder auch das Remote Management dann nicht funktioniert). Daher sollte man Port 88, 1080 oder 8080 wählen. Aufgerufen werden kann das Router-Menu dann unter der DynDNS-Addresse:8080, also z.B. http://MeinHeimLAN.dyndns.org:8080

**Beachte**: Dies funktioniert allerdings nicht aus dem LAN heraus, dem Gemäß also nur wenn auch wirklich aus dem Internet auf den Router zugegriffen wird. Ein Test ist also nur sinnvoll, wenn wirklich mit einem anderen Internetzugang versucht wird auf den Router zuzugreifen.

#### **b.) Time-Server**

- Zur Einrichtung des Time-Server klicken Sie im [Web-Menu](http://192.168.0.1/) auf -> Tools -> Advanced/Erweitert.
- Wählen Sie dort Ihre Zeitzone unter -> **Time Zone**.
- Stellen Sie unten -> **Daylight Saving auf -> enabled** und setzen Sie das **Datum** für das Jahr 2004 z.B. auf 28.03 31.10.
- Geben Sie nun noch einen Zeitserver unter -> **Default NTP Server** ein:
- entweder: ptbtime1.ptb.de oder auch 192.53.103.103
- oder: ptbtime2.ptb.de oder auch 192.53.103.104 von der [physikalisch-technischen Bundesanstalt](http://www.ptb.de/de/org/q/q4/q42/ntp/ntp_main.htm).
- Oder [suchen](http://www.google.de/search?hl=de&ie=UTF-8&as_qdr=all&q=) Sie sich aus dem Internet einen ntp-Server Ihrer Wahl.
- Klicken Sie dann auf **Apply** und ggf. auf -> The device is restarting -> Continue.
- Dann sollte die Uhr des Routers bei Internetverbindung nach den Atomuhren des Zeitservers laufen.

#### **7. Einstellungsmöglichkeiten für Wireless**

Zunächst einmal lassen sich im Webmenu (Router: [http://192.168.0.1](http://192.168.0.1/) AP: [http://192.168.0.50\)](http://192.168.0.50/) unter -> Home/Startseite -> Wireless -> Channels die

Motor Perform

802

Kanäle der Verbindung einstellen: Channels 1-13.

**Unter -> Advanced/Erweitert -> Performance/Leistung** lassen sich weitere verschiedene Parameter für die Wireless-Verbindung einstellen: (Je nach Firmware-Version, möglicherweise auch unter Home/Startseite -> Wireless zu finden)

**--> TX Rates / Basic Rates:** die Verbindungsbandbreite. Eine Einstellung auf Auto bewirkt, dass sich die Geräte im Verlauf der Übertragung immer wieder auf eine Bandbreite einigen, diese also variabel ist. Die Festlegung eines Wertes kann zu einer Verbesserung der Verbindung führen.

**--> Beacon Interval:** Das Beacon-Paket ist ein Management-Paket, das sozusagen der Herzschlag des Wireless-Lan ist. Der Beacon Interval legt also den "Puls", also die Taktung des

<span id="page-116-0"></span>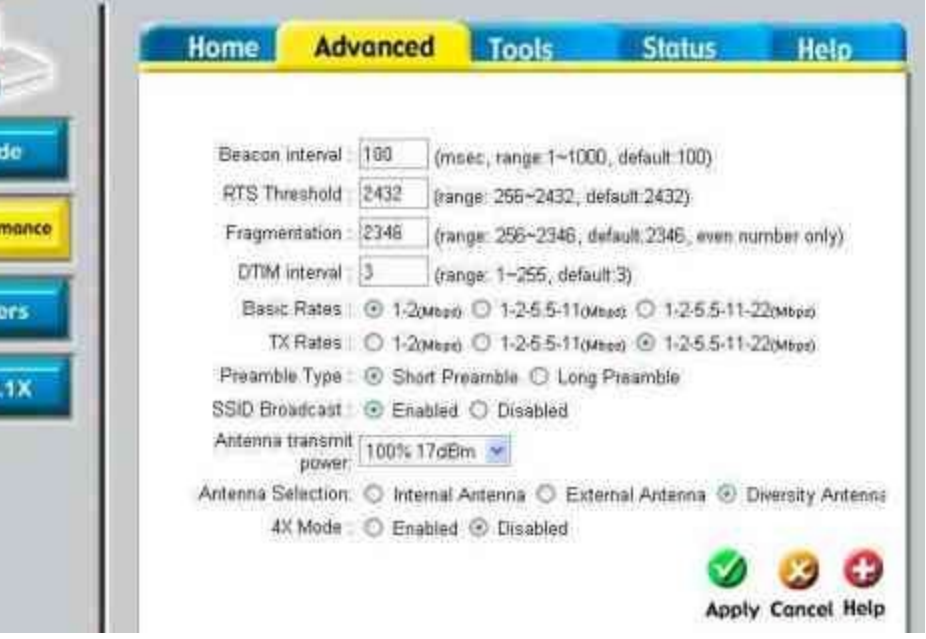

Funknetzes fest. Damit weiß das Gerät, wann es auf Übertragungsanfragen (z.B. DTIMs) aus dem WLAN horchen soll. Unter Link Info [D-Link Utility](#page-32-0) kann getestet werden, ob eine langsame Anhebung des Werts eine Verbesserung der Verbindung bringt.

**--> DTIM Interval:** (Delivery Traffic Indication Message) DTIM Pakete werden an alle lauschenden Geräte gesendet, um anzuzeigen, dass Daten in der Schlange stehen, um übertragen zu werden. Dieser Wert stellt die Häufigkeit solcher Pakete ein.

**--> RTS Threshold:** Bestimmt die Paketgröße, die zur Bestimmung des Übertragungsmechanismus verwendet wird. Der eine, [CSMA/CD](http://de.wikipedia.org/wiki/CSMA/CD) (Carrier Sense Multiple Acces with Collision Detection) sendet das Datenpaket erst, sobald eine Ruhezeit verstrichen ist. Der andere, [CSMA/CA,](http://de.wikipedia.org/wiki/CSMA/CA) sendet zuerst

ein RTS Paket an die Gegenstelle, wartet dann auf ein CTS(Clear To Send)-Paket und startet dann die Datenübertragung.

**--> Fragmentation:** Schwellenwert für die Fragmentierung zu übertragender Pakete. Größere Pakete werden fragmentiert, also in kleinere Pakete aufgeteilt. Dieser Wert sollte größer sein als der RTS-Threshold Wert.

**--> Preamble Type:** Die Auswahl einer kurzen (short) Präambel verbessert im Allgemeinen die Leistung, die einer Langen (Long) kann eine zuverlässigere Verbindung oder eine größere Reichweite bringen.

**--> SSID [Broadcast:](#page-77-0)** Durch die Deaktivierung dieser "sicherheitsrelevanten" Option wird die Propagierung des Netzwerknamens (SSID) durch das Gerät unterbunden. Dadurch kann ein Unbefugter nicht direkt den Namen des Netzwerks ablesen. Diese SSID kann aber mit einfachsten Mitteln (z.B. mit einem Paketsniffer) trotzdem herausgefunden werden. Die Deaktivierung kann zu Problemen bei der Verbindung (z.B. bei Verschlüsselten) führen.

# **Ggf. sind auch noch diese vorhanden:**

**--> Transmit Power:** Hier wird die Übertragungsstärke des Funksignals eingestellt.

**--> Authentication:** Auswahl der Authentifizierungsmethode. Open System: es findet keine Authentifizierung für die Client-Rechner statt, Shared Key: es wird der eingestellte WEP-Schlüssel zur Authentifizierung verwendet (Dies ist eine **Sicherheitslücke**!!! Daher wird dringend empfohlen hier -> Open System zu verwenden) und Auto: Das Gerät passt sich an.

**--> CTS Mode:** Einstellung bzgl. der Clear-To-Send Pakete. Ist dieser auf -> Always wird sichergestellt, dass niemand anderes im WLAN sendet, bevor ein Gerät etwas sendet. Sicherung vor "Datensalat" im WLAN. Für ein reines 802.11g Netzwerk ist die Performance/Leistung unter None am besten. Sollten auch 802.11b Geräte vorhanden sein, sollte Auto eingestellt sein.

**--> [802.11g](#page-21-0) Only Mode:** Hierdurch wird eine Verbindung mit diesem Standard erzwungen. Geräte die diesen (54MBit-)Standard nicht unterstützen, also reine 802.11b-(11MBit-)Geräte, können sich dann nicht verbinden. Dann muss dieser auf disabled gestellt sein.

**--> 4x bzw. 8x-Mode / Speed [Enhanced](#page-21-0) Mode:** Auch hier muss darauf geachtet werden, dass die Client-Geräte diesen Modus unterstützen, da sie sich sonst nicht verbinden können. Bei Problemen abschalten.

**--> Super G [Mode:](#page-21-0)** Auch hier gilt: sollte ein beteiligtes Wireless-Gerät in Ihrem WLAN diesen Modus nicht unterstützen, schalten Sie diesen aus, da dieser sich sonst nicht verbinden kann. Bei Problemen abschalten.

#### **8. Erklärungen der Log/Protokoll-Einträge**

Nur ein paar der wichtigsten Einträge:

### **a.) Sicherheitsrelevante Logs**

**aa.). Unrecognized access from** 207.71.92.xxx:137 to UDP port 137 -> Ein Computer versucht eine Verbindung zu Port 137 aufzubauen. In diesem Falle ist es ein Versuch auf einen unter Windows freigegebenen Ordner zuzugreifen. Aber keine Angst: Dieser Versuch wurde von der Firewall abgeblockt. Diese Einträge variieren in IP-Adresse und dem dahinter angegebenen Port. Solche Versuche sind völlig normal. Häufigst handelt es sich hierbei um Verbindungsaufbauversuche von File-Sharing-Programmen wie Emule (zB Port 4662), Kazaa (Port 1214) und dergleichen.

**bb.) Ping of Death Detect ...** -> Dies ist wahrscheinlich der Versuch eines Verbindungsaufbaus mit einem zu großen Datenpaket. Dieses Paket wurde aber von der Firewall abgeblockt.

## **b.) [PPPoE Log/Protokoll siehe auch hier](#page-59-0)**

DOD: triggered internally ... --> Dies bedeutet schlicht, dass eine Webseite angefordert wurde und daher die Internetverbindung aufgebaut wird.

## **aa.) PPPoE start to dial-up** --> Beginn der [PPPoE Verbindung](http://de.wikipedia.org/wiki/PPPoE)

### **bb.) PADI sent Service Name**

Der Router sendet ein Broadcast PADI Paket mit dem Service-Namen an den Access Concentrator. Der Service Name ist was auf der WAN Setup Seite eingetragen wurde (Tragen Sie dort nichts ein!).

"PADI:3com sent" bedeutet, dass der Router in 3COM's PPPoE Dialekt mit dem Modem spricht.

## **cc.) PADO recv ... AC-NAME**

Der Access Concentrator mit dem Namen "AC-NAME" sendete ein PADO Paket um das vorherige PADI packet zu bestätigen. Wenn der Router kein PADO Paket empfängt, bedeutet dies, dass etwas mit der WAN Verbindung nicht stimmt.

Dies kann folgende Ursachen haben: Die Verkabelung bzw. die Kabel sind nicht in Ordnung. Der Access Concentrator auf Seiten des Providers bzw. der T-Com funktioniert/antwortet nicht. Dann muss der Provider bzw. T-Com benachrichtigt werden.

#### **cc.) PADR sent**

Der Router hat nun ein PADR Paket an den Access Concentrator geschickt um eine PPPoE Verbindung anzufordern.

# **dd.) PADS recv ...**

Der Access Concentrator sendet ein PADS Paket um den Router zu informieren, dass die Verbindung erfolgreich aufgebaut wurde.

# **ee.) Receive PADT TAG**

Der Router bekam vom Access Concentrator, die Nachricht, dass die Verbindung geschlossen wird. Zumeist stimmen dann die Zugangsdaten nicht.

# **c.) [PPTP](http://de.wikipedia.org/wiki/PPTP) Error-Erklärungen:**

PPTP: error = Nummer

Hier die Erklärungen der PPTP Errors nach den Nummern

-111 PPTP server is unreachable. -> Verkabelung und Sync bzw. WAN Status am Modem überprüfen!

-112, -115 Fail to establish connection to PPTP server -> Keine Verbindung zum PPTP Server

-200, -214, -299 PPTP control connection was aborted abnormally -> Unnormaler Abbruch der Verbindung.

-301, -302 PPTP server rejects connection request -> Der Server hat die Verbindung abgelehnt.

-312 Command channel not established – general error

-313 Command channel already exists

-314 Requester is not authorized to establish a command channel

-315 The protocol version of the requester is not supported

-303, -304 PPTP server rejects outgoing call request

-332 Outgoing call not established – general error

- -333 Outgoing call failed due to no carrier detected
- -334 Outgoing call failed due to detection of a busy signal
- -335 Outgoing call failed due to lack of a dial tone
- -336 Outgoing call was not established within time allotted by PAC
- -337 Outgoing call administratively prohibited

### **9. Abspeichern/Einspielen einer Konfiguration**

Eine bestehende Konfiguration kann im Web-Menu abgespeichert und auch wieder eingespielt werden. Dies besonders ratsam bei experimentellen Aufbauten. So kann ein Grundzustand gesichert werden.

**Achtung:** Es ist nicht ratsam, eine gespeicherte Konfiguration nach einem Firmware-Up- oder Downgrade zu übertragen. In den Firmwares wird meist vieles geändert (so auch das Konfigurations-Menu), so dass die Konfiguration zwar zumeist aufgespielt werden kann, die aufgespielte unter Umständen nicht mehr passende Konfiguration aber kleine Fehler in der Konfiguration (in Verbindung mit der neuen Firmware) verursachen kann. Dies kann im Verlaufe der Nutzung des Geräts große Wirkung bei der Stabilität des Betriebs zeigen.

# **Öffnen Sie das Web-Menu:** (Router: [http://192.168.0.1](http://192.168.0.1/) AP: [http://192.168.0.50](http://192.168.0.50/))

**Klicken Sie dort auf Tools -> System.** Hier kann nun die Konfiguration abgespeichert und eingespielt werden. Des Weiteren kann hier auch das Gerät in den Werkszustand zurückgesetzt werden.

## **a.) Abspeichern der Konfiguration**

Ganz oben unter -> Save Settings To Local Hard Drive kann durch Klicken auf Save die aktuelle Konfiguration abgespeichert werden. Speichern Sie diese Konfiguration am besten in einem eigens dafür angelegten Backup-Ordner um die Konfigurationen beisammen zu halten und wählen Sie einen sinnvollen Namen, um die jeweils Richtige auch wiederzufinden. :)

## **b.) Laden einer Konfiguration**

Klicken Sie unter Load Settings From Local Hard Drive auf Durchsuchen oder Browse um eine gespeicherte Konfiguration einzuspielen.

# **c.) Wiederherstellung des Werkszustands**

Unter Restore To Factory Default Settings kann der Werkszustand wiederhergestellt werden. **Vorsicht!** Naturgemäß werden dadurch alle Einstellungen gelöscht. Wie auch durch Drücken des [Resetknopfs](#page-29-0) (15 Sekunden lang).

### <span id="page-124-0"></span>**10. Chipsätze der D-Link-Karten**

Folgende Chipsätze sind in den D-Link Karten enthalten. Die Chipsätze unterscheiden sich auch nach der Hardware-Revision. Diese kann man auf dem Adapter selbst ablesen. Auf dem Aufkleber mit dem Strichcode steht eine h/w Revision oder Version, wie z.B. h/w Ver. A1. **Acx100:** DWL-650+ (rev. A, B), DWL-520+ (rev. A, B), DWL-520 (rev. C, D), DWL-650 (rev. C, D), DWL-120+ **acx111:** DWL-G650+, DWL-G520+ **PRISM2/2.5/3:** DWL-520 (rev. A, B & E), DWL-650 (rev. A - J 3 & P), DWL-120 (rev. D, E & F), DWL-122 (rev. A1) **PRISM GT:** DWL-G120 (rev. A & B), DWL-G650 (rev. A) **RTL8180L:** DWL-610, DWL-510, DWL-520 (rev. D) **Atheros 521x:** DWL-G520 (rev. B), DWL-G650 (rev. B & C), DWL-AB520, DWL-AB650, DWL-AG650, DWL-AG520 **Atheros AR5001:** DWL-G650 (rev. B2) **Atmel AT76C5XXx:** DWL-120 (Rev. A - C) **ADM8211:** DWL-520 (rev. C)

# **11.) Weitere Fragen**

Bitte schauen Sie zunächst in die **[FAQ](#page-128-0)**, in denen die häufigst gestellten Fragen beantwortet werden.

Weitere Fragen und Antworten entnehmen Sie: [http://forum.dlink.de](http://forum.dlink.de/) (User helfen Usern) [http://www.dlink-forum.ch](http://www.dlink-forum.ch/) (User helfen Usern) [http://www.dl-router.de](http://www.dl-router.de/) (User helfen Usern) <http://pit-homepage.de/> (User hilft Usern, mit vielen Bildern/Screenshots) Hier finden Sie sowohl deutsche Schnellanleitungen, als auch neueste Firmwares: <ftp://ftp.dlink.de/di/> [ftp://ftp.dlink.de/dwl/](ftp://ftp.dlink.de/di/ftp://ftp.dlink.de/dwl/)

**VORSICHT: BEACHTEN** Sie bitte beim folgenden Link, keine Firmwares von der dlink.com Seite zu verwenden, da dort zum Teil andere Chipsätze verwendet werden und eine von dort aufgespielte Firmware ein Gerät unbrauchbar machen kann. Die US-Supportseite ist aber hervorragend: [http://support.dlink.com/supportfaq](http://support.dlink.com/)

Weitere allgemeine Links: [http://www.netzwerktotal.de](http://www.netzwerktotal.de/) -> Wie richte ich ein Windows-Netzwerk ein? [http://www.freifunk.net/folien/folie\\_01](http://www.freifunk.net/folien/folie_01) -> Was ist WLAN <http://www.tomshardware.de/network/20030310/index.html> -> Drahtlose Netzwerke Teil 1 <http://www.tomshardware.de/network/20030402/index.html> -> Drahtlose Netzwerke Teil 2 <http://www.ccc.de/wlan/> [http://www.practicallynetworked.com/tools/wireless\\_articles.htm](http://www.practicallynetworked.com/tools/wireless_articles.htm) [http://www.hotspot-locations.com/...](http://www.hotspot-locations.com/modules.php?name=HotSpots&op=hotspot_query&hsl_countryhs=DE&search=Suchen) -> Hotspots in Deutschland

<http://www.heise.de/security/>

<span id="page-126-0"></span>Viel Spaß...

### [Inhalt](#page-8-0)

### **V. FAQ / Häufig gestellte Fragen:**

<span id="page-128-0"></span>Hier werden die häufigst gestellten Fragen beantwortet:

[Allgemeine Fragen / Begriffe](#page-148-0)

[LAN Probleme?](#page-137-0) Fragen rund ums Netzwerk [Internet Probleme?](#page-129-0) Fragen zum Internetzugang [WLAN Probleme?](#page-139-0) Fragen zur Wireless-Konfiguration [Verbindungsabbrüche?](#page-69-0) Internet / LAN / WLAN

Falls Sie Ihre Frage nicht finden, schauen Sie bitte auch in die anderen Kategorien, diese können sich überschneiden. Falls Sie Ihre Frage auch dort nicht finden, versuchen Sie durch die Tastenkombination Strg-F in diesem Dokument nach Stichwörtern zu suchen. Bitte aktualisieren Sie Ihre Version, falls Sie das HOWTO runtergeladen haben, da das HOWTO ständig upgedatet wird.

[Inhalt](#page-8-0)

<span id="page-129-0"></span>**Internet Probleme:**

**[Fragen zur Konfiguration des Internetzugangs:](#page-129-1) [Fragen zur Firewall / Portfreischaltung:](#page-133-0)**

#### <span id="page-129-1"></span>**Fragen zur Konfiguration des Internetzugangs:**

### **-> Web-Menu ist nicht erreichbar?**

Entweder der [Internet-Explorer](#page-42-0) (bitte komplett durchgehen) ist nicht richtig konfiguriert oder es liegt eine [WLAN oder LAN-Problem](#page-30-0) vor.

# **-> Keine Verbindung zum Internet. Wie konfiguriere ich den Internetzugang? Wie gebe ich meine Zugangsdaten ein?**

Überprüfen Sie Ihren [Internetzugang.](#page-54-0) Sollte der Internetzugang dann immer noch nicht funktionieren gehen Sie bitte zum [Troubleshooting-](#page-59-0)[Onlinestatus.](#page-59-0)

**[FAQ](#page-128-0)**

## **-> Wenn ich das Gerät über den Wizard konfigurieren will, bekomme ich eine Fehlermeldung wegen des Passworts.**

Sie können entweder die Passwortkonfiguration unangetastet überspringen oder die Konfiguration für einen [Router](#page-54-0) / [Access](#page-74-0) Point wie in den Links beschrieben durchführen.

-> **Was ist [PPPoE](http://de.wikipedia.org/wiki/Point-to-Point_Protocol)? Was ist [PPTP?](http://de.wikipedia.org/wiki/PPTP)**

### **-> Welche Zugangsart muss ich auswählen?**

In Deutschland sind fast ausschließlich PPPoE-Zugänge erhältlich. In Österreich hingegen gibt es fast ausschließlich PPTP-Zugänge. In der Schweiz

-->

gibt es sowohl PPPoE, PPTP als auch Kabelzugänge, die über Dynamic IP, für eine dynamische IP-Adresse oder über Static IP für eine Statische IP-

Adresse konfiguriert werden müssen.

# -> Wenn ich mein Passwort für den Internetzugang eingebe, stehen dort viel zu viele Sternchen. Das Passwort wird also wohl nicht **angenommen.**

Die Sternchen beim Passwort vervollständigen sich wieder zu der immer gleichen Anzahl, egal wie viel Zeichen Ihr neues Passwort hat. Dies geschieht zur Sicherheit, damit ein Unbefugter noch nicht einmal die Anzahl der Buchstaben des Passworts ablesen kann.

### **-> Im Log/Protokoll des Routers steht ein Eintrag PPPoE: receive PADT TAG**

Das bedeutet, dass eine Einwahl verweigert wurde. Dies liegt in 99,9 % der Fälle an falsch eingetragenen [Zugangsdaten.](#page-54-0) Sollte danach mit den selben Zugangsdaten eine Verbindung aufgebaut werden, kann es auch daran liegen, dass der Provider noch gar nicht gemerkt hat, dass die Internetverbindung nicht mehr aufgebaut ist. Dieser Time-Out wird vom Provider erst nach 2-5 Minuten bemerkt. Dann kann der Router sich erst wieder verbinden.

## **-> Wie kann ich erkennen, ob der [Router Online ist?](#page-59-0)**

## **-> Der Router scheint Online zu sein. Kann ich nun vom Router aus ins Internet Pingen?**

Diese Funktion ist unter Tools -> Misc/Sonstiges im Web-Menu zu finden. Dort kann eine Internet Adresse eingegeben werden (www.google.de) oder eine IP-Adresse.

# **-> Router wählt sich immer ein, oder bleibt Online**

Beachten Sie dazu [diesen Hinweis.](#page-62-0)

**-->**

**-> Wie kann ich den Router konfigurieren, dass er nicht immer Online ist? Keine Flatrate**

Beachten Sie dazu diesen [Hinweis.](#page-62-0) Falls Ihnen hohe Kosten entstanden sind, sehen Sie auch in dieses Kapitel: [Verschlüsselung](#page-74-0).

#### **-> Der Router wählt sich nach der automatischen Trennung des Providers nicht wieder ein.**

Beachten Sie dazu [diesen Hinweis.](#page-62-0) Unter Home/Startseite -> WAN muss dann der Punkt Auto-reconnect oder Dial-On-Demand auf enabled stehen.

#### **-> Wie kann ich mich manuell mit dem Internet verbinden?**

Im Web-Menu auf Status ---> den Connect-Schalter unter WAN betätigen (unter Umständen im neuen Fenster continue klicken). Die Verbindung wieder abbauen geht durch Klick auf Disconnect.

#### -> **Nur ein Rechner kann surfen. Ein Anderer nicht.**

Dies kann entweder an einer [Wireless-Verbindung](#page-32-0) oder an den [Netzwerkeinstellungen](#page-38-0) des betroffenen Rechners liegen.

### **-> Internet-Verbindung reißt ab. Der Router wählt sich ständig neu ein.**

Vielleicht liegt dies an einer bereits eingerichteten [Maximum Idle Time](#page-62-0) oder der [Router startet sich neu bzw. hängt sich auf.](#page-69-0)

### **-> Verschiedene Internetseiten können nicht angezeigt oder erreicht werden**

Häufig tritt es auf, das Seiten wie www.ebay.de oder Onlinebanking-Seiten nicht angezeigt werden können. Dies liegt allerhöchstwahrscheinlich an einer falschen MTU (Provider [spezifische](#page-54-0) Werte im Link weiter unten). Senken Sie im Zweifelsfalle die MTU auf z.B. 1400 (ein zu kleiner Wert ist unproblematisch, ein zu großer Wert führt dazu, dass einige Seiten nicht angezeigt werden können). Selten kommt es vor, dass eine MTU auch am Windows-Rechner angegeben werden muss. Dies kann man mithilfe dieser Tools vornehmen: TCP [Optimizer](http://www.speedguide.net/downloads.php) oder Dr. [TCP](http://www.wintotal.de/softw/index.php?rb=13&id=1078) Siehe auch: <http://www.gschwarz.de/mtu-wert.htm> -->

Mit Einführung des [Service Packs 2](#page-17-0) von Microsoft kann dies aber auch noch eine andere Ursache haben:

In diesem Service Pack werden zwar einige Bugs behoben, aber es haben sich auch gleich neue eingeschlichen. Ein Problem entsteht durch die Unterstützung von Internet-Protokoll IPv6 und ist diese kann dafür verantwortlich sein, dass einige Webseiten nicht angezeigt werden können. Microsoft konnte bis jetzt noch keine Lösung dafür bieten, daher bleibt nur eine Deinstallation des IPv6 Dienstes. Hierzu muss ein DOS-Fenster geöffnet werden (Klick auf: Start -> Ausführen -> dann cmd oder command (Win 98/Me) eingeben. Im neuen DOS-Fenster einfach diesen Befehl ausführen: netsh interface ipv6 uninstall Das Problem ist dann nach einem Neustart behoben.

#### **-> Was genau ist die [MTU?](http://de.wikipedia.org/wiki/Maximum_Transfer_Unit)**

#### **-> Arcor Speedmodem 50 + D-Link Router Verbindungsprobleme**

Im Web-Menu [http://192.168.0.1](http://192.168.0.1/) unter Tools - Misc/Sonstiges den WAN Port Speed auf 10 MBit festlegen. In einigen Firmware-Versionen ist diese Funktion auch unter Home/Startseite -> WAN zu finden. Siehe auch die nächste Frage.

#### **-> T-Base10 Diode blinkt am Telekom-Modem permanent in Abstände von 1-10 Sekunden:**

Die Ursache scheint eine Umstellung bei der Telekom zu sein. In den Router-Einstellungen stellen Sie bei Tools/Misc/Sonstiges. unter WAN select to 10/100 Mbps -> von Auto um auf 10Mbps. In einigen Firmware-Versionen ist diese Funktion auch unter Home/Startseite -> WAN zu finden. Dies am besten ebenfalls, auch in der Konfiguration der Netzwerkkarte in Windows "Speed & Duplex" -> von Auto auf 10Mbps umstellen.

#### **-> Kann ich meine AOL, T-Online oder Arcor Zugangs-Software trotz Routers weiter verwenden?**

Ja, Sie müssen nur die Verbindung auf einen LAN-Zugang umkonfigurieren. Dies geht meistens in den Einstellungen bzw. Optionen der Programme. Die T-Online Software können Sie wie gewohnt weiter nutzen, schalten Sie aber dazu in der Software im Menü Einstellungen die Zugangsart auf "Zugang über ein LAN (z.B. Firmeninternes Netz)" um.

#### **-> Wie erfahre ich meine aktuelle IP-Adresse?**

Im Web-Menu [http://192.168.0.1](http://192.168.0.1/) unter Status steht die aktuelle Internet-IP-Adresse unter den Connect / Disconnect Schaltflächen.

## **-> Downloadgeschwindigkeit unter [Win XP Service Pack 2](#page-17-0) sehr langsam.**

Das Service Pack 2 begrenzt die Anzahl gleichzeitiger TCP/IP Verbindungen auf 10. Um die Sperre zu lösen muss man unter Registry im Schlüssel: Hkey\_Local\_Machine\System\CurrentControlSet\Service\Tcpip\Parameters die Sperre lösen: Legen Sie dort falls nicht vorhanden, den DWORD-Eintrag TcpNumConnections an und geben Sie ihm den Hex-Wert FFFFFE Nach einem Neustart des Computers lassen sich wieder unbegrenzt viele Verbindungen gleichzeitig aufbauen.

ACHTUNG, das Editieren der Registry kann dazu führen, das das System instabil wird oder nicht mehr startet, führen Sie auf jeden Fall eine Datensicherung durch. Der Registry Eingriff geschieht auf eigene Gefahr.

# **-> Kann der Router URL Blocking?**

<span id="page-133-0"></span>Die Router können URL Blocking im Web-Menu [http://192.168.0.1](http://192.168.0.1/) unter Advanced/Erweitert -> Filters -> URL Blocking aktivieren, dann noch mal auf Enable klicken und Keywords eingeben, die die URL nicht enthalten darf. Die Änderungen bestätigen mit Apply.

**-> [Emule / Edonkey / Overnet / Kazaa](#page-100-0) / [Video-Konferenz / Dateitransfer / ftp-Server / Web-Server](#page-92-0) usw. funktionieren nicht.**

**-> Emule: Ich habe eine LOWID**

Zur Low-ID-Problematik siehe auch diesen Link: <http://www.emule.de/lowid.html>

# **-> Wie kann ich [Ports freischalten](#page-92-0)**

- **-> Woher weiß ich welche Ports ich freischalten muss?**
- Z.B. hier gibt es eine [Aufstellung in Englisch, dafür aber mit Bildern](http://support.dlink.com/faq/view.asp?prod_id=1191&question=DI-604 / DI-614+ / DI-624 / DI-754 / DI-764 / DI-774 / DI-604_revE /  DI-614+_revB / DI-624_revC / DI-774_revB / DI-704P_revb / DI-707P / DI-714P+ / DI-704 / DI-704P_revA).

# **-> Wie konfiguriere ich [Windows XP Remote Desktop? \(in Englisch mit Bildern\)](http://support.dlink.com/faq/view.asp?prod_id=1324&question=General Routers)**

# **-> Ich will Online spielen, es funktioniert aber nicht.**

Zunächst sollte man kontrollieren, ob im Web-Menu unter Tools -> Misc/Sonstiges -> UPnP und der Gaming Mode auf enabled stehen. Dann kann es sein, dass man [Ports für das Spiel freischalten](#page-92-0) muss.

**-> Ich habe die Ports freigegeben, [aber meine Anwendung funktioniert nicht.](#page-98-0)**

**-> Anwendungen bzw. Ports für das LAN, also das interne Netzwerk [sperren](#page-89-0)**

Vorsicht! Gerissene Bengels können dies durch das Ändern der Ports im betroffenen Programm selbst umgehen.

- **-> [Wie funktioniert die Firewall?](#page-93-0)**
- -> **[Was ist NAT?](#page-93-0)**
- **-> [Was ist die DMZ?](#page-98-0)**
- -> Wie richte ich DynDNS bzw. Remote Management ein?
- **-> [Wie kann ich aus dem Internet auf meinen Router zugreifen?](#page-114-0)**

# **-> Kann ich die Firewall abschalten?**

Nein, die Firewall kann nicht abgeschaltet werden, da ein Router darauf ausgelegt ist, dass sich mehrere Computer eine einzige Internet-IP-Adresse teilen. Siehe auch: **Wie [funktioniert](#page-93-0) die Firewall?** Der einzige Weg die Firewall für einen Computer abzuschalten ist, ihn in die [DMZ](#page-98-0) zu stellen. Dieser Computer ist dann von der Firewall-Funktion ausgenommen.

# **-> Wie kann ich verhindern, dass der Router auf einen Ping aus dem Internet antwortet?**

Stellen Sie im Web-Menu [http://192.168.0.1](http://192.168.0.1/) unter Tools -> Misc/Sonstiges die Option Block WAN Ping auf Enabled.

# **-> Port 113 hat den Status "closed" und nicht auf stealth bei einer Überprüfung meiner Firewall. Was kann ich tun?**

Der Port 113 ist ein zumeist nicht mehr genutzter Port für Identifikations-Daemon (sog. identd). Dieser wird für einige Anwendungen als nicht verschlossen benötigt. Sie können diesen ohne Auswirkungen "schließen", indem Sie unter Advanced/Erweitert-VIRTUELL SERVER eine Regel anlegen, welche diesen Port auf eine IP-Adresse weiterleitet, die in Ihrem LAN nicht verwendet wird (z.B.192.168.0.254). Somit werden Anfragen auf diesem Port nur auf diese IP weitergeleitet und da sich hinter dieser IP nichts befindet, kann es also keine Reaktion geben.

Zunächst einmal muss im Web-Menu [http://192.168.0.1](http://192.168.0.1/) unter Tools -> Misc/Sonstiges. unter VPN-Passthrough PPTP und IPSec auf enabled gestellt sein. Außerdem muss der Gaming-Mode und UPnP auf disabled gesetzt werden. Dann müssen für einige Applikationen auch Ports frei gegeben werden:

PPTP: TCP 5678 und TCP: 1723

IPSec: UDP: 500 (MS IPSec NAT Traversal) 4500 tcp 4500 udp

# **Problembehebung für VPN:**

Funktioniert die VPN-Verbindung ohne den Router?

Funktioniert die Verbindung, wenn der Computer in der [DMZ](#page-98-0) ist?

Ist die [neueste Firmware](#page-110-1) auf dem Router?

Wenn Sie die VPN-Software vor der Installation des Wireless-Adapters auf den Computer gefahren haben, installieren Sie VPN neu. Senken Sie die MTU im [Router](#page-54-0) testweise auf 1000, falls dies funktioniert, erhöhen Sie diese in 100er Schritten, bis max. 1400. Siehe zur MTU auch: <http://www.gschwarz.de/mtu-wert.htm>

**[FAQ](#page-128-0)**

# **[FAQ](#page-128-0)**

#### <span id="page-137-0"></span>**LAN Probleme**

### **-> [Das Web-Menu ist nicht erreichbar.](#page-31-0)**

Ignorieren Sie bei der Anleitung schlicht das D-Link-Utility, eine Verbindung über Kabel braucht nicht extra aufgebaut zu werden, Sie ist grundsätzlich da. Führen Sie die Netzwerkeinstellungen dabei einfach für den LAN-Adapter aus. Achten Sie unbedingt auf die Internet Explorer-Einstellungen.

#### **-> Wie ändere ich die LAN-IP-Adresse?**

Gehen Sie [diese Anleitung](#page-45-0) nur eben für den LAN-Adapter durch.

### **-> Ich bekomme keine IP vom DHCP-Server.**

Dies kann zunächst an einer [Personal](#page-12-0) Firewall liegen. DHCP macht sehr häufig auch ohne Firewall Probleme z.B. bei Win 98 oder Millennium. In diesem Fall ist es anzuraten, [die IP einfach manuell festzulegen](#page-45-0) (Anleitung einfach für den LAN-Adapter durchführen).

## **-> Ich habe bereits ein [anderes IP-Netz](#page-18-0) als der D-Link-Router oder Access Point.**

### **-> Windows-Freigaben können nicht erreicht werden.**

Personal Firewalls richtig konfigurieren oder testweise ausschalten und die Konfiguration der Windows-Freigaben nach dieser Anleitung überprüfen: [www.windows-netzwerke.de](http://www.windows-netzwerke.de/) . Der Router hat auf das Windows-Netzwerk keine Auswirkungen.

### **-> [Router ist manchmal nicht mehr erreichbar](#page-69-0)**

### **-> Wie ändere ich die IP-Adresse des Routers / AP?**

Im Web-Menu [http://192.168.0.1](http://192.168.0.1/) (für einen Router) bzw. [http://192.168.0.50](http://192.168.0.50/) (für AP) unter -> Home/Startseite -> LAN einfach die neue IP eingeben. Die Subnetzmaske sollte bei 255.255.255.0 bleiben. Eine Änderung der Subnetzmaske kann zu Problemen führen.

# **-> Wie [überprüfe ich eine Verbindung](#page-39-0) zu einem anderen Gerät?**

# **-> Wie kann ich den DHCP-Server ausschalten?**

Im Web-Menu [http://192.168.0.1](http://192.168.0.1/) (für einen Router) bzw. [http://192.168.0.50](http://192.168.0.50/) (für AP) unter Home/Startseite -> DHCP den obersten Punkt DHCP Server einfach auf disabled stellen und Apply und ggf. dann Continue klicken.

# **-> Ich arbeite mit DHCP und festen IPs, darf ich die festen IPs aus dem DHCP-Bereich wählen?**

Das ist nicht anzuraten, da es dann dazu kommen kann, dass IPs doppelt vergeben werden.

# **-> Da ich mit meinem Laptop an verschiedenen Orten arbeite muss ich meine IP ständig ändern.**

Es gibt ein Tool in dem sozusagen IP-Einstellungsprofile gespeichert werden können. Dies können Sie [hier runterladen](http://www.pc-magazin.de/datatip/common/dtt/file.php?areaid=69&orderby=Title&dsp_start=0&fileid=2652).

**[FAQ](#page-128-0)**

**[FAQ](#page-128-0)**

<span id="page-139-0"></span>**WLAN Probleme**

**[Fragen zur Installation / Konfiguration / Verbindung:](#page-139-1)**

**[Fragen zur Verbindung / Verbindungsqualität:](#page-143-0)**

**[Fragen zu Sicherheitseinstellungen:](#page-144-0)**

<span id="page-139-1"></span>**[Fragen zu Repeater / Bridge / Wireless-Client:](#page-146-0)**

**Fragen zur Installation / Konfiguration / Verbindung:**

**-> Das [Web-Menu](#page-31-0) ist nicht erreichbar.**

**-> Ich kann [keine Verbindung](#page-50-0) zum Router oder AP aufbauen.**

**-> Wie installiere ich die Wireless-Karte unter [Windows](#page-10-0) / [MacOS](#page-10-0) ?**

**-> Bei der Installation der Karte bekomme ich eine Fehlermeldung: Fehler [1628](http://consumer.installshield.com/kb.asp?id=Q108464) oder [-1607](http://consumer.installshield.com/kb.asp?id=Q108340) (Links in Englisch).**

**-> Nachdem ich die Karte eingebaut habe, bootet mein Computer nicht mehr.**

Dies liegt zu allermeist an einem Interrupt (IRQ)-Konflikt. Ein solcher tritt auf, wenn die Karte den gleichen IRQ wie ein anderes Gerät im Computer

zugewiesen bekommt. Abhilfe schafft bei PCI-Karten ein anderer PCI-Steckplatz oder der testweise Ausbau (Steckplatzaustausch) anderer Karten. Möglicherweise hilft auch ein BIOS-Update **(Vorsicht: auf eigene Gefahr, konsultieren Sie Ihren BIOS-Hersteller).** 

**-> Nach Installation der Karte ist der Computer total langsam bzw. friert von Zeit zu Zeit ein** Auch dies liegt meist an einem Interrupt(IRQ)-Konflikt. Siehe eine Frage weiter oben und [auch diese Anleitung.](#page-50-0)

**-> Ich habe bereits ein [anderes IP-Netz](#page-18-0) als der D-Link-Router oder Access Point.**

**-> Ich bekomme keine [IP-Adresse](#page-45-0) zugewiesen. Wie ändere ich die [IP-Adresse?](#page-45-0) Wie lege ich eine [IP-Adresse](#page-45-0) fest?**

**-> Wie stelle ich eine [Verbindung mit dem Router / Access Point](#page-32-0) her?**

**-> Wie kann ich das [D-Link-Utility aufrufen, wozu ist es da?](#page-32-0)**

**-> Wenn ich das D-Link-Utility aufrufe erscheint es nur kurz und verschwindet wieder.** Dies könnte am [WPA-Patch von Microsoft](#page-28-0) liegen. Ansonsten können Sie nach [dieser](#page-32-0) Anleitung das Utility aufrufen.

**-> Wenn ich auf die vier aufsteigenden Balken bzw. das D-Symbol rechts unten neben der Uhr klicke, erscheint die Windows-Konfiguration.**

**(Die Fensterüberschrift lautet also nicht D-Link...)**

Dann müssen Sie zunächst die [Windows-Wireless-Konfiguration abschalten](#page-32-0).

**-> Die Wireless-Karte wird [nicht erkannt bzw. das Utility-Symbol ist durchkreuzt.](#page-50-0)**

#### **-> Wie kann ich unter Windows XP die Windows-Steuerung für die WLAN Karte statt des D-Link-Utilities nutzen?**

Um die Windows-Steuerung wieder zu aktivieren muss man über Start -> Systemsteuerung -> Netzwerkverbindungen -> die Eigenschaften der drahtlosen Verbindung aufrufen (rechte Maustaste -> Eigenschaften), um dann den Reiter drahtlose Netzwerke anzuklicken. Dort muss der Haken bei "Windows zum konfigurieren..." (siehe Bild weiter oben) wieder gesetzt werden.

#### **-> Ich habe Windows 98, kann ich damit auch Wireless arbeiten?**

Für die meisten D-Link Wireless-Karten ist Windows 98 Second Edition die Mindestvoraussetzung. Sehen Sie bitte auf der Verpackung des Geräts nach den Mindestvoraussetzungen.

#### **-> Ich habe eine [Wireless-Karte, die nicht von D-Link ist, bzw. eine Centrino-Notebook](#page-21-0) und bekomme keine Verbindung.**

Die Konfiguration verläuft dann meist über den Windows-Dienst -> Konfigurationsfreie drahtlose Netzwerke. Eine Anleitung finden Sie [hier.](#page-21-0) Manchmal haben andere Anbieter auch Ihr eigenes Utility, dessen Konfiguration Sie sicherlich auf der Support-Seite des Herstellers finden.

#### **-> Was ist der 4x, 8x oder Speed Enhanced-Mode?**

Dies ist ein proprietärer Modus von D-Link, der mit anderen D-Link-Geräten die **den selben** Modus unterstützen eine schnellere Übertragungsrate bewirkt. Dieser Modus ist in den Werkseinstellungen eingeschaltet. Sollten Sie also in Ihrem drahtlosen Netzwerk auch andere als D-Link-Wireless-Karten haben, deaktivieren Sie diesen Modus im Web-Menu nach [dieser Anleitung](#page-21-0).

#### **-> Was ist der Super-G Mode?**

Der proprietäre Super-G Mode verwendet zwei Kanäle mit jeweils 54MBit, woraus sich eine Bandbreite von 108MBit ergibt. Die Kanalbündelung ist auch der Grund, weshalb sich der Kanal im Web-Menu unter Home/Startseite -> Wireless nicht mehr verstellen lässt. Sollten Sie Geräte haben, die nicht den Super-G Modus unterstützen deaktivieren Sie diesen Modus unter Advanced/Erweitert -> [Performance/Leistung](#page-116-0) nach [dieser Anleitung.](#page-21-0)

**-> Was bedeutet der [Super-G-Mode](http://support.dlink.com/faq/view.asp?prod_id=1545&question=General Routers) und die drei einstellbaren [Turbo-Stufen? \(Link in Englisch\)](http://support.dlink.com/faq/view.asp?prod_id=1545&question=General Routers)**

**-> Wie verbinde ich [zwei Wireless-Karten](#page-13-0) ohne Router oder Access Point? Wie richte ich den [Ad-hoc Modus](#page-13-0) ein?**

**-> Wie finde ich heraus welchen Chipsatz meine Wireless-Karte hat?**

Die [Chipsätze](#page-124-0) aller WLAN-Karten sind [hier](#page-124-0) aufgeführt.

#### **-> Wie viele Geräte könne sich maximal an einen Access Point / Router verbinden?**

Theoretisch bis zu 2048. Empfohlen werden maximal 256. Die Bandbreite wird allerdings dadurch verringert, dass im Wireless-Netzwerk [immer](#page-66-0) nur [einer funken kann](#page-66-0). Die maximale Anzahl der Teilnehmer senkt sich durch Verwendung einer Verschlüsselung.

#### **-> Wie ändere ich die SSID?**

Die [SSID](#page-77-0) kann im Web-Menu [http://192.168.0.1](http://192.168.0.1/) (für einen Router) bzw. [http://192.168.0.50](http://192.168.0.50/) (für AP) unter -> Home/Startseite -> Wireless geändert werden.

#### **-> Wie schalte ich das WLAN aus / ein?**

Im Web-Menu [http://192.168.0.1](http://192.168.0.1/) (für einen Router) bzw. [http://192.168.0.50](http://192.168.0.50/) (für AP) findet man unter Home/Startseite -> Wireless ganz oben die Einstellung Wireless Radio On / Off. Manchmal hat diese auch keinen Namen, sondern man kann nur ganz oben unter Home/Startseite -> Wireless einen Punkt enabled oder disabled zu setzen. Sollte diese Funktion auch nicht vorhanden sein, bleibt nur die Einrichtung einer [Verschlüsselung.](#page-74-0)

#### **-> Welche der beiden Antennen ist aktiv?**

Die Antenna Diversity Funktion reguliert die Verwendung der internen oder externen Antenne. Die meisten Accesspoints haben zusätzlich zur herausgeführten Antenne eine interne Antenne im Gehäuse. Es ist allerdings immer nur eine Antenne aktiv, nämlich die mit dem stärksten

Signalempfang. Es ist daher nicht möglich, 2 Funkstrecken, über 2 Antennen mit nur einem Accesspoint zu bedienen. Wir empfehlen, für jede Funkstrecke einen separaten Accesspoint zu verwenden.

<span id="page-143-0"></span>**Fragen zur Verbindung / Verbindungsqualität:**

**-> Die Wireless-Verbindung [bricht manchmal oder ständig ab.](#page-69-0)**

**-> Wie [überprüfe ich eine Verbindung](#page-39-0) zwischen den Geräten?**

**-> Die [Reichweite](#page-63-0) der Wireless-Verbindung ist nicht ausreichend. Wie [positioniere ich den AP / Router](#page-63-0) am besten?** 

**-> Welche Variablen haben [Einfluss auf die Reichweite?](#page-63-0)**

**-> Was bedeuten die [Einstellungen unter Advanced/Erweitert -> Performance/Leistung?](#page-116-0)**

**-> Können [Wände oder Gebäude-Decken](#page-63-0) den Empfang stören?**

**-> Welche Geräte können den [WLAN-Empfang stören?](#page-63-0)**

**-> Ich habe z.B. 54 MBit-Geräte, wieso ist meine [effektive Bandbreite geringer?](#page-66-0)**

**-> [Mein WLAN ist zu langsam](#page-66-0), was kann ich tun?**

Siehe dazu auch den im Link folgenden Abschnitt bb.).
#### **-> Mein Centrino Notebook verliert öfter die Verbindung zur Empfangsstation.**

Beachten Sie hierzu diesen Hinweis von Intel: <http://support.intel.com/support/wireless/wlan/sb/CS-006205.htm>

#### **Fragen zu Sicherheitseinstellungen:**

**-> Ich habe [SSID Broadcast auf disabled](#page-77-0) gestellt, damit mein Netzwerk nicht mehr sichtbar ist, jetzt habe ich keine Verbindung mehr.**

- **-> Wie kann ich mein [Netzwerk schützen?](#page-74-0)**
- **-> Wie ändere ich das [Passwort des APs oder Routers](#page-76-0)?**
- **-> Wie richte ich eine [Verschlüsselung](#page-74-0) ein?**
- **-> Wie richte ich eine [WEP-Verschlüsselung in der Windows-Konfiguration](#page-81-0) ein?**
- **-> Wie richte ich eine [WPA-PSK Verschlüsselung in der Windows-Konfiguration](#page-86-0) ein?**
- **-> Wie richte ich die [MAC-Adressen Filter](#page-88-0) ein?**

#### **-> Wie kann ich kontrollieren, wer mit dem Router / AP verbunden ist?**

Im Web-Menu [http://192.168.0.1](http://192.168.0.1/) (für einen Router) bzw. [http://192.168.0.50](http://192.168.0.50/) (für AP) sind unter Status -> Wireless die MAC-Adressen der verbundenen Geräte angezeigt.

#### **-> Was ist [WEP](#page-79-0) bzw. [WPA-PSK?](#page-84-0)**

In den Überschriften finden Sie einen Link zu Wikipedia, wo die Funktionsweise näher erklärt ist.

# -> **[Welche Geräte](http://support.dlink.com/faq/view.asp?prod_id=1401&question=General Routers) unterstützen [WPA\(-PSK\) im Moment?](http://support.dlink.com/faq/view.asp?prod_id=1401&question=General Routers)**

**-> Kann ich unter [Linux WPA-PSK oder WEP verwenden?](http://rizzux.org/LinuxHOWTO/D-Link_Wireless_Linux_HOWTO.html)**

-> Nachdem ich eine Verschlüsselung oder MAC-Adressen-Filterung eingerichtet habe, habe ich keine Verbindung mehr. Oder es war bereits eine Verschlüsselung eingerichtet, ein neues Gerät im Netzwerk kann sich aber trotz im Utility konfigurierter Keys bzw. Passphrase nicht **verbinden.**

In 99 % der Fälle liegt dies an falsch eingegebenen Keys bzw. Passphrase. Sie können sich nun entweder per (mitgeliefertem) Kabel mit dem Router / AP verbinden oder den Router / AP durch 15-Sekündiges drücken der [Reset-Taste](#page-29-0) in die Werkseinstellungen zurückversetzen. Dann können Sie den Router [nach diesem Abschnitt](#page-30-0) neu einrichten.

# **-> Wie erzeuge ich eine sichere Passphrase für WPA-PSK bzw. sichere Keys für WEP?**

In der [Sicherheitskonfiguration](#page-74-0) dieses HOWTOs findet sich ein Link auf einen Key-Generator im Internet, mit dessen Hilfe sowohl sichere WEP-Keys, als auch sichere Passphrasen für WPA-PSK erzeugt werden können.

#### **Fragen zu Repeater / Bridge / Wireless-Client:**

**-> Wie richte ich einen [Repeater](#page-104-0) / [Bridge](#page-102-0) / [Wireless Client](#page-107-0) ein?** 

#### **-> Welche MAC-Adresse muss ich für die Konfiguration eines Repeaters / Bridge / Wireless Client eingeben?**

Die richtige MAC-Adresse ist bei D-Link-Geräten die MAC-Adresse, die unter dem zu repeatenden Gerät auf dem Aufkleber aufgedruckt ist. Bei anderen Geräten sollte man einfach mal beide, also LAN und WLAN, ausprobieren. Vorher sollte man alle Einstellungen nach den Anleitungen überprüfen.

## **-> Oder einer dieser Access Point-Modi wurde bereits eingerichtet, funktioniert aber nicht.**

Zumeist liegt dies an der einzutragenden MAC-Adresse. Dies ist diejenige MAC-Adresse, die unter dem jeweils anderen Gerät auf dem Aufkleber mit dem Strichcode steht. Näheres erfahren Sie in den Links: [Repeater](#page-104-0) / [Bridge](#page-102-0) / [Wireless Client](#page-107-0)

# -> **Muss ich eine Verschlüsselung auch im [Repeater](#page-104-0) / [Bridge](#page-102-0) / [Wireless Client](#page-107-0) einrichten?**

# **-> Wie viele Repeater kann ich verwenden?**

Die maximale Anzahl von Repeatern ist auf zwei begrenzt. Dies gilt sowohl für eine Reihenschaltung, also die Repeater hintereinander, als auch für die Parallelanwendung, also kreisförmig um den Ausgangspunkt. Man sollte jedoch möglichst versuchen, mit nur einem Repeater auszukommen.

**-> Ich habe einen Access Point als Repeater oder Wireless Client konfiguriert, nun kann ich ihn über wireless nicht mehr erreichen.** Der Repeater ist nur noch über eine Kabel-Verbindung zu erreichen. Er ist in diesem Modus transparent wie ein Hub.

# **-> Kann ich auch einen Router als Repeater / Bridge /Wireless Client konfigurieren?**

Nein, der Router ist nur im Access Point Modus zu betreiben.

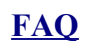

**[FAQ](#page-128-0)**

**Allgemeine Fragen / Begriffe**

**[Ganz allgemeine Fragen / Begriffe:](#page-148-0)**

**[Router bzw. AP spezifische Fragen:](#page-150-0)**

<span id="page-148-0"></span>**[Fragen zu weiterer Software / Hardware:](#page-153-0)**

**Ganz allgemeine Fragen / Begriffe:**

- **-> Was ist ein [Access Point,](http://de.wikipedia.org/wiki/Access_Point) auch AP genannt?**
- **-> Was ist ein [Router?](http://de.wikipedia.org/wiki/Router)**
- **-> Was ist ein [LAN?](http://de.wikipedia.org/wiki/Local_Area_Network) Was ist ein [WLAN](http://de.wikipedia.org/wiki/Wlan)?**
- **-> Was bedeutet der [802.11 Standard?](http://de.wikipedia.org/wiki/802.11)**

# **-> Was bedeutet ein MBit? Was ist der Unterschied zwischen MBit und MByte?**

Dieser Wert gibt die Übertragungsgeschwindigkeit pro Sekunde an. 1 [Bit](http://de.wikipedia.org/wiki/Bit) ist die kleinste Dateneinheit, die entweder aus einer Null oder einer Eins besteht. Ein [Byte](http://de.wikipedia.org/wiki/Bit) wiederum ist ein 8 Bit großer Wert. Die Vorsilbe Mega steht wiederum für Millionen. 1MBit sind also 1 Million Nullen oder Einsen pro Sekunde. 1 MByte wiederum steht für 8 Millionen Nullen oder Einsen pro Sekunde. Hier entsteht meistens ein Missverständnis, da Übertragungsgeschwindigkeiten in den Anwendungen und Windows meistens in MByte pro Sekunde angegeben werden.

**-> Wieso gibt es einen [effektiven Unterschied](#page-66-0) zwischen z.B. 11MBit im Wireless-Netz und im normalen Ethernet-LAN?**

- **-> Wie kann ich feststellen, ob meine Geräte [Wi-Fi zertifiziert sind?](http://www.wi-fi.org/OpenSection/certified_products.asp?TID=2)**
- **-> [Wie funktioniert die Firewall?](#page-93-0)**
- **-> Was ist eine [Personal Firewall](http://de.wikipedia.org/wiki/Personal_Firewall)?**
- **-> Was ist eine [IP-Adresse?](http://de.wikipedia.org/wiki/IP-Adresse) Was ist eine [MAC-Adresse](http://de.wikipedia.org/wiki/MAC-Adresse)?**
- **-> Was ist [DHCP](http://de.wikipedia.org/wiki/DHCP)?**
- **-> Was ist die [SSID?](http://de.wikipedia.org/wiki/SSID)**
- -> **Was ist eine [Firmware](http://de.wikipedia.org/wiki/Firmware)?**
- **-> Was ist [DynDNS?](http://de.wikipedia.org/wiki/DynDNS)**

**-> Gibt es eine Liste mit öffentlichen HotSpots? [http://www.hotspot-locations.com/...](http://www.hotspot-locations.com/modules.php?name=HotSpots&op=hotspot_query&hsl_countryhs=DE&search=Suchen) -> Hotspots in Deutschland**

# **-> Falls Sie sich Gedanken über eine eventuelle Strahlenbelastung machen:**

Alle D-Link Produkte entsprechen der europäischen Norm ETS 300328, die die Sendeleistung auf 100mW festlegt. Das entspricht etwa 5% der Sendeleistung eines D-Netz-Handys. Hinzu kommt, dass die Strahlenbelastung bei Wireless LAN Geräten durch den erheblich größeren Abstand zum Benutzer noch um ein vielfaches geringer als bei der Nutzung eines Handys ist. Selbst Herzschrittmacher oder andere empfindliche medizinische Geräte werden durch die Funkübertragung im WLAN nicht gestört. Das ist wohl auch der Grund dafür, warum viele Krankenhäuser diese Technik bedenkenlos einsetzen.

Siehe auch mit weiteren Links: [http://www.freifunk.net/magazin/recht\\_gesundheit/wlanundstrahlung](http://www.freifunk.net/magazin/recht_gesundheit/wlanundstrahlung)

**-> Wo gibt es weitere Erklärungen für [Fachbegriffe](http://de.wikipedia.org/wiki/Hauptseite)?**

**-> Das HOWTO hat mir bei meinem Problem nicht geholfen, [wo finde ich weitere Hilfe?](#page-126-0)**

#### <span id="page-150-0"></span>**Router bzw. AP spezifische Fragen:**

**-> Welche Standard-IP-Adresse hat mein Access Point oder Router?**

**[Router: http://192.168.0.1](http://192.168.0.1/) bzw. [Access Point: http://192.168.0.50](http://192.168.0.50/)**

#### **-> Wie te ich den Router oder AP?**

Auf der Rückseite des Geräts befindet sich ein eingelassener -Knopf. Dieser muss für ca. 15 Sekunden gehalten werden. Je nach Firmware-Version gehen dann alle Lichter aus und wieder an. Bei einigen Versionen passiert aber mit den Leuchten auch gar nichts.

#### **-> Kann ich den Router auch über das Web-Menu ten?**

Im Web-Menu [http://192.168.0.1](http://192.168.0.1/) unter Tools -> System ist der Schalter Restore To Factory Default Settings zu finden, der den Router tet.

#### **-> Ich komme nicht ins [Web-Menu.](#page-30-0)**

# **-> Wenn ich das Web-Menu aufrufen will, kommt immer eine Meldung: Offline arbeiten.**

Bitte richten Sie den [Internet Explorer nach dieser Anleitung ein](#page-42-0). (aaa), bbb.) und ccc.) durchgehen)

**-> Alles ist korrekt eingestellt, aber das [Web-Menu erscheint nicht im Internet Explorer](#page-42-0).**

**-->**

#### **-> Passwort für den Router / AP wird nicht angenommen / Unauthorised 401**

[Resetten](#page-29-0) Sie den Router oder Access Point. Dann ist das Passwort im Ausgangszustand. User Name: Admin / Passwort: Keins (also das Feld einfach freilassen).

#### **-> Wie ändere ich das [Passwort für den Router / AP?](#page-76-0)**

#### **-> Wenn ich das Gerät über den Wizard konfigurieren will, bekomme ich eine Fehlermeldung wegen des Passworts.**

Sie können entweder die Passwortkonfiguration unangetastet überspringen oder die Konfiguration für einen [Router](#page-54-0) / [Access](#page-74-0) Point wie in den Links beschrieben durchführen.

#### **-> Wie kann ich den Router einrichten, damit er über das Internet konfiguriert werden kann? Remote Management**

Im Web-Menu [http://192.168.0.1](http://192.168.0.1/) unter Tools gibt es den Punkt Remote Management, wo Sie den Remote Management-Zugang entweder für eine spezielle feste IP-Adresse freigeben können oder für alle IP-Adressen (falls keine feste vorhanden), letzteres wird durch ein Sternchen unter IP-Adresse konfiguriert. Sie können weiterhin noch einen Port für das Remote Management auswählen. Falls in Ihrem LAN ein vom Internet zugänglicher Web-Server betrieben wird wählen Sie unbedingt einen anderen als Port 80. Dieser muss dann bereits für den Web-Server zur Verfügung stehen. Sie können (mit Port 8080) dann aus dem Internet auf den Router mit dieser Adresse zugreifen:

[http://MeinHeimLAN.dyndns.org:8080](#page-114-0)

#### **-> Wie kann ich mein [Heimnetzwerk absichern](#page-74-0)?**

**-> Wie spiele ich eine neue [Firmware](#page-110-0) ein. Wo bekomme ich [Firmwares](#page-110-0) her?**

**-> Gibt es noch eine Möglichkeit alte Firmwares zu bekommen?** Siehe hierzu: [Firmware](#page-111-0)

#### **-> Soll ich eine neue Firmware einspielen, obwohl ich keine Probleme habe?**

Ich persönliche würde zu einem Firmware-Upgrade nur raten, wenn neue Funktionen gebraucht werden oder Probleme mit der alten Firmware

bestehen. Nach dem Grundsatz: Never change a running system (Nie ein funktionierendes System ändern).

# -> Ich habe bereits ein Netzwerk. Kann ich den Access Point einfach an einen Switch / Hub anschließen um das Netzwerk über Wireless zu **erweitern?**

Ja, Sie müssen nur darauf achten, dass die [IP-Adressen dann im gesamten Netzwerk im gleichen Netz liegen.](#page-18-0)

# **-> Kann ich das DSL-Modem auch direkt mit dem Access Point verbinden, um wireless ins Internet zu kommen?**

Ja, siehe auch die schematische Darstellung [hier](#page-75-0) im Rahmen der Sicherheitseinstellungen. U.U. ist ein Crossoverkabel (gekreuztes Kabel) erforderlich, dies ist allein vom DSL Modem abhängig.

# **-> Gibt es im Router / Access Point ein Log-Buch/Protokoll?**

Das Log/Protokoll finden Sie unter Status -> Log/Protokoll im Web-Menu.

**-> Was bedeuten die [Log/Protokoll-Einträge](#page-119-0)?**

**-> Wie kann ich die [Zeit im Router einrichten?](#page-114-0)**

**-> Ich habe die Zeit im Gerät bereits eingerichtet, im Log/Protokoll stellt sie sich aber immer wieder zurück.** Achten Sie bei der [Konfiguration der Zeit](#page-114-0) darauf, dass sie auch die Daylight Saving Einstellung vornehmen.

**-> Wie richte ich [DynDNS](#page-114-0) ein?**

#### **-> Wie kann ich UPnP im Router aktivieren / deaktivieren?**

Im Web-Menu [http://192.168.0.1](http://192.168.0.1/) unter Tools -> Misc/Sonstiges. kann man UPnP auf enabled oder disabled stellen.

#### **-> Wie speichere ich die Konfiguration? Wie lade ich eine Konfiguration?**

Im Web-Menu [http://192.168.0.1](http://192.168.0.1/) (für einen Router) bzw. [http://192.168.0.50](http://192.168.0.50/) (für AP) unter Tools -> System kann man durch klicken auf Save im oberen Bereich die Einstellungen speichern.

Unter Load Settings können hier alte Einstellungen eingespielt werden.

Beachte: Die gespeicherten Einstellungen sollten nicht für eine upgedatete Firmware verwendet werden.

#### <span id="page-153-0"></span>**Fragen zu weiterer Software / Hardware:**

#### **-> Welche Ports muss ich für mein Programm freischalten?**

Siehe unter Firewall in den FAQ oder [hier.](#page-92-0)

#### **-> Wie konfiguriere ich den [Internet Explorer](#page-92-0) für den Router- bzw. AP-Zugang?**

# **-> Wie konfiguriere ich Outlook für den Router?**

In Outlook Express müssen folgende Einstellungen vorgenommen werden

1. Extras - Optionen - Reiter Allgemein - Falls gerade keine Verbindung ... Keine Verbindung herstellen auswählen

2. Reiter Sicherheit - Internetzone auswählen

3. Reiter Verbindungen - auf den Knopf ändern klicken - keine Verbindung wählen muss ausgewählt sein und bei den Lan-Einstellungen darf nichts angehakt sein

#### **Outlook 2000 Einstellungen für LAN-Betrieb:**

Bitte klicken Sie auf Extras, DFÜ-Verbindung und dann auf bestehende LAN Verbindung benutzen.

## **Outlook XP:**

Im Outlook XP gehen Sie in der obersten Zeile auf Extras - E-Mail-Konten oder in der Windows Systemsteuerung - Mail - E-Mail-Konten. - Neues Konto: Für das Anlegen eines neuen Kontos im Outlook XP markieren Sie "Ein neues E-Mail-Konto hinzufügen" und klicken auf Weiter. Dann wählen Sie den entsprechenden Typ aus, in der Regel POP3, und klicken auf Weiter. Hier geben Sie nun die entsprechenden Daten für den Zugriff auf den Mailserver an, diese Informationen erfahren Sie von Ihrem E-Mail Provider. Klicken Sie auf Weitere Einstellungen und gehen dann oben auf den Reiter Verbindung. Wählen Sie hier "Über das lokale Netzwerkverbinden (LAN)" aus ("Mit Modem verbinden ..." darf nicht angehakt werden !!!) und klicken auf OK, dann wieder auf Weiter und endlich auf Fertig stellen.

- Vorhandenes Konto: Bei einem bereits vorhandenen E-Mail-Konto wählen Sie "Vorhandene E-Mail-Konten anzeigen oder bearbeiten" aus und klicken auf OK. Nun wählen Sie das entsprechende Konto aus und klicken rechts auf Ändern. Klicken Sie nun auf Weitere Einstellungen und dann oben auf den Reiter Verbindung. Wählen Sie hier "Über das lokale Netzwerkverbinden (LAN)" aus ("Mit Modem verbinden ..." darf nicht angehakt werden !!!) und klicken auf OK, dann wieder auf Weiter und dann auf Fertig stellen.

# -> **Was muss ich tun damit ich mit der [Playstation 2 ans Netz gehen kann?](http://de.playstation.com/networkgaming/guides.jhtml?linktype=NAV)**

Hier ist auch eine [englische Anleitung der Einstellungen.](http://support.dlink.com/faq/view.asp?prod_id=1474&question=General Routers)

-> **Wie kann ich mit der [X-Box ans Netz gehen?](http://www.xbox.com/de-DE/live/start/connect/router/)**

# **-> Gibt es ein Tool zur Onlineüberwachung der Router ?**

Unter folgender Adresse finden Sie hierfür ein Freewareprogramm: [http://www.routercontrol.de](http://www.routercontrol.de/)

**[FAQ](#page-128-0)**

#### **V. History / ToDo**

Version 1.2: 20. Februar 2006

Formatierung, Fehlerkorrektur, überarbeitet

Version 1.17: 15. Februar 2006

 $\mathcal{L}_\text{max}$  and the contract of the contract of the contract of the contract of the contract of the contract of the contract of the contract of the contract of the contract of the contract of the contract of the contrac

Fehlerkorrektur, überarbeitet

 $\mathcal{L}_\mathcal{L}$  , and the contribution of the contribution of the contribution of the contribution of the contribution of the contribution of the contribution of the contribution of the contribution of the contribution of

Version 1.16: 30. November 2005

Formatierung und Rechtschreibung überarbeitet

 $\mathcal{L}_\mathcal{L}$  , and the contribution of the contribution of the contribution of the contribution of the contribution of the contribution of the contribution of the contribution of the contribution of the contribution of

Version 1.15: 9. November 2005

Überarbeitet

 $\mathcal{L}_\text{max}$  and the contract of the contract of the contract of the contract of the contract of the contract of the contract of the contract of the contract of the contract of the contract of the contract of the contrac

Version 1.13: 17. Dezember 2004 Linux ausgegliedert

 $\mathcal{L}_\mathcal{L}$  , and the contribution of the contribution of the contribution of the contribution of the contribution of the contribution of the contribution of the contribution of the contribution of the contribution of

Version 1.12: 7. Dezember 2004

Unterpunkte strukturiert, Speichern der Konfiguration eingefügt

 $\mathcal{L}_\mathcal{L}$  , and the contribution of the contribution of the contribution of the contribution of the contribution of the contribution of the contribution of the contribution of the contribution of the contribution of

Version 1.11: 9. November 2004

Sicherheitseinstellungen erweitert

 $\mathcal{L}_\text{max}$  and the contract of the contract of the contract of the contract of the contract of the contract of the contract of the contract of the contract of the contract of the contract of the contract of the contrac

Version 1.1: 26. Oktober 2004

Bilder eingefügt, Texte überarbeitet

23. Oktober 2004

 $\mathcal{L}_\mathcal{L}$  , and the contribution of the contribution of the contribution of the contribution of the contribution of the contribution of the contribution of the contribution of the contribution of the contribution of

FAQ strukturiert

18. Oktober 2004

 $\mathcal{L}_\text{max}$  and the contract of the contract of the contract of the contract of the contract of the contract of the contract of the contract of the contract of the contract of the contract of the contract of the contrac

Verbindungs-Problemlösung usw. überarbeitet, Inhalt strukturiert, FAQ eingefügt

 $\mathcal{L}_\mathcal{L}$  , and the contribution of the contribution of the contribution of the contribution of the contribution of the contribution of the contribution of the contribution of the contribution of the contribution of

15. September 2004

Fehler beseitigt, überarbeitet, formatiert, Links eingefügt

09. September 2004

**\_\_\_\_\_\_\_\_\_\_\_\_\_\_\_\_\_\_\_\_\_\_\_\_\_\_\_\_\_\_\_\_\_\_\_\_\_\_\_\_\_\_\_\_\_\_\_\_**

Log/Protokoll-Erklärungen, Online-Status, emule Low-ID und Ports,

Firewall, DWL-122 Anleitung für Linux, überarbeitet

und Fehler beseitigt

**\_\_\_\_\_\_\_\_\_\_\_\_\_\_\_\_\_\_\_\_\_\_\_\_\_\_\_\_\_\_\_\_\_\_\_\_\_\_\_\_\_\_\_\_\_\_\_\_**

09. August 2004

Autostart-Skript Madwifi, D-Link-Utility überarbeitet,

Verbindungsabbrüche/Reichweite strukturiert

22. Juli 2004

 $\mathcal{L}_\text{max}$  , and the contract of the contract of the contract of the contract of the contract of the contract of the contract of the contract of the contract of the contract of the contract of the contract of the contr

Bridge-Modus überarbeitet,

Fehler beseitigt

 $\mathcal{L}_\text{max}$  , and the contract of the contract of the contract of the contract of the contract of the contract of the contract of the contract of the contract of the contract of the contract of the contract of the contr

17. Juli 2004 V.0.99:

Linux Installation überarbeitet,

Ein paar Fehler beseitigt

 $\mathcal{L}_\text{max}$  and the contract of the contract of the contract of the contract of the contract of the contract of the contract of the contract of the contract of the contract of the contract of the contract of the contrac

**ToDo:**

Druckversion?

[Inhalt](#page-8-0)

# Copyright (C) 2004 [Kai Dziock.](mailto:kdziock@dlink.de?subject=WirelessHOWTO)

Mit Urteil vom 12. Mai 1998 hat das Landgericht Hamburg entschieden, dass man durch die Ausbringung eines Links die Inhalte der gelinkten Seite ggf. mit zu verantworten hat.

Dies kann, so das LG, nur dadurch verhindert werden, dass man sich ausdrücklich von diesen Inhalten distanziert.

Hiermit distanziere ich mich von allen Inhalten der externen Links in diesem Dokument,

ich habe keinen Einfluss auf Gestaltung oder Inhalt der gelinkten Seiten und mache mir die Inhalte nicht zu eigen.